DIRECCIÓN GENERAL DE DESARROLLO REGIONAL

### **MANUAL PARA ENLACES FAIS** PARA LA OPERACIÓN Y PLANEACIÓN **DE LA MATRIZ DE INVERSIÓN PARA EL DESARROLLO SOCIAL MIDS 2024**

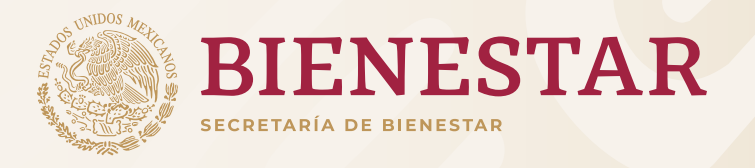

# **Índice**

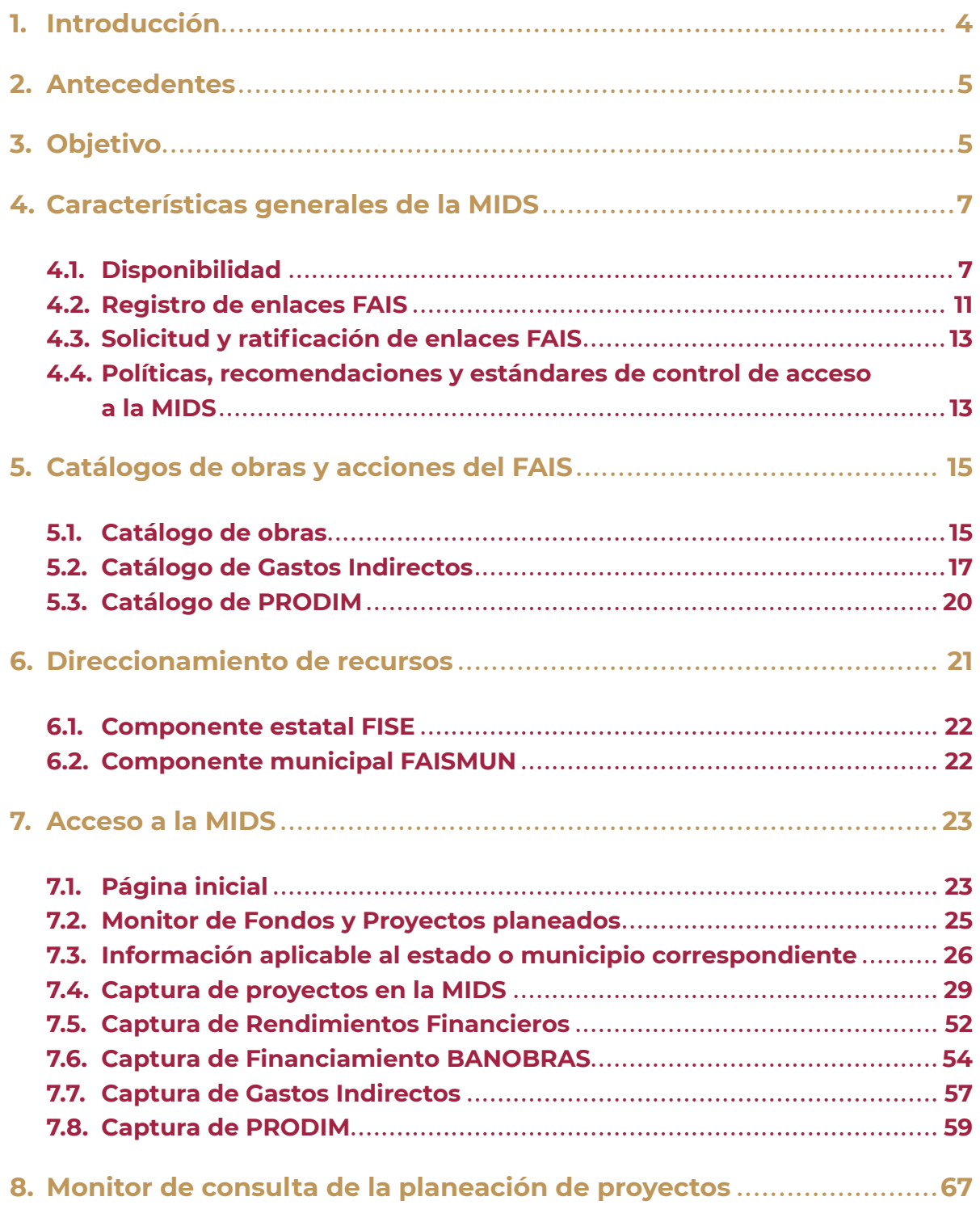

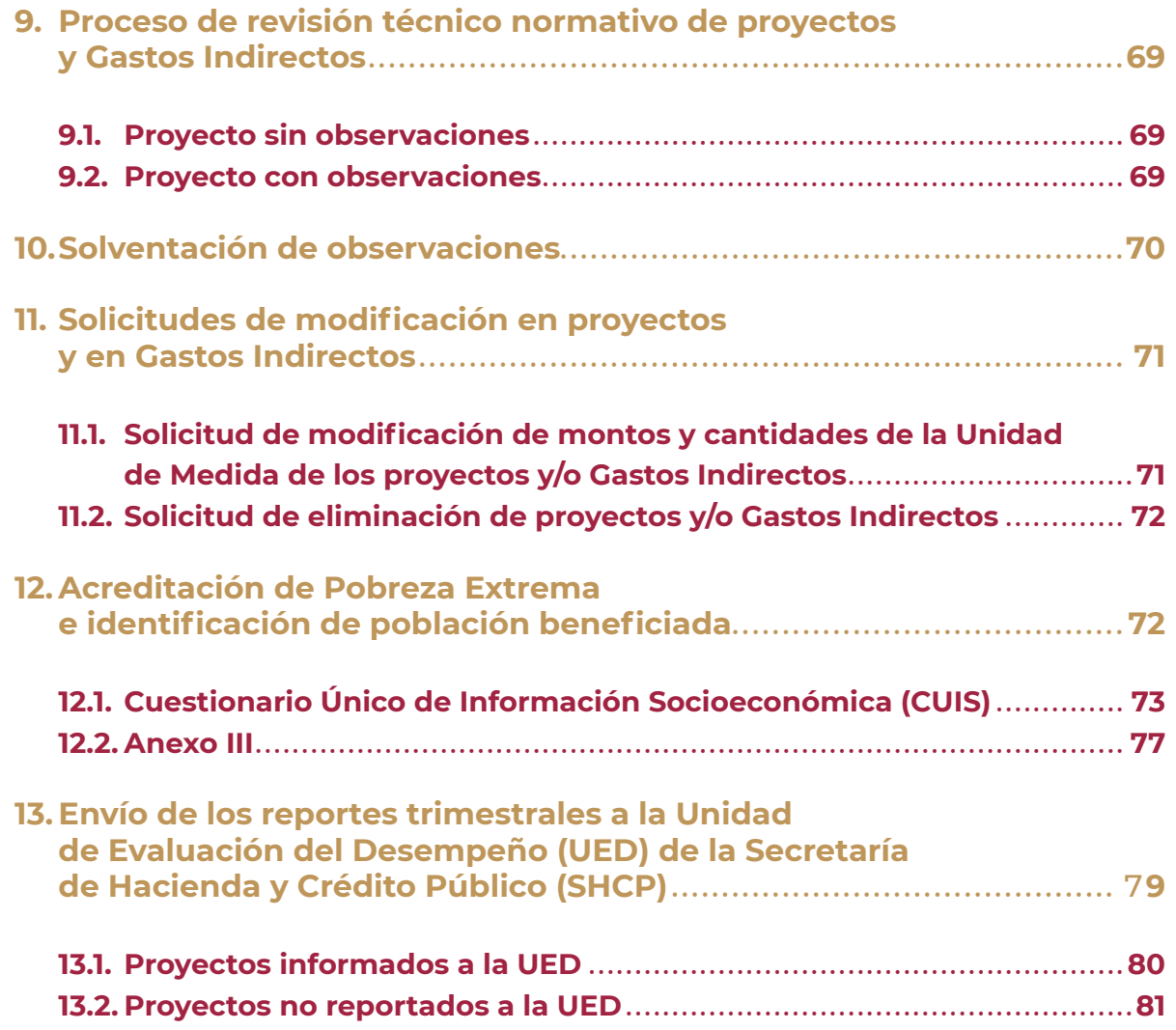

### **1. Introducción**

El Fondo de Aportaciones para la Infraestructura Social (FAIS) es uno de los ocho fondos que conforman el Ramo 33 y tiene como objetivo fundamental, de acuerdo con lo establecido en la *Ley de Coordinación Fiscal* (LCF), financiar obras y acciones sociales básicas que beneficien directamente a la población en condiciones de pobreza extrema, así como aquella que habita en localidades con alto o muy alto grado de rezago social o que se encuentre dentro de las zonas de atención prioritaria.

Desde su creación en 1998, la Secretaria de Bienestar, anteriormente conocida como Secretaria de Desarrollo Social (SEDESOL), ha sido la encargada de coordinar la operación y distribución de los recursos del FAIS. A partir de las reformas a la LCF en 2013, la Dirección General de Desarrollo Regional (DGDR) implementó una estrategia de capacitación para los gobiernos estatales, municipales y demarcaciones territoriales (gobiernos locales), con el objetivo de dotarlos de conocimientos y herramientas que faciliten los procesos de planeación, operación, seguimiento y verificación de proyectos realizados con los recursos del FAIS.

En este sentido y con objeto de contar con una plataforma digital para dar seguimiento más oportuno, en 2014 la DGDR diseñó la Matriz de Inversión para el Desarrollo Social (MIDS). Según el Acuerdo por el que se emiten los *Lineamientos del Fondo de Aportaciones para la Infraestructura Social (Lineamientos FAIS, 2024),* la MIDS se define como la "plataforma digital diseñada por Bienestar, a través de la cual los gobiernos locales y de las entidades federativas realizan la planeación de obras y acciones a financiarse con recursos del FAIS, gastos indirectos y PRODIM, así como el seguimiento de Participación Social y Cédulas de Verificación y Seguimiento de Obra.

Los gobiernos locales y las entidades federativas utilizarán esta plataforma para planear la ejecución del gasto apegada a los objetivos y fines establecidos en la LCF y los presentes Lineamientos".

La MIDS es entonces una herramienta para la planeación de los recursos del FAIS de las obras y acciones que se encuentran consideradas en el *Catálogo FAIS*. Estas obras y acciones deberán ser el reflejo de la toma de decisiones a nivel municipal y estatal con la sociedad, sobre la priorización de proyectos que tengan un impacto positivo en la disminución del rezago social en la población objetivo.

Cada año, la MIDS se somete a un proceso de actualización basado en las necesidades detectadas en ejercicios anteriores, con la finalidad de mejorar el proceso de planeación.

# **2. Antecedentes**

El artículo 39 de la *Ley General de Desarrollo Social* establece que la Secretaría de Bienestar tiene la responsabilidad de coordinar el Sistema Nacional de Desarrollo Social, contando con la colaboración de las dependencias, entidades y organismos federales, gobiernos municipales y entidades federativas, así como organizaciones. La Secretaría también es responsable de diseñar y ejecutar las políticas generales de desarrollo social, y para ello, debe coordinar y promover la celebración de convenios y acuerdos de desarrollo social.

En este sentido, la Secretaría de Bienestar tiene la tarea de coordinar acciones que incidan en el bienestar de la población, combatir la pobreza y fomentar el desarrollo humano, buscando mejorar el nivel de vida de las personas, en colaboración con los gobiernos estatales y municipales. Asimismo, la Secretaría debe promover la simplificación de procedimientos y establecer medidas de seguimiento y control, con la participación de las dependencias y entidades de la Administración Pública Federal correspondientes, conforme a lo establecido en el artículo 32 de la *Ley Orgánica de la Administración Pública Federal*.

De acuerdo con los *Lineamientos para informar sobre los Recursos Federales Transferidos a las Entidades Federativas, Municipios y Demarcaciones Territoriales del Distrito Federal y de Operación de los Recursos del Ramo General 33*, la Secretaría de Bienestar es la dependencia coordinadora del Fondo de Aportaciones para la Infraestructura Social (FAIS).

El 19 de febrero de 2024 se publicó en el *Diario Oficial de la Federación*, el Acuerdo por el que se emiten los *Lineamientos del Fondo de Aportaciones para la Infraestructura Social*. En consecuencia, se emite el presente *Manual* con el objetivo de cumplir con los lineamientos establecidos.

## **3. Objetivo**

El objetivo de este *Manual* es establecer una guía y los mecanismos para los enlaces FAIS, con el fin de contar con una herramienta para la correcta planeación de proyectos y acciones sociales básicas provenientes del FAIS en la MIDS.

El Fondo, sus Lineamientos y el presente *Manual*, se encuentran enmarcados en una las siguientes Leyes y disposiciones normativas:

- *Ley de Disciplina Financiera de las Entidades Federativas y los Municipios*;
- *Ley General de Contabilidad Gubernamental*;
- *Ley Federal de Presupuesto y Responsabilidad Hacendaria*;
- *Ley General de Desarrollo Social*; y
- *Lev de Coordinación Fiscal.*

La MIDS es una herramienta de planeación diseñada y operada por Bienestar a través de la DGDR en la cual, la persona designada como Enlace, planeará el uso del recurso del ejercicio fiscal vigente.

La información alojada en la MIDS es útil para los diferentes actores principales, por ejemplo:

#### **Para la Secretaría de Bienestar:**

- La actualización de los indicadores de pobreza y rezago social y la elaboración del *IAPRS*;
- El seguimiento adecuado de la planificación de los recursos FAIS;
- El acompañamiento cercano con la planeación de recursos de los gobiernos locales y de las entidades federativas;
- La verificación del uso de los recursos de acuerdo con lo establecido en la *Ley de Coordinación Fiscal*, así como en los *Lineamientos FAIS*;
- La identificación de necesidades que dan sustento a nuevos proyectos que fortalezcan el combate a las carencias sociales;
- La comunicación de los principales resultados del uso de los recursos del FAIS con otras dependencias y/o Secretarías de Estado; y
- La definición de estrategias de coordinación y participación social que impulsen y fomenten el desarrollo regional en el país.

#### **Para los gobiernos locales y de las entidades federativas:**

- En la toma de decisiones durante el proceso de planeación de los recursos del FAIS;
- La información alojada en la plataforma permite la identificación de las Zonas de Atención Prioritarias (ZAP), así como los municipios y/o localidades con los dos grados más altos de rezago social (alto y muy alto), y a la población en situación de pobreza extrema;
- En la incidencia efectiva del uso de los recursos en el combate a las carencias sociales;
- En el seguimiento de la planeación de proyectos de acuerdo con el monto asignado a la entidad y/o municipios; y
- En el mejoramiento de la calidad de vida de la población.

Considerando lo anterior, es importante destacar la potencialidad de la información registrada en la MIDS como un recurso clave que orienta la planeación de recursos en obras y proyectos necesarios que focalizan los beneficios en la población con mayores carencias sociales. En ese sentido, la formación de capacidades y habilidades en los servidores públicos que participan en la planeación e inversión de los recursos del FAIS es un factor de suma importancia, ya que impacta directamente en los procesos de planeación de proyectos y en el registro de la información contenida en la MIDS; así como en los resultados que de ella se generen.

### **4. Características generales de la MIDS**

Cada ejercicio fiscal, la MIDS se somete a un proceso de análisis que tiene en cuenta las necesidades y oportunidades de incluir actualizaciones para mejorar los procesos de planeación de obras y acciones. A pesar de ello, hay algunas características generales que se mantienen año con año. Estas son las siguientes:

#### **4.1. Disponibilidad**

De acuerdo con lo establecido en el *Anexo A Calendario de actividades FAIS 2024*, desde su apertura, hasta su cierre, la plataforma MIDS, contempla diferentes periodos durante los cuales se lleva a cabo el registro de la planeación de las obras y acciones; por su parte, la DGDR realiza el proceso de revisión técnico normativo de los proyectos de manera continua, para que, en caso de tener alguna observación, éstas puedan ser solventadas previo al reporte de información trimestral que es enviado a la Unidad de Evaluación del Desempeño (UED) de la Secretaría de Hacienda y Crédito Público (SHCP).

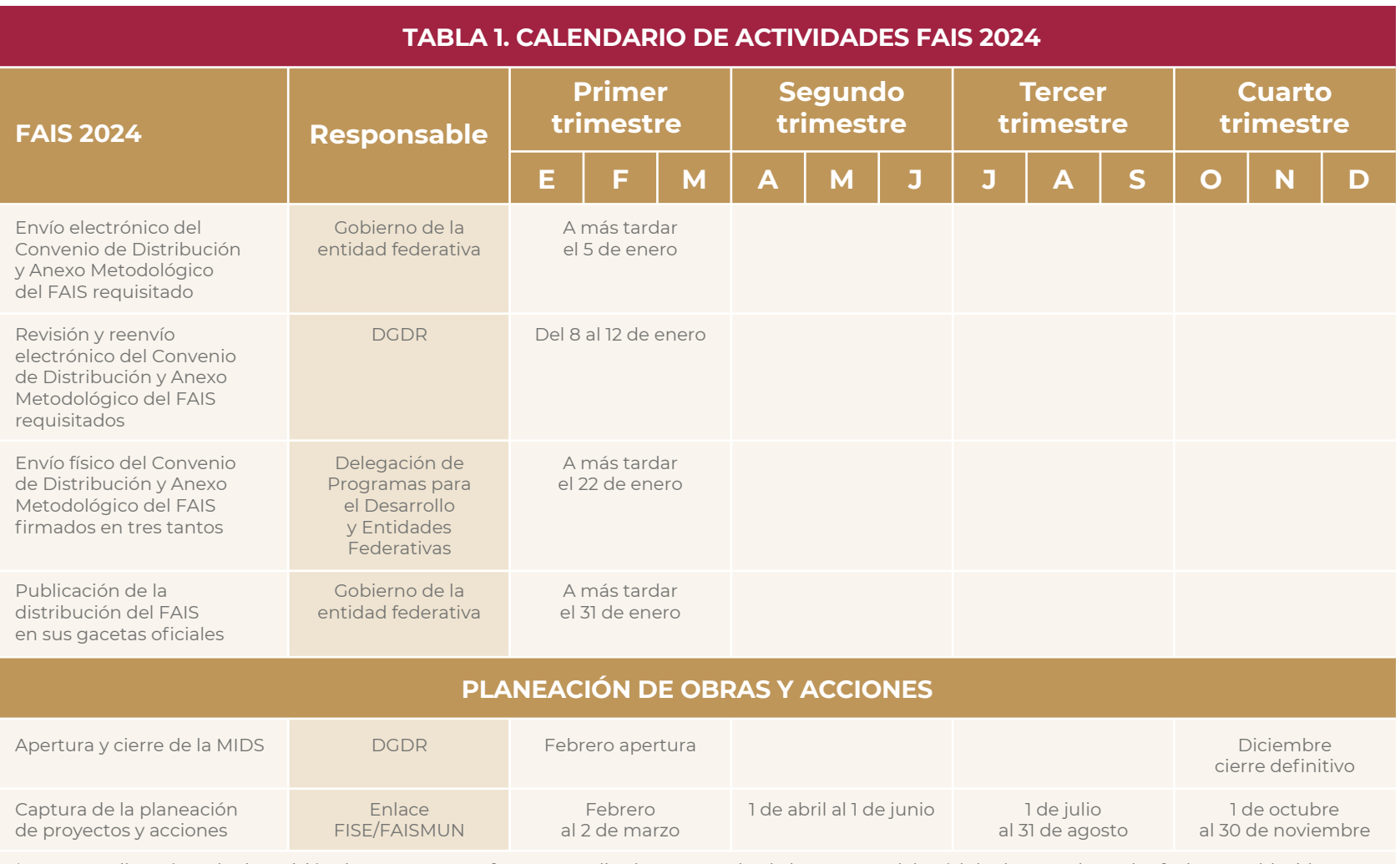

\* La DGDR llevará a cabo la revisión de proyectos conforme se realice la captura, desde la apertura del módulo de carga hasta las fechas establecidas para la solventación de las observaciones, en caso de haberlas.

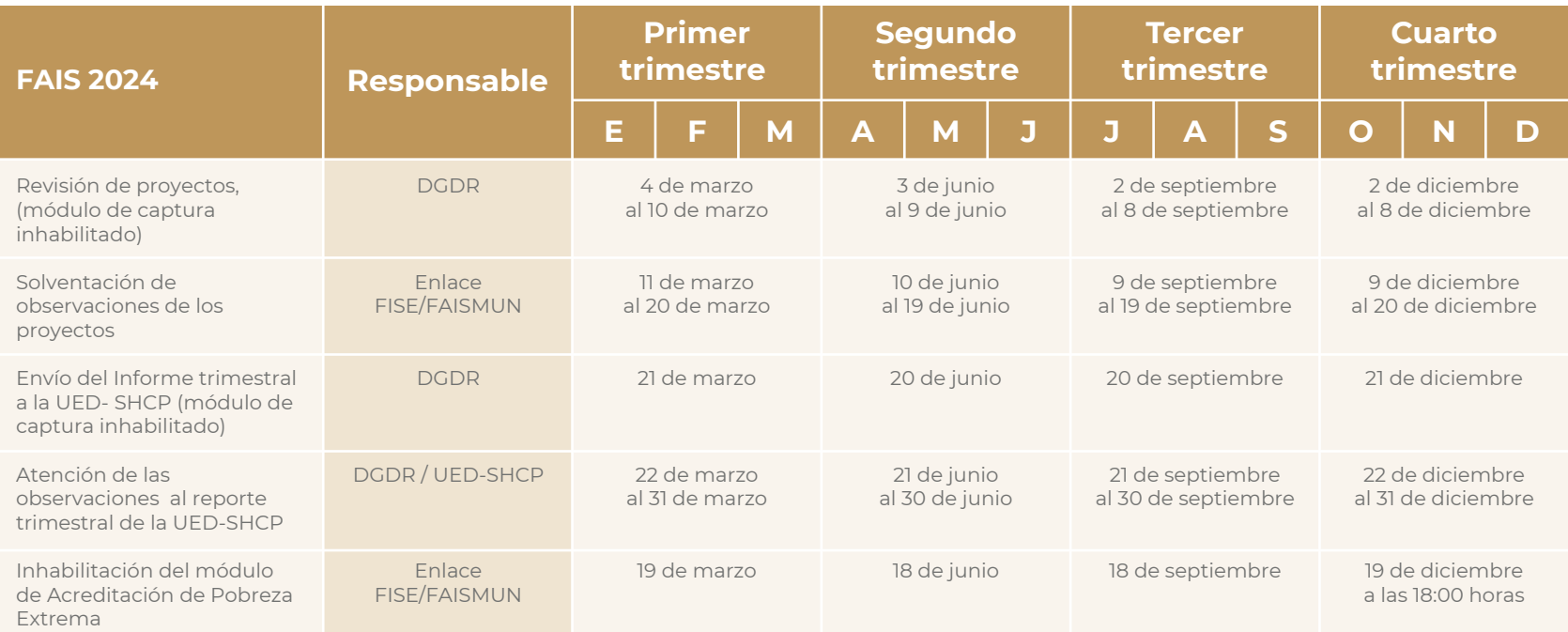

#### **PROGRAMA DE DESARROLLO INSTITUCIONAL MUNICIPAL Y DE LAS DEMARCACIONES TERRITORIALES (PRODIM)**

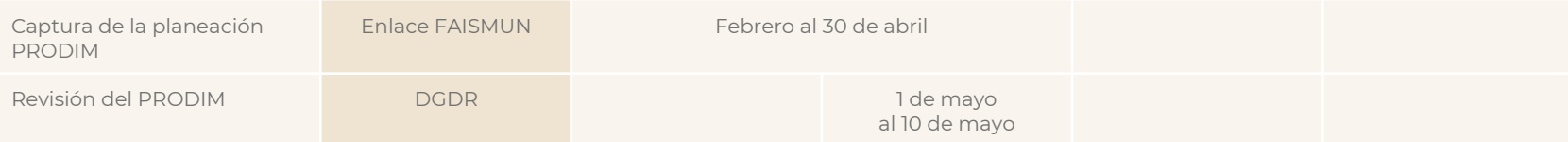

\* La DGDR llevará a cabo la revisión del PRODIM conforme se realice la captura, desde la apertura del módulo de carga hasta las fechas establecidas para la solventación de las observaciones, en caso de haberlas.

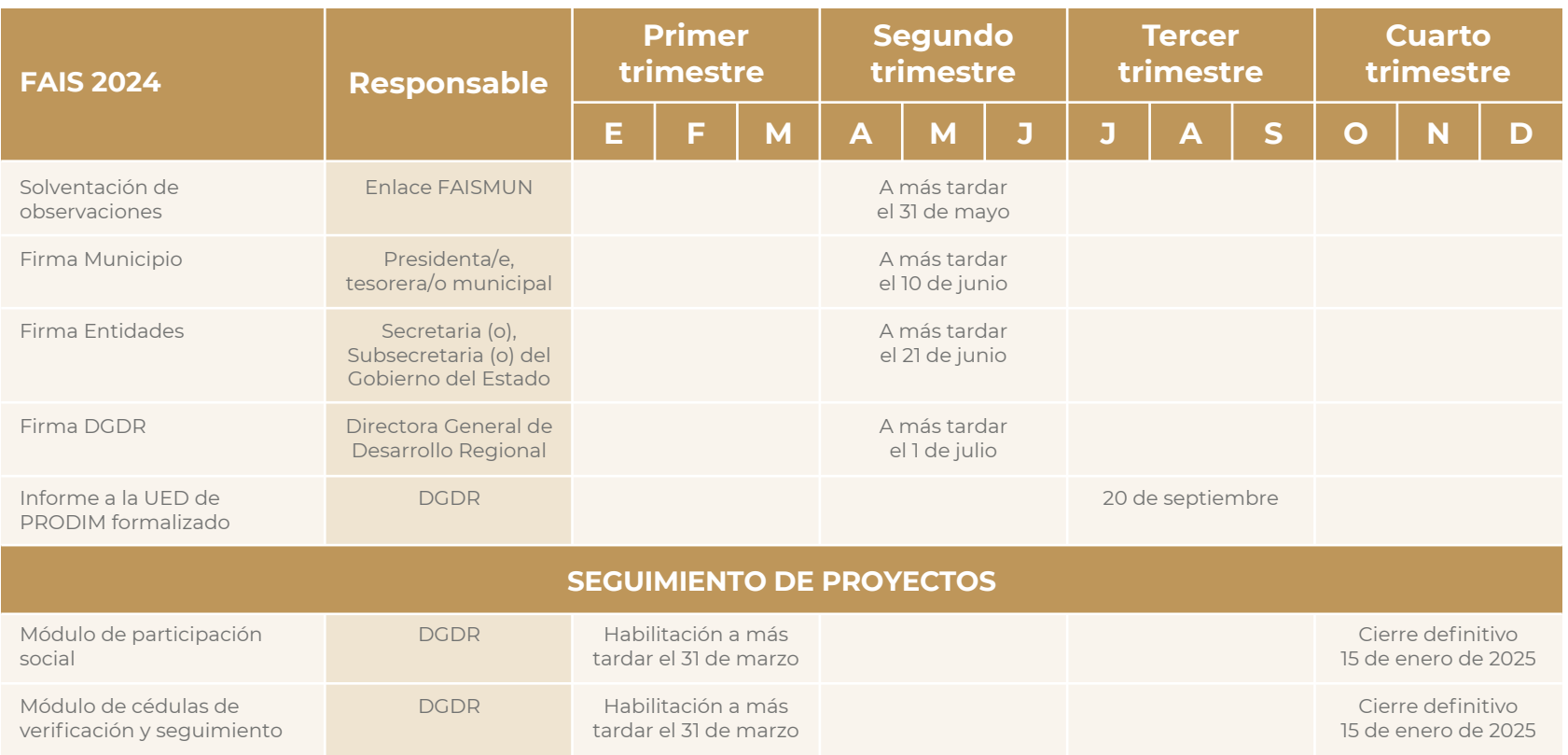

#### **4.2.Registro de enlaces FAIS**

Para acceder a la MIDS, es necesario contar con un usuario y una contraseña. El control en el acceso tiene el propósito de asegurar el ingreso únicamente de la persona servidora pública designada por cada uno de los gobiernos locales y de las entidades federativas para realizar la planeación de obras y acciones. Únicamente se otorgará usuario y contraseña por cada uno de los gobiernos locales. No se otorgarán usuarios y contraseñas a otros entes públicos, ni a particulares.

La planeación de recursos es esencial para el cumplimiento con lo establecido en la LCF, así como en los *Lineamientos del FAIS* que establecen en su numeral 3.1.3, Fracción II, que los gobiernos locales deben nombrar, a más tardar el 29 de febrero del ejercicio fiscal correspondiente, un servidor público con nivel mínimo de director de área o equivalente, que actuará como enlace FISE o FAISMUN y se coordinará con la DGDR. Esta designación se debe realizar a través de la página del FAIS en la sección "Usuarios MIDS", en el apartado "Registro de enlaces FAIS 2024".

Dicha designación deberá hacerse a través de la sección "Registro de Usuarios FAIS 2024", en la página del FAIS:

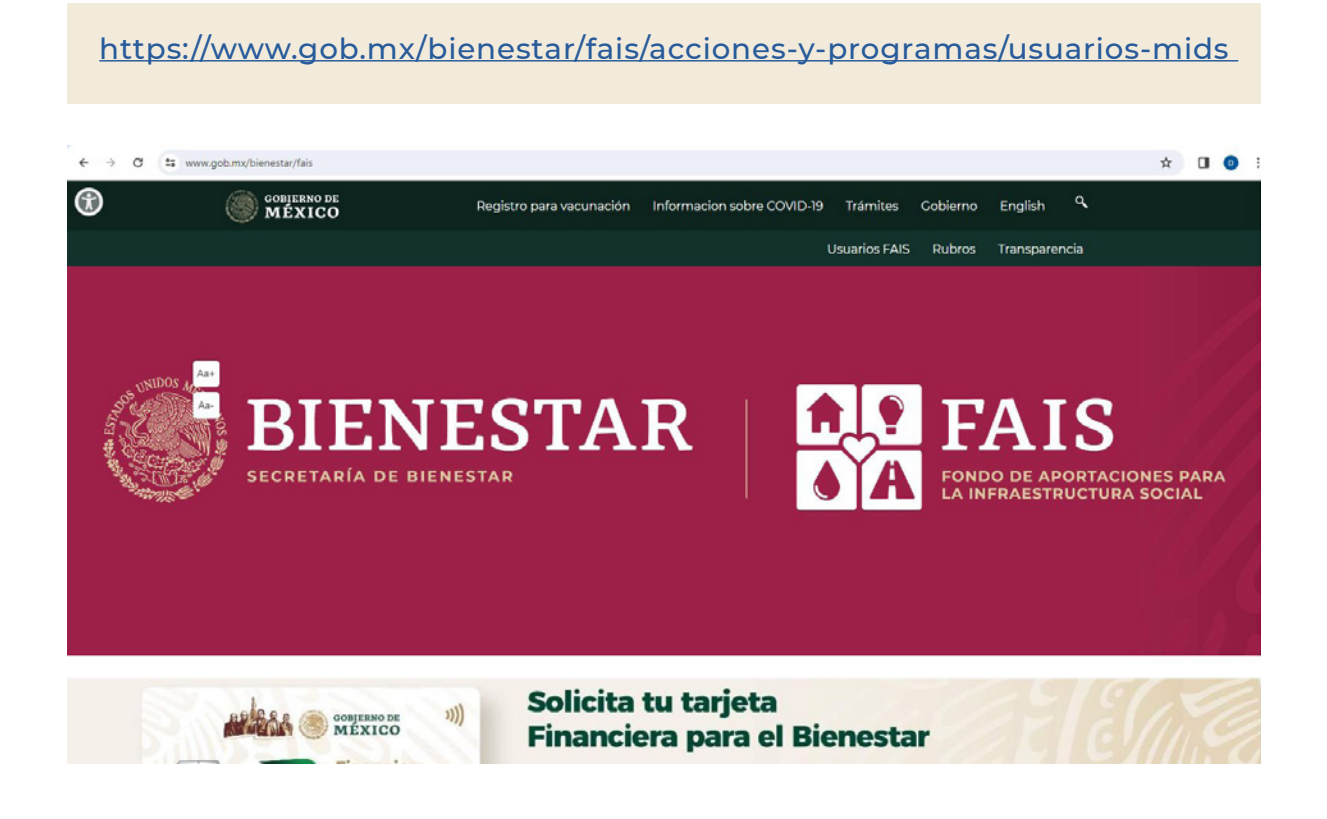

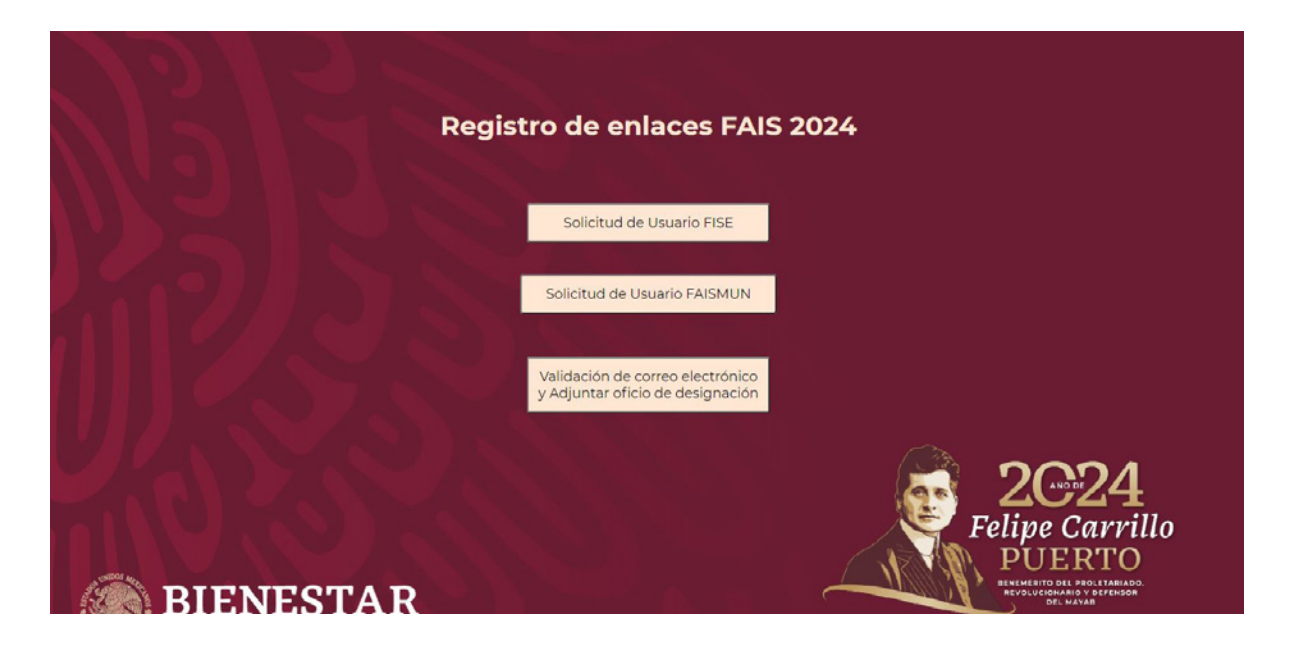

En la plataforma se solicitará la información sobre la persona que fungirá como Enlace, ya sea FISE o FAISMUN, así como del presidente o presidenta municipal y el tesorero o tesorera del municipio correspondiente:

- **1.** Nombre completo;
- **2.** Clave Única de Registro de Población (CURP);
- **3.** Registro Federal de Contribuyente (RFC);
- **4.** Cargo; y
- **5.** Teléfonos y correos electrónicos.

La información correspondiente a los dos primeros puntos será validada automáticamente a través del Registro Nacional de Población (Renapo) mediante la CURP. Después de este proceso, el sistema generará un documento preestablecido en formato PDF con la información proporcionada y un número de solicitud único. Si el documento generado contiene la información completa y correcta, se deberá imprimir, firmar, escanear y adjuntar en el apartado denominado "Validación de correo electrónico y adjuntar oficio de designación". Es importante destacar que, si el oficio no cumple con la información requerida, será rechazado y se notificará al solicitante por correo electrónico.

Para el registro de enlaces, se recomienda revisar la *Guía de Registro de enlaces del FAIS 2024*, disponible en la siguiente liga:

> https://www.gob.mx/cms/uploads/attachment/file/886737/ GuiaRegistroEnlacesFISEyFAISMUN2024.pdf

#### **4.3. Solicitud y ratificación de enlaces FAIS**

En cuanto a la solicitud y ratificación de enlaces FAIS, al final de cada ejercicio fiscal, la DGDR deshabilita el acceso de los usuarios FAIS y notifica a los gobiernos locales y entidades federativas para que inicien con la designación y solicitud de la clave de usuario y contraseña de la persona servidora pública para el siguiente ejercicio. Es importante señalar que la DGDR es la única dependencia que puede proporcionar usuarios (FISE o FAISMUN) y habilitar o deshabilitar a estos usuarios.

#### **4.4. Políticas, recomendaciones y estándares de control de acceso a la MIDS**

Se deberán considerar las siguientes políticas, recomendaciones y estándares de control de acceso a la MIDS:

- El registro de la persona que será designada como enlace FAIS, deberá ser realizado a través del portal de Bienestar.
- Las personas designadas como Enlaces, deberán contar en todo momento con firma electrónica actualizada, ya que ésta será necesaria para firmar cada proyecto.
- Se recomienda cambiar la contraseña en el primer acceso a la MIDS, debido a que la cuenta de usuario es personal e intransferible y que cualquier mal uso de ésta es responsabilidad de la persona Enlace.
- La contraseña deberá contener al menos ocho caracteres y estar conformada por números, letras mayúsculas y minúsculas, así como caracteres especiales  $(5@!]$
- Cada enlace es responsable del mecanismo de control de acceso que le sea proporcionado, por lo cual deberá mantenerlo de forma confidencial.
- Cuando un Enlace FAIS olvide, bloqueé o extravíe su contraseña, podrá recuperar o desbloquear su usuario a través de la siguiente liga:

http://aplicaciones.bienestar.gob.mx/pls/RCP/rcp.pkg\_user.fs?pi\_accion=d

■ Desbloqueo de usuario: se deberá dar clic en la opción "Solicitar desbloqueo de usuarios MIDS", a continuación, se le solicitará ingresar el nombre de la persona enlace.

■ Restablecimiento de contraseña: se deberá dar clic en la opción "Solicitar reenvío de usuario y contraseña", la cual le pedirá ingresar el correo electrónico señalado en el registro de Usuarios MIDS. Una vez concluida la solicitud se enviará un correo electrónico con el usuario y la contraseña para ingresar a la plataforma MIDS.

Para poder acceder y operar correctamente a la plataforma MIDS, se recomienda limpiar el historial del navegador, eliminar los archivos guardados en caché y cookies del mismo.

Se recomienda acceder directamente de la página del FAIS y no a través de accesos directos o links anteriormente guardados en el navegador web.

En particular, la DGDR puede atender solicitudes de nuevos usuarios para entidades y municipios o demarcaciones territoriales de la Ciudad de México. Es necesario señalar que la DGDR tendrá la posibilidad de habilitar o deshabilitar las claves de usuario y contraseñas según sea requerido; esto es, se habilitarán a inicios del procedimiento de planeación y a solicitud de nuevos usuarios, mientras que se deshabilitarán en la fecha de cierre y/o cuando la DGDR identifique un mal uso de las mismas, como, por ejemplo:

- Cuando el usuario que maneje la cuenta no coincida con los datos del responsable;
- Cuando se detecte que alguna persona servidora pública o persona física o moral ajena al municipio o entidad haga uso de la cuenta;
- Cuando el usuario tenga mucho tiempo inactivo; y,
- En caso de cualquier otra anomalía detectada.

Conforme a los *Lineamientos del FAIS 2024*, la clave de usuario y contraseña para ingresar a la MIDS es personal e intransferible. El usuario queda sujeto a las responsabilidades civiles, administrativas y penales derivadas de un uso incorrecto de la misma. Ninguna persona servidora pública o persona física o moral externa al municipio puede solicitarla.

### **5. Catálogos de obras y acciones del FAIS**

#### **5.1. Catálogo de obras**

Listado de proyectos de infraestructura social básica y acciones sociales básicas, relacionadas con los rubros generales enunciados en la fracción I del apartado A del artículo 33 de la *Ley de Coordinación Fiscal* y conforme a lo señalado en los *Lineamientos del FAIS*, que a la letra mencionan "se pueden llevar a cabo con recursos del FAIS, en sus dos componentes, FISE y FAISMUN, identificando la incidencia de éstos en los indicadores de carencias sociales que defina el CONEVAL para la medición multidimensional de la pobreza y del rezago social".

#### **5.1.1. Rubros de inversión**

Los gobiernos locales y de las entidades federativas, deberán realizar los proyectos previstos en el Catálogo del FAIS 2024, para incidir en los indicadores de situación de pobreza y rezago social, conforme en los siguientes rubros generales:

#### **Agua potable**

Obras de infraestructura social básica enfocadas en las siguientes modalidades: construcción, ampliación, mantenimiento, equipamiento y rehabilitación, según la subclasificación de la obra; para la extracción, captación, conducción, control, tratamiento, almacenamiento y distribución de agua. Lo anterior con la finalidad de disminuir las brechas de desigualdad en el acceso al agua.

#### **Alcantarillado**

Obras de infraestructura social básica enfocadas en las siguientes modalidades: construcción, ampliación, mantenimiento y rehabilitación según la subclasificación de la obra. Consiste en una red de tuberías que conduce las aguas residuales a una planta de tratamiento para prevenir o disminuir afectaciones ambientales y en la salud de las personas.

#### **Drenaje y letrinas**

Obras de infraestructura social básica enfocadas en las siguientes modalidades: construcción, ampliación, mantenimiento, equipamiento y rehabilitación según la subclasificación de la obra. Consiste en la captación y conducción del agua superficial (pluvial) o subterránea (sanitario), a través de tubos que la descargan a una red de alcantarillado o la dirige a plantas de tratamiento para ser depurada, hasta

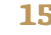

obtener niveles óptimos en su calidad, con el objetivo de prevenir o disminuir afectaciones ambientales y en la salud de las personas.

#### **Electrificación**

Obras de infraestructura social básica enfocadas en la construcción, ampliación, rehabilitación, mantenimiento o equipamiento mediante la instalación de redes eléctricas ya sean convencionales o no convencionales para generar, almacenar y distribuir energía eléctrica en las viviendas de la población objetivo.

#### **Infraestructura básica del sector educativo**

Obras de infraestructura social básica enfocadas en las siguientes modalidades: construcción, ampliación, mantenimiento, equipamiento y rehabilitación según la subclasificación de la obra. Consisten en espacios educativos públicos destinados a brindar acceso a la educación, con el objetivo de contribuir a la disminución del rezago en infraestructura del sector.

#### **Infraestructura básica del sector salud**

Obras de infraestructura social básica enfocadas en las siguientes modalidades: construcción, ampliación, mantenimiento, equipamiento y rehabilitación según la subclasificación de la obra. Consisten en espacios públicos destinados a brindar acceso a los servicios de salud, con el objetivo de contribuir a la disminución del rezago en infraestructura del sector.

#### **Mejoramiento de vivienda**

Obras de infraestructura social básica de una vivienda existente enfocadas en la construcción, ampliación, mantenimiento, equipamiento y rehabilitación según la subclasificación de la obra, con la finalidad de mejorar los espacios y el acceso a los servicios básicos de las viviendas que no cuenten con ellos, además de contribuir a la disminución del hacinamiento.

Queda prohibido utilizar materiales y procedimientos constructivos que no garanticen la seguridad estructural de la vivienda, así como la calidad y durabilidad de los materiales para evitar afectaciones a la población objetivo y al medio ambiente.

#### **Urbanización**

Obras de infraestructura social básica enfocadas en las siguientes modalidades: construcción, ampliación, mantenimiento, equipamiento y rehabilitación según la subclasificación de la obra. Consisten en modificar y mejorar los espacios públicos, con el objetivo de contribuir al desarrollo social y económico, así como a la dismi-

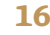

nución del rezago en infraestructura de la población objetivo.

#### **5.1.2. Modalidades**

- **Ampliación:** una construcción nueva anexa al inmueble original que forme parte del mismo y se encuentre unida a éste.
- **Construcción:** toda nueva edificación que se ejecute.
- **Equipamiento:** recursos materiales que complementan una obra y se emplean en los proyectos de infraestructura. Adicional a lo anterior se deberá considerar el suministro, la instalación y todo lo necesario para su correcto funcionamiento, considerando únicamente equipamiento fijo.
- **Mantenimiento:** acción constructiva en una edificación para protegerle del desgaste, mantenerla en buen estado constructivo y de funcionamiento y prolongar su vida útil. Se corresponden, por ejemplo, a reparaciones menores en muros, carpintería, pintura o sustitución de piezas de sistemas hidrosanitarios. Es aplicable a inmuebles con un bajo grado de deterioro.
- **Rehabilitación:** intervención dirigida a recuperar y/o mejorar la capacidad de un inmueble o de la infraestructura de diversas acciones constructivas y ajustes en el régimen de uso.

#### **5.2. Catálogo de Gastos Indirectos**

Listado de acciones que podrán realizarse para la supervisión y verificación de obras del FAIS. Dicho catálogo se encuentra establecido en los *Lineamientos del FAIS*, el cual retoma los capítulos, conceptos, partidas genéricas y partidas específicas del Clasificador por Objeto del Gasto para la Administración Pública Federal.

Conforme al numeral 2.9 de los *Lineamientos del Fondo de Aportaciones para la Infraestructura Social (FAIS) 2024*, se precisa que "Queda prohibida la contratación de asesores o gestores externos a los gobiernos locales y de las entidades federativas para los trabajos relacionados con la plataforma MIDS (carga de proyectos, anexos, formatos de participación social, PRODIM y cédulas de verificación y seguimiento de obra), siendo estos procesos responsabilidad del enlace FAISMUN."

En este contexto, se desglosan a continuación algunas de las acciones que es posible realizar con cargo al fondo como parte de Gastos Indirectos, precisando los alcances y funciones de las personas que presten estos servicios de acuerdo con cada capítulo.

#### **Capítulo 2000 Materiales y suministros**

#### **Referente a la Partida 21301 Material estadístico y geográfico**

Actividades relacionadas a la generación de mapas que contengan datos topográficos (elevación, estimación de volúmenes, curvas de nivel, agricultura de precisión, entre otros). Esta información se genera para producir o actualizar información sobre obra civil, catastro, hidrografía, agricultura y construcción y planeación vial. Estos servicios son proporcionados por proveedores de servicios con el perfil profesional adecuado o experiencia acreditable en el campo de la fotogrametría y la topografía.

Sus funciones podrían incluir; Generar mapas, modelos virtuales 3D, modelos de elevación u ortomosaicos que contengan información pertinente sobre las condiciones del suelo, realizar levantamientos topográficos si es necesario, actualizar la información del catastro si es necesario, etc.

#### **Capítulo 3000 Servicios generales**

#### **Referente a la partida específica 32502 Arrendamiento de vehículos terrestres, aéreos, marítimos lacustres y fluviales para servicios públicos y la operación de programas públicos**

Se refiere a cubrir el alquiler de la renta de vehículos para la supervisión y verificación de obras.

#### **Referente a la partida específica 33201 Servicios de diseño, arquitectura, ingeniería y actividades relacionadas**

Actividades relacionadas a la elaboración de planos (arquitectónicos o ejecutivos), memorias de cálculo (estructural o instalaciones) y diseños (lumínicos, estructurales, de instalación, de paisaje, entre otros); estos servicios serán prestados por personal que cuente con el perfil profesional adecuado o experiencia acreditable en el ramo. Entre algunas de sus funciones se podía considerar: Analizar el sitio de obra y estudiar la estructura existente, Trabajar de manera multidisciplinaria de la mano de otros profesionales en el diseño, proyecto y construcción de la obra, Coadyuvar en la selección del lugar idóneo para la construcción del proyecto, Generar ideas y diseños de carácter sustentable, proponer sistemas constructivos innovadores y hacer uso de materiales en sus obras que garanticen la durabilidad de las construcciones, Generar planos que contengan las plantas, cortes, fachadas, detalles constructivos y demás diseños necesarios para la correcta representación gráfica de la obra, Generar memorias de cálculo que contengan el desarrollo ingenieril en diseño de una estructura o de instalaciones (hidráulica, sanitaria, eléctrica, gas o especial).

También puede considerar los Servicios de Inspección de Edificios y Supervisión de Obra que son las actividades relacionadas a la supervisión, verificación y seguimiento de los trabajos relativos a obra pública, cumpliendo y haciendo cumplir la normatividad aplicable; éstos servicios serán prestados por personal que cuente con el perfil profesional adecuado o experiencia acreditable en el ramo. Entre sus funciones están: Documentar avances en bitácoras de obra con información pertinente, verificación de tiempos y trabajos realizados en calendarización de obra, revisar y aprobar estimaciones de obra, mantener planos actualizados de acuerdo a las modificaciones que se pudiesen presentar en obra, constatar la terminación de los trabajos, firmando como responsable, presentar informes sobre el cumplimiento del prestador de servicios en los aspectos legales, técnicos, económicos, administrativos y financieros.

#### **Referente al pago por elaboración de proyectos derivados de los servicios de diseño e inspección antes mencionados, se hace la siguiente especificación**

Los gobiernos locales y de las entidades federativas deberán poder justificar en la plataforma MIDS y ante la ASF (en caso de una auditoria) los costos que deriven de los servicios adquiridos, siendo estos coherentes y sujetándose a la *Ley Federal de Austeridad Republicana* y a la *Ley de Adquisiciones, Arrendamientos y Servicios del Sector Público* (Artículo 26 y los relacionados).

La DGDR recomienda no realizar pagos por adquisición de servicios los cuales superen el 20 por ciento del valor total del proyecto, lo anterior con la finalidad de hacer un uso eficiente y eficaz de los recursos destinados para los objetivos específicos del Fondo FAIS. Referente al pago por elaboración de proyectos derivados de los servicios de diseño e inspección antes mencionados, se hace la siguiente especificación:

Los gobiernos locales y de las entidades federativas deberán poder justificar en la plataforma MIDS y ante la ASF (en caso de una auditoria) los costos que deriven de los servicios adquiridos, siendo estos coherentes y sujetándose a la *Ley Federal de Austeridad Republicana* y a la *Ley de Adquisiciones, Arrendamientos y Servicios del Sector Público* (Artículo 26 y los relacionados).

La DGDR recomienda no realizar pagos por adquisición de servicios los cuales superen el 20 por ciento del valor total del proyecto dentro del 3 por ciento permitido en los Gastos Indirectos, lo anterior con el fin de hacer un uso eficiente y eficaz de los recursos destinados para los objetivos específicos del FAIS.

Servicios prestados por laboratorios de pruebas; actividades relacionadas a la verificación de la calidad y el rendimiento de las obras en cuanto a los materiales que se utilizarán. Dichos servicios se encargan de comprobar que los materiales cumplen con las características requeridas y garantizar su fiabilidad y seguridad, todo

esto dentro del marco legal aplicable (normatividad y reglamentación nacional e internacional). Estos servicios son proporcionados por laboratorios especializados en mecánica de suelos, evaluación y verificación de materiales de construcción.

Sus funciones incluyen: verificar que los procedimientos constructivos y los materiales utilizados en la obra cumplan con los parámetros mínimos de calidad, realizar análisis e identificación de muestras de suelo en el laboratorio de mecánica de suelos para conocer las propiedades del mismo (por ejemplo, pruebas de granulometría, contracción lineal, resistencia a tensión y compresión, entre otras), proponer alternativas técnicas en los procesos y materiales utilizados actualmente en la construcción.

#### **Servicios de Evaluación de Impacto Ambiental**

Actividades relacionadas a prevenir, mitigar y restaurar los daños al medio ambiente, así como de regular las obras y actividades que generen afectaciones, evitando o reduciendo sus efectos negativos. Estos servicios son proporcionados por instituciones o proveedores de servicios especializados en el estudio, análisis y evaluación del medio ambiente, que cuenten con personal con el perfil profesional adecuado o experiencia acreditable en el campo. Todos los trabajos y acciones a realizar deben estar en cumplimiento con la normatividad y reglamentación vigente en materia de medio ambiente y recursos naturales.

Sus funciones incluyen: Realizar un estudio que determine los efectos de la obra o actividad y las acciones de mitigación necesarias para asegurar un equilibrio con el medio ambiente, Informar a la autoridad ambiental correspondiente sobre las condiciones previas a la ejecución de la obra o actividad, las medidas preventivas y las acciones de restauración que resulten necesarias a partir del análisis técnico.

#### **Referente a la partida específica 35501 Mantenimiento y conservación de vehículos terrestres, aéreos, marítimos, lacustres y fluviales**

Son las asignaciones destinadas a cubrir el costo de los servicios de mantenimiento y conservación de vehículos y equipo de transporte, terrestres.

#### **5.3. Catálogo de PRODIM**

El Programa de Desarrollo Institucional Municipal (PRODIM) cuenta con un catálogo de obras y acciones, el cual se encuentra establecido en el "Catálogo PRODIM" los *Lineamientos del Fondo de Aportaciones para la Infraestructura Social 2024*, publicado en el *Diario Oficial de la Federación*.

#### **5.3.1. Modalidades**

- **Acondicionamiento de espacios físicos:** permite crear, dar mantenimiento y equipar áreas del gobierno local para que las personas que acuden a realizar algún trámite cuenten con espacios dignos y accesibles.
- **Adquisición de** *software* y *hardware*: permite dotar de equipo de cómputo y programas informáticos a aquellas áreas del ayuntamiento que brindan un servicio a la ciudadanía.
- **Creación y actualización de la normatividad de los gobiernos locales:** su objetivo es que el gobierno local cuente con leyes, reglamentos y bandos actualizados que brinden certeza y seguridad jurídica a la población del municipio.
- **Cursos de capacitación y actualización para la formación de las personas**  servidoras públicas de los gobiernos locales: esta modalidad va dirigida al personal que labora en el ayuntamiento para que, a través de cursos de capacitación y actualización puedan desarrollar sus capacidades y mejorar los servicios que prestan a la ciudadanía.

### **6. Direccionamiento de recursos**

El Direccionamiento de los recursos se refiere al tipo de territorio en donde se realizará la inversión de los recursos del FAIS. De acuerdo con lo establecido en la LCF, se señala que los recursos deberán dirigirse exclusivamente al financiamiento de obras, acciones sociales básicas e inversiones que beneficien directamente a:

- Población en pobreza extrema;
- Municipios y localidades con alto o muy alto grado de rezago social conforme lo previsto en la *Ley General de Desarrollo Social*; y
- Zonas de Atención Prioritaria Urbanas o Rurales.

De acuerdo con los *Lineamientos del Fondo de Aportaciones para la Infraestructura Social 2024* en su numeral 2.8 Criterios para la planeación de los recursos del FAIS, los gobiernos locales y de las entidades federativas podrán planear hasta un 100 por ciento de sus recursos en obras de incidencia directa. Para el caso de obras de incidencia complementaria, podrán planear hasta 60 por ciento de los recursos del FAIS; la plataforma MIDS tiene precargada esta información evitando que los porcentajes establecidos puedan ser rebasados. La planeación y ejecución de los recursos FAIS deberán ser planeadas con base en los siguientes criterios:

#### **6.1. Componente estatal FISE**

Para la realización de proyectos con recursos del FISE:

- Al menos 30 por ciento de los recursos deberán invertirse en las ZAP ya sean Urbanas o Rurales.
- El resto de los recursos se invertirá en los municipios o demarcaciones territoriales con alto o muy alto grado de rezago social, o bien, utilizando el criterio de pobreza extrema.
- Los gobiernos de las entidades federativas deberán coordinarse con los gobiernos locales de los municipios en donde se realizarán las obras para la planeación de las mismas.

#### **6.2. Componente municipal FAISMUN**

Para la realización de proyectos con recursos del FAISMUN:

- Si el municipio o demarcación territorial cuenta con ZAP rural y no tiene ZAP Urbana, se deberán invertir los recursos en beneficio de la población que habita en las localidades que presentan alto o muy alto grado de rezago social, o bien, de la población en pobreza extrema.
- Si el municipio o demarcación territorial tiene ZAP Urbanas, deberá invertir en éstas, por lo menos un porcentaje de los recursos del FAISMUN de acuerdo con la siguiente fórmula:

$$
PIZU_i = \left(\frac{\sum_{j=1}^{n} \prod PZU_{ij}}{PPM_i}\right)^2 \times 100
$$

- Los municipios o demarcaciones territoriales deberán invertir al menos el 15 por ciento de los recursos para la atención de las ZAP Urbanas cuando el PIZUi sea mayor a éste en porcentaje. El resto de los recursos podrán invertirse en beneficio de la población que vive en las localidades que presentan alto y muy alto grado de rezago social, o que se encuentren en situación de pobreza extrema.
- Si el municipio o demarcación territorial no tiene ZAP, entonces deberá invertir los recursos del FAISMUN en beneficio de la población que habita en las localidades que presentan alto y muy alto grado de rezago social, o bien, donde haya población en pobreza extrema.

■ Los gobiernos locales deberán priorizar la inversión en aquellas localidades con población indígena y afromexicana; considerando siempre su participación en la definición, planeación y monitoreo de obras.

### **7. Acceso a la MIDS**

La MIDS es la fuente primaria de información sobre el uso e inversión de recursos del FAIS. Por esta razón, es fundamental verificar la información antes de firmar durante el proceso de registro de proyectos y acciones. Esto ayudará a reducir al mínimo la posibilidad de errores en la información o en los datos y cifras. Algunas recomendaciones adicionales son:

- Se recomienda usar los navegadores *Google Chrome, Mozilla Firefox y Microsoft Edge*.
- Es importante contar con toda la información completa del proyecto que se va a registrar.
- Se debe capturar la planeación de proyectos de acuerdo con el cronograma de fechas definido en el calendario de ejecución.
- Antes de la captura, se debe visitar el sitio oficial del FAIS disponible en la siguiente liga:

https://www.gob.mx/bienestar/fais para revisar los documentos y videos de consulta disponibles.

En caso de presentar alguna anomalía en el sistema, la persona Enlace FISE (para las entidades federativas) o FAISMUN (para los municipios o demarcaciones territoriales) deberá ponerse en comunicación con la DGDR.

Una vez que se tenga el usuario y contraseña, se podrá acceder a la plataforma MIDS en la siguiente liga:

http://fais.bienestar.gob.mx/pls/fais/fais2024.pkg\_fais.fs

#### **7.1. Página inicial**

En la página inicial se encuentran diversos documentos del FAIS, como leyes en materia de responsabilidad hacendaria y financiera, contabilidad gubernamental, transparencia, fiscalización y rendición de cuentas, así como materiales referentes

al seguimiento del uso de los recursos, *Lineamientos FAIS*, convenios, manuales, guías y programas, videos, tutoriales, guías rápidas y presentaciones explicativas de diversos temas.

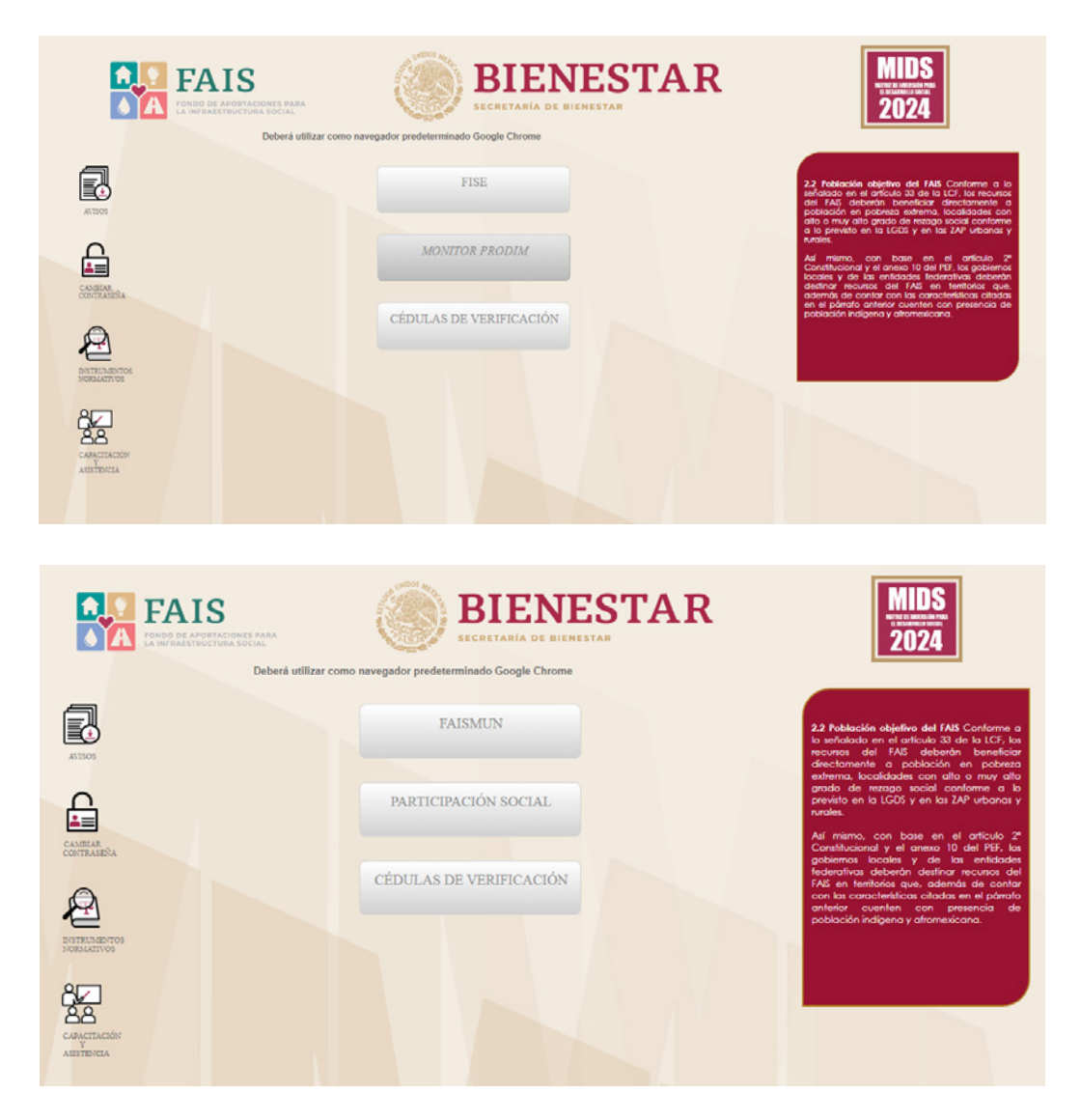

El objetivo de estos documentos es servir como material de apoyo para reforzar la capacitación y fortalecer las habilidades en términos del uso adecuado de la MIDS, además de posibilitar un registro adecuado de información por proyecto.

Para los enlaces FISE se mostrarán en el monitor los botones de Cédulas de verificación y seguimiento, así como el Monitor PRODIM. Para el caso de los municipios, se mostrarán los botones de Cédulas de verificación y seguimiento, PRODIM y participación social.

#### **7.2. Monitor de Fondos y Proyectos planeados**

Al acceder al botón de FISE o FAISMUN, los enlaces encontrarán la información referente a la entidad federativa, municipio o demarcación territorial a través del "Monitor de Fondos y Proyectos planeados" sobre los recursos asignados para el ejercicio Fiscal 2024, considerando también los recursos que se pudieran tener de financiamiento BANOBRAS o Rendimientos Financieros.

Adicional a la información de los recursos disponibles, se mostrará el número de proyectos conforme son planeados y el monto disponible para planear. Así se podrá acceder a la entidad o municipio correspondiente.

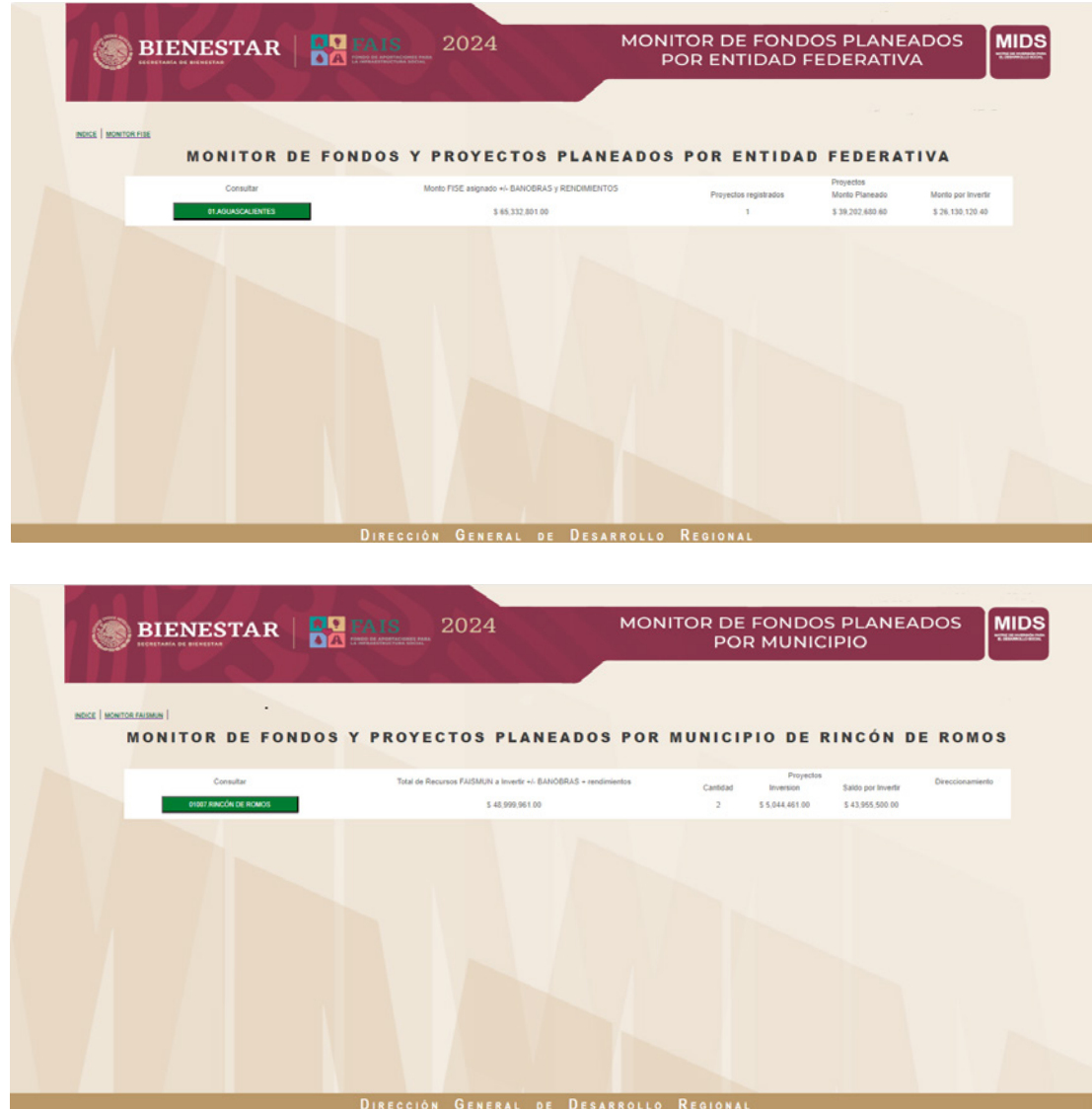

#### **7.3. Información aplicable al estado o municipio correspondiente**

Al dar clic al botón en el nombre del municipio o entidad federativa, éste permitirá acceder al menú de "Información aplicable al estado o municipio correspondiente"; donde se presenta un resumen detallado de la siguiente información:

- Monto FISE/FAISMUN asignado.
- Monto financiamiento BANOBRAS que se utilizará para el presente ejercicio fiscal.
- Pago de capital e intereses del financiamiento BANOBRAS con FAIS.
- Subtotal del Monto Asignado Pago del capital + Financiamiento BANOBRAS.
- Rendimientos Financieros.
- Monto total disponible para planeación.

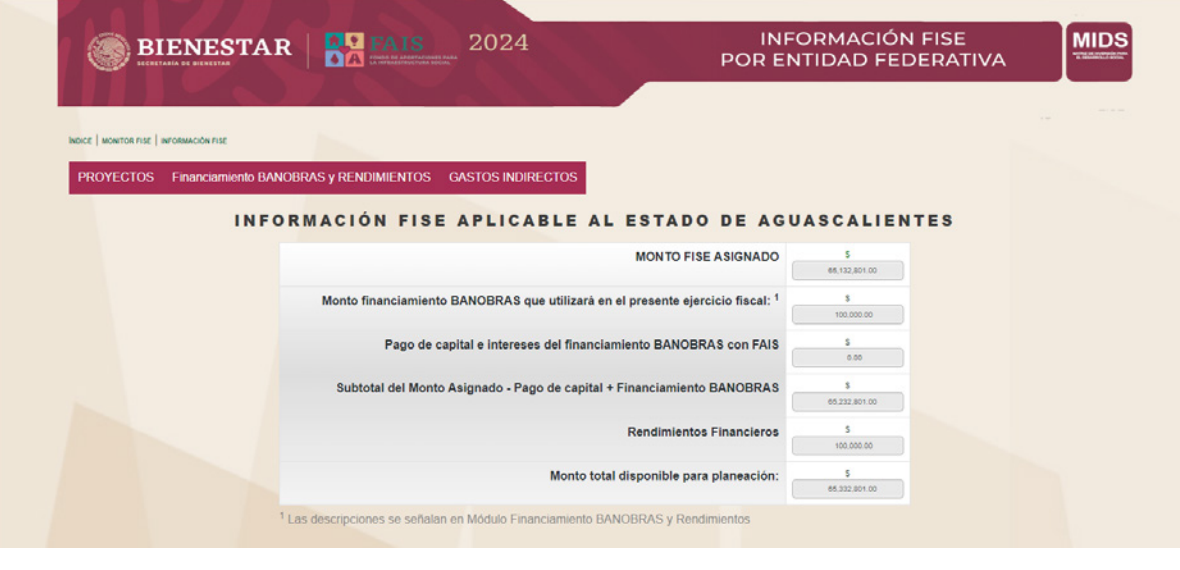

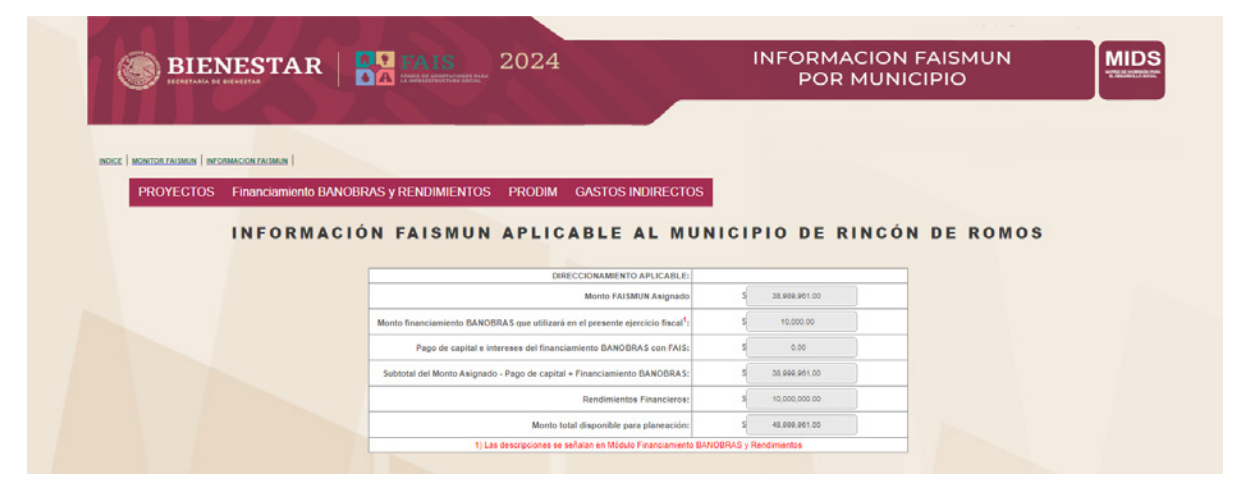

En la tabla de "Recursos que deberán asignarse por tipo de proyecto", se podrán visualizar los criterios de asignación de acuerdo con el tipo de proyecto, así como su cantidad, el porcentaje de inversión, el monto de inversión planeado y las reglas por cada contribución.

- Directa.
- Complementaria.
- Directa y complementaria.
- Subtotal por proyectos.

El criterio DIRECTA y COMPLEMENTARIA aplica para aquellos proyectos que cuentan con más de una subclasificación y que incluyen ambas incidencias. En estos casos, la incidencia será determinada y calculada de acuerdo con el monto invertido en cada subclasificación y el resultado se verá reflejado en la tabla B. Es importante verificar:

Cuando la inversión se realice de manera correcta, en la columna de "Mensaje" se mostrará el resultado de "correcto", de lo contrario el mensaje indicará que no se ha cumplido o se ha rebasado el porcentaje permitido.

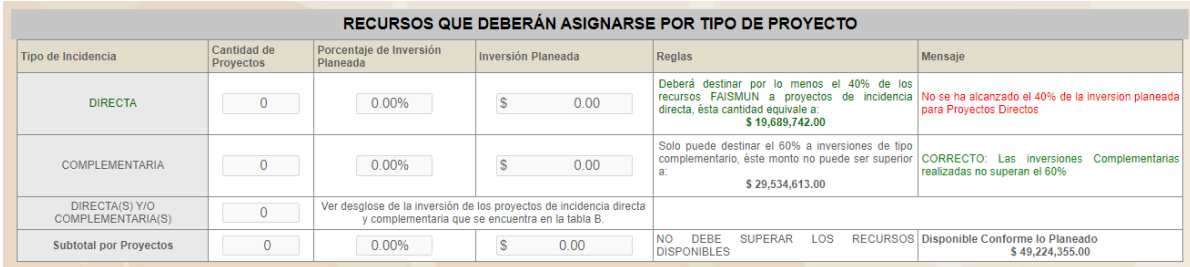

La tabla B. "Proyectos con tipo de contribución directa y complementaria", es un desagregado de la tabla de "Asignaciones por tipo de proyecto e incidencia". En esta tabla se reflejará únicamente la incidencia de los proyectos que tienen más de una subclasificación.

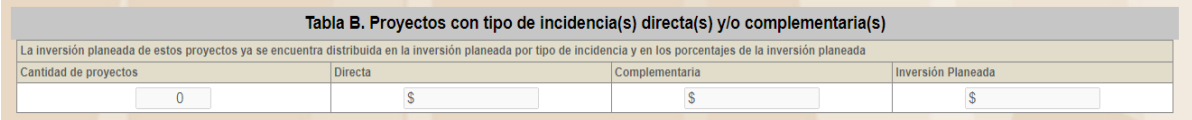

La tabla denominada "Recursos que deberán asignarse por regiones" permitirá verificar el cumplimiento a los criterios que establece el numeral 2.8 de los *Lineamientos FAIS*, ya sea para FISE o FAISMUN. Es decir, que permite identificar que se dé cumplimiento a la inversión en ZAP rural o urbana, en los municipios o localidades (según sea el caso) con los grados de rezago social alto y muy alto, o

pobreza extrema. Los criterios de asignación que planeé cada municipio o entidad aparecerán en automático al registrar el proyecto y se reflejarán en esta tabla.

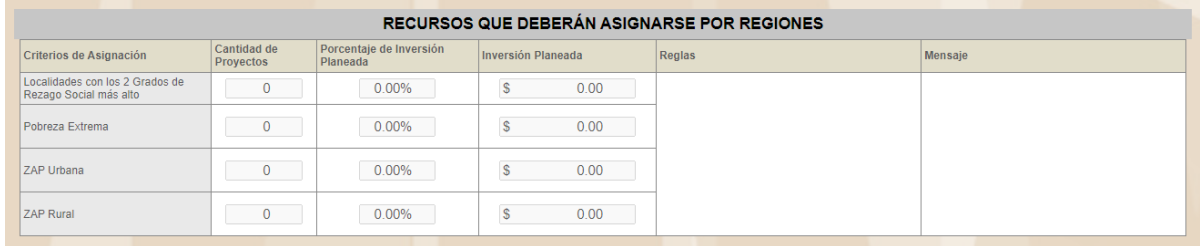

Para el caso de los Municipios o Demarcaciones territoriales que cuentan con ZAP Urbanas, se podrá visualizar una tabla con las "Reglas aplicables a ZAP Urbanas" que es el desglose de la fórmula PIZUi.

Para ello, se seleccionará en la pregunta "¿Qué dato quiere usar?" la opción de "CONEVAL". El resultado sobre el porcentaje que deberá invertirse en las ZAP Urbanas se determinará a continuación. Del mismo modo, en la columna de "Mensaje aplicable a ZAP urbanas", se arrojará la información sobre el monto mínimo que deberá invertirse y el mensaje de si ha cumplido de manera correcta con el porcentaje de inversión o no.

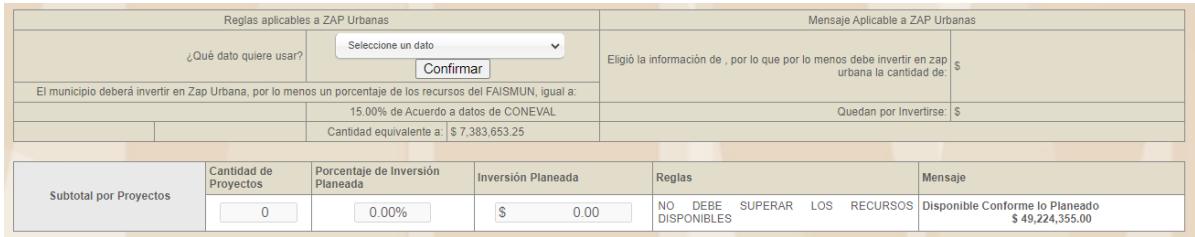

La tabla de "Otras asignaciones" mostrará la información de las inversiones opcionales para el caso de Gastos Indirectos (hasta 3 por ciento) o PRODIM (sólo para municipios, hasta un 2 por ciento).

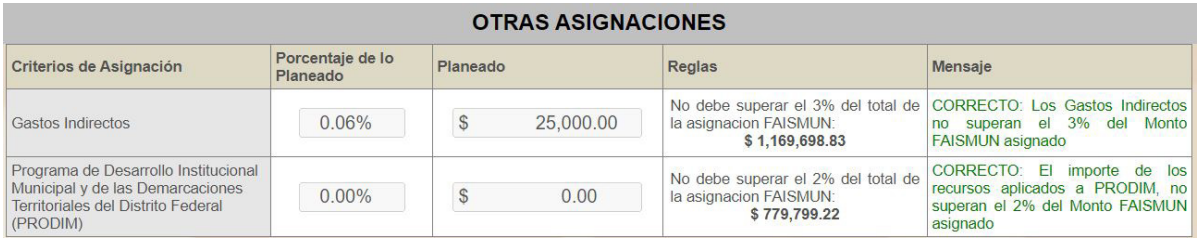

Finalmente, en la tabla de "Total FISE/FAISMUN", se visualizará el porcentaje de recursos planeados, así como el total de los mismos, y el monto disponible conforme a lo planeado, es decir, el recurso pendiente por planear en la MIDS.

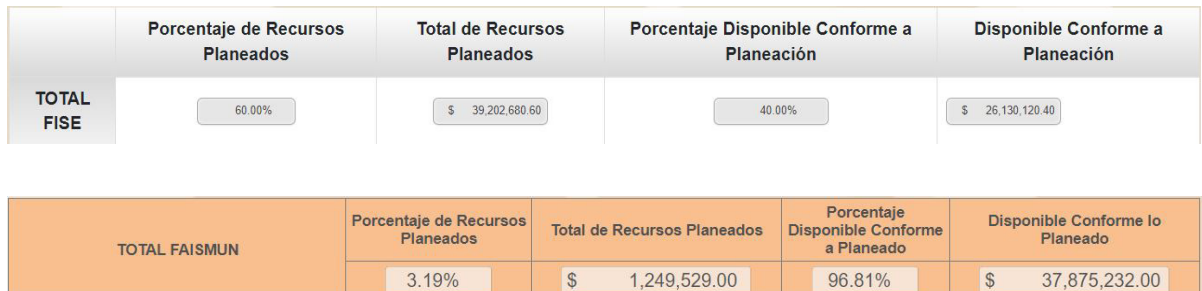

En esta página también se encontrarán, en la barra de "Menú", los botones de Captura y Consulta de Proyectos, Gastos Indirectos, Financiamiento BANOBRAS, Rendimientos Financieros y PRODIM.

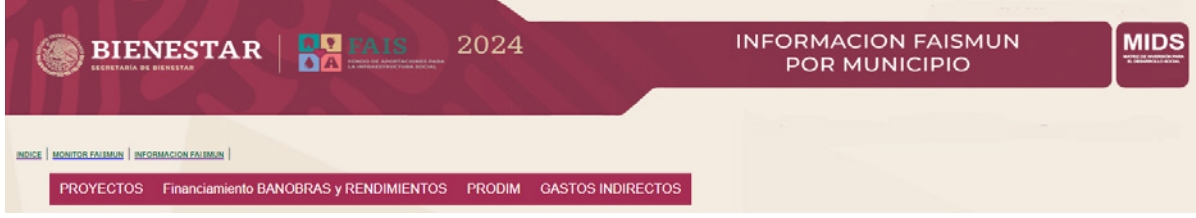

#### **7.4. Captura de proyectos en la MIDS**

Para poder capturar un proyecto en la MIDS, ya sea de FISE o FAISMUN, es necesario posicionar el cursor sobre el botón de "Capturar Proyecto" en la barra de menú y dar clic, se abrirá el módulo de captura de proyectos, el cual se compone de nueve apartados de captura.

Previo al registro de proyectos en la plataforma MIDS; se sugiere que se cuente con la información previamente definida para que pueda ser capturada. Es importante tener en cuenta que, de acuerdo con el tipo de proyecto, éstos deberán identificarse en el combo denominado "Tipo de proyecto".

El combo inicial mostrará las opciones para capturar los proyectos de acuerdo con el tipo de usuario:

#### **1. Usuario FISE**

- **Proyecto FISE:** captura de proyectos a nivel de localidad de la entidad sin concurrencia para obras de impacto regional.
- **OIR con otra entidad federativa:** proyectos en concurrencia para la planeación de obras de Impacto regional (OIR) entre dos entidades.

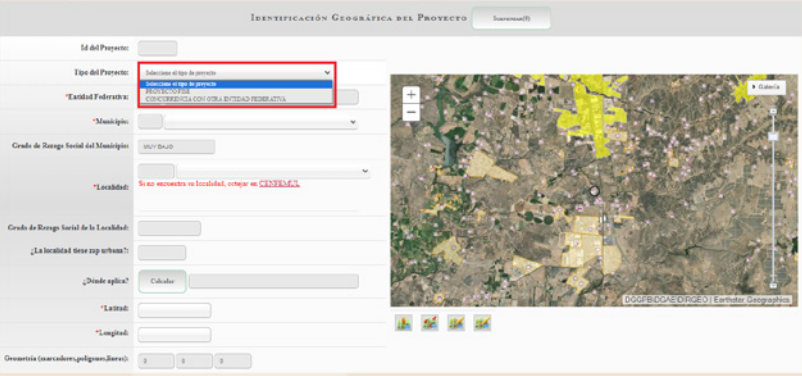

#### **2. Usuario FAISMUN**

- **Proyecto FAISMUN:** captura de proyectos a nivel de localidad del municipio sin concurrencia para obras de impacto regional.
- **OIR misma entidad federativa:** proyectos en concurrencia entre dos municipios de la misma entidad federativa para la planeación de Obras de Impacto Regional (OIR).
- **OIR diferente entidad federativa:** proyectos en concurrencia entre dos municipios de diferente entidad federativa para la planeación e obras de Impacto regional (OIR).

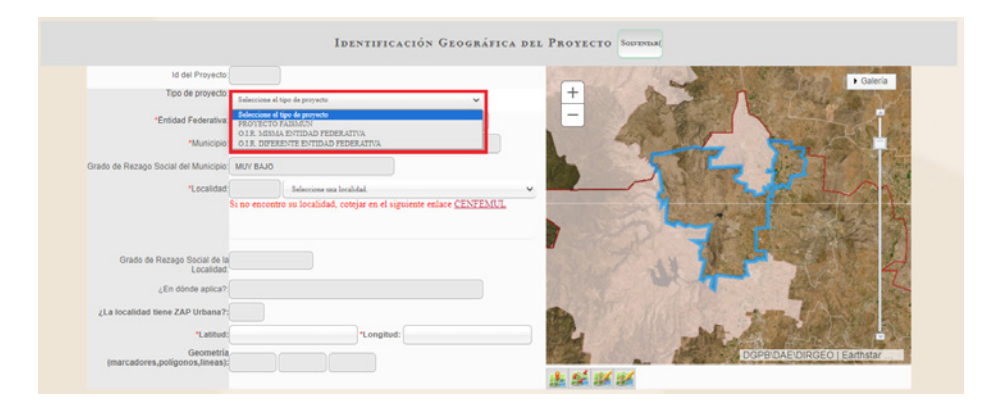

En el caso de aquellos proyectos que no realizarán concurrencia para obras de Impacto Regional con otra entidad federativa o municipio; deberán elegir la opción de Proyecto FISE o Proyecto FAISMUN y continuar con la captura. Para la captura de proyectos de Obras de Impacto Regional, se deberá consultar el numeral 7.4.3 en el presente documento.

Podrán ser registrados con una sola subclasificación o con más de una subclasificación. Para ello, a continuación, se explicará el proceso a seguir.

#### **7.4.1. Proyecto FISE/FAISMUN con una sola subclasificación**

#### **Identificación geográfica del proyecto**

Este primer apartado tiene el propósito de identificar de manera geográfica la ubicación del proyecto, así como informar los criterios del numeral 2.8 de los *Lineamientos FAIS* que cumplirá el proyecto.

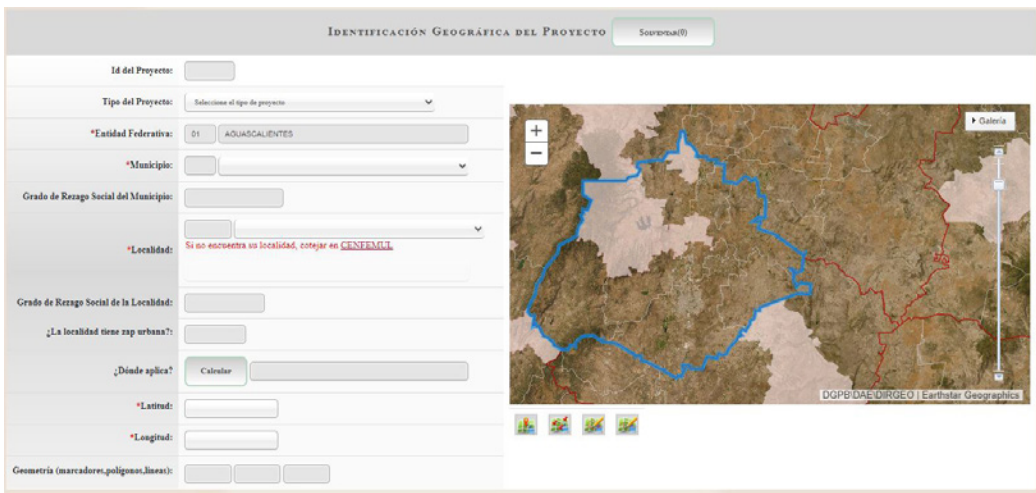

- **ID del Proyecto:** Información predeterminada que asigna el número de folio MIDS al proyecto. Éste aparece al finalizar el registro.
- **Tipo de proyecto:** Este apartado debe ser seleccionado por el usuario para identificar si se trata de un proyecto para OIR o un proyecto local.
- **Entidad Federativa:** Información predeterminada que señala con número y letra a la entidad correspondiente.
- **Municipio:** Señala con número y letra al municipio correspondiente. En el caso del FISE, este campo deberá ser seleccionado; mientras que en el caso del FAISMUN se tiene predeterminado.
- **Grado de Rezago social del Municipio:** Información predeterminada que muestra el resultado del GRS de acuerdo con la medición del Indicador de Rezago Social del CONEVAL.
- **Localidad:** Requiere de la selección de la localidad. Tiene la opción de cotejar la existencia de la localidad en el sistema de Claves de Entidades Federativas, Municipios y Localidades (CENFEMUL).
- **Grado de Rezago social de la Localidad:** Se muestra de manera predeterminada el Grado de rezago social de la localidad de acuerdo con el Indicador de Rezago Social del CONEVAL.
- **¿En dónde aplica?:** Se calcula automáticamente el tipo de territorio beneficiado de acuerdo con el GRS de la localidad previamente señalada.
- **¿La localidad tiene ZAP Urbana?:** Se calcula automáticamente el resultado si la localidad tiene ZAP Urbana.
- **¿La población beneficiaria de la obra se encuentra dentro de la ZAP urbana?:** En esta pregunta el usuario deberá responder con certeza cualquiera de las dos opciones:
	- **Sí:** Cuando se indica la respuesta "sí", aparecerá la pregunta que dice "¿En qué AGEB se ubica la población beneficiaria?", por lo que deberá seleccionar el número de la AGEB correspondiente. Asimismo, se tendrá la opción de seleccionar más de una AGEB en el campo denominado "Multi ageb". De ser el caso se deberá dar clic al botón de "Agregar AGEB" y se permitirá seleccionar más de una AGEB, de todas las existentes en la localidad.
	- **No:** Cuando la población beneficiaria no se encuentra dentro de la ZAP Urbana, se deberá realizar la acreditación a beneficio de población en pobreza extrema mediante el instrumento solicitado en la plataforma de acuerdo con la selección del tipo de obra que se realizará, sea ésta Colectiva (Anexo III) o No colectiva (CUIS).
- **¿En dónde aplica?:** Este apartado mostrará el resultado de la pregunta anterior para calcular el resultado.
- **Latitud y longitud:** Este campo permitirá al usuario colocar las coordenadas geográficas del punto exacto de la localización de la obra en el mapa. El mapa tiene la propiedad de ir acercando su definición conforme se llena el apartado; es decir, si se registran los campos anteriores podrá visualizar la ZAP, la localidad o incluso la AGEB. Así, será más sencillo ubicar la obra con las herramientas disponibles en el mapa.
- **Ubicación de la Obra en el mapa digital:** En este apartado es importante que se utilicen los marcadores señalados debajo del mapa, estos son: obra, marcadores, línea poligonal y polígono. El uso de éstos deberá corresponder con el tipo de proyecto que se está planeando, así mismo, deberá tener congruencia con la Unidad de Medida, como se mostrará en los siguientes ejemplos:
	- El primer marcador denominado "Obra" permitirá ubicar en el mapa las coordenadas geográficas de la ubicación de la obra y éstas se reflejarán en el apartado de "Latitud y longitud". La ubicación de la latitud y longitud puede hacerse también escribiendo las coordenadas en el apartado de información a un costado del mapa.

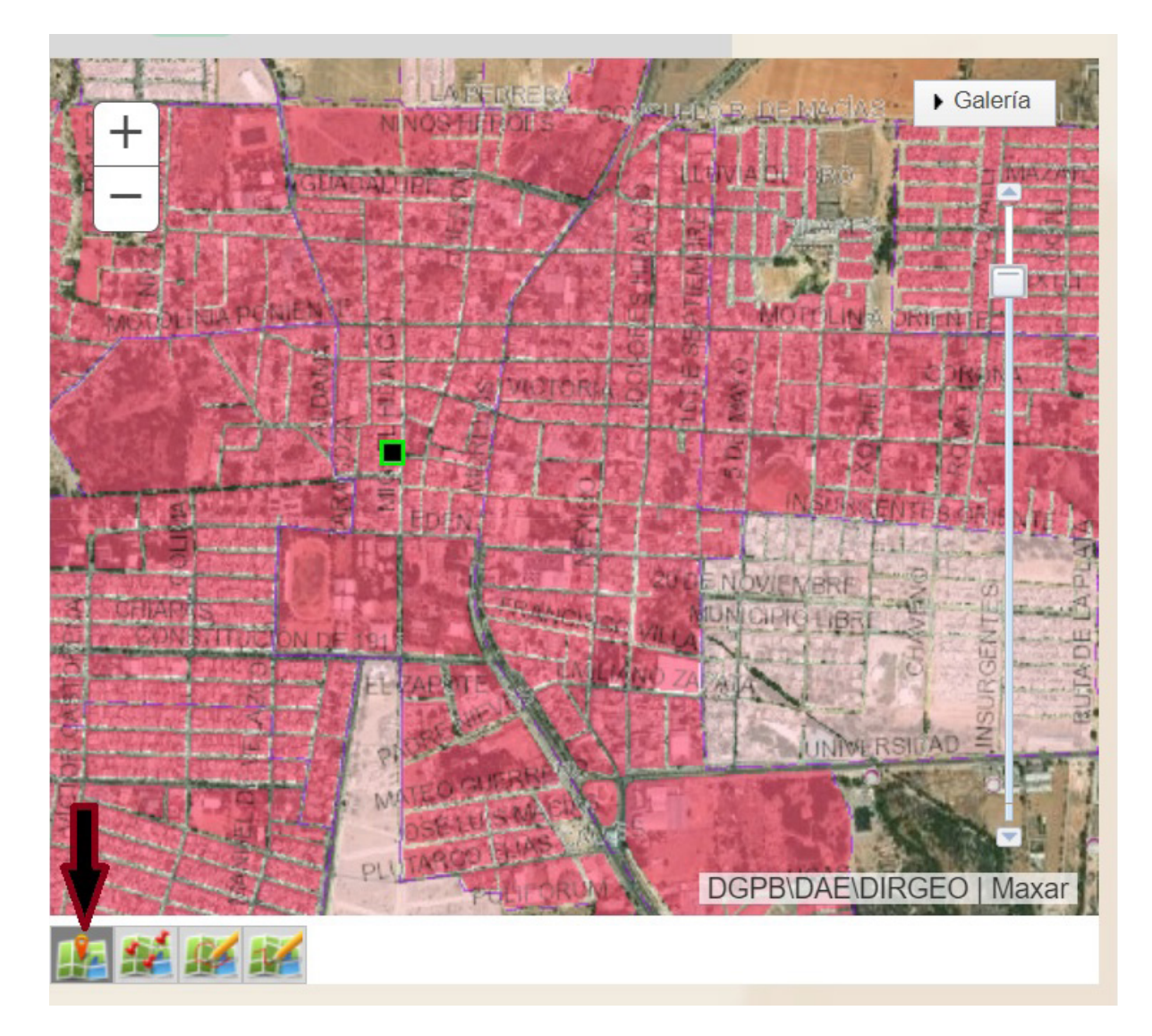

En la opción de "Marcadores" se podrán ubicar diferentes puntos en la localidad de acuerdo con el tipo de proyecto. Por ejemplo, en un proyecto de construcción de cinco cuartos dormitorios de 4x4 metros cuadrados, deberán colocarse en el mapa los cinco puntos en donde se construirán los cuartos dentro de la localidad (contando el primer marcador denominado "obra"). Esta información deberá tener congruencia con la unidad de medida en el apartado de Metas Físicas (Unidad de medida: metros cuadrados de construcción; cantidad: 80).

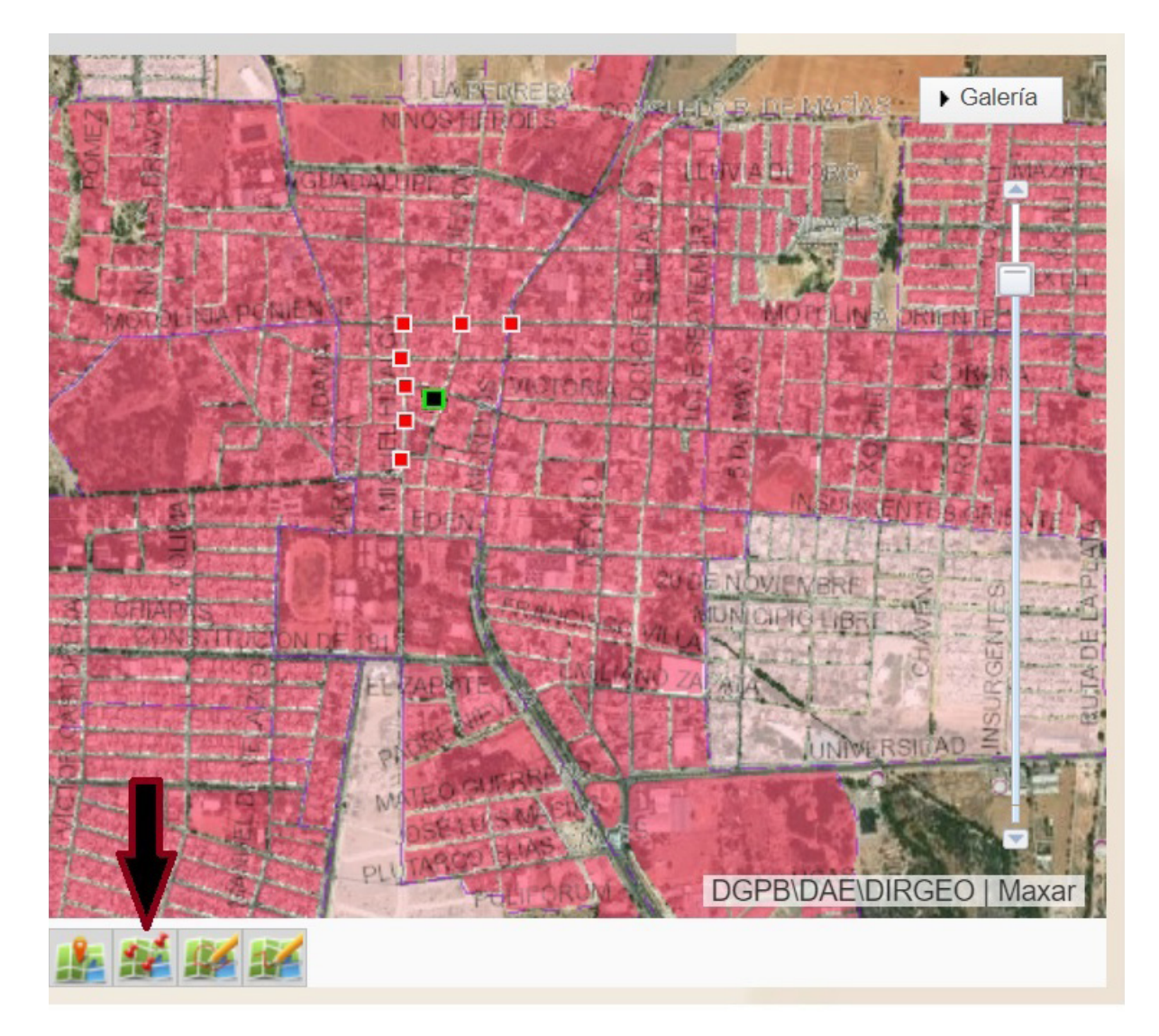

El indicador de "Polígonos" permitirá dibujar figuras (cuadrados, rectángulos, etc.) en el mapa para proyectos como canchas, unidades deportivas, parques, etc. De igual forma, esta información deberá ser congruente con la unidad de medida. Por ejemplo, en un proyecto de construcción de techado en áreas de impartición de educación física de 20x33 metros cuadrados, se tendrá que ubicar en el mapa un rectángulo en la superficie de la obra, y en el apartado de Metas Físicas, deberá corresponder y tener congruencia (Unidad de medida: Metros cuadrados, cantidad: 660).

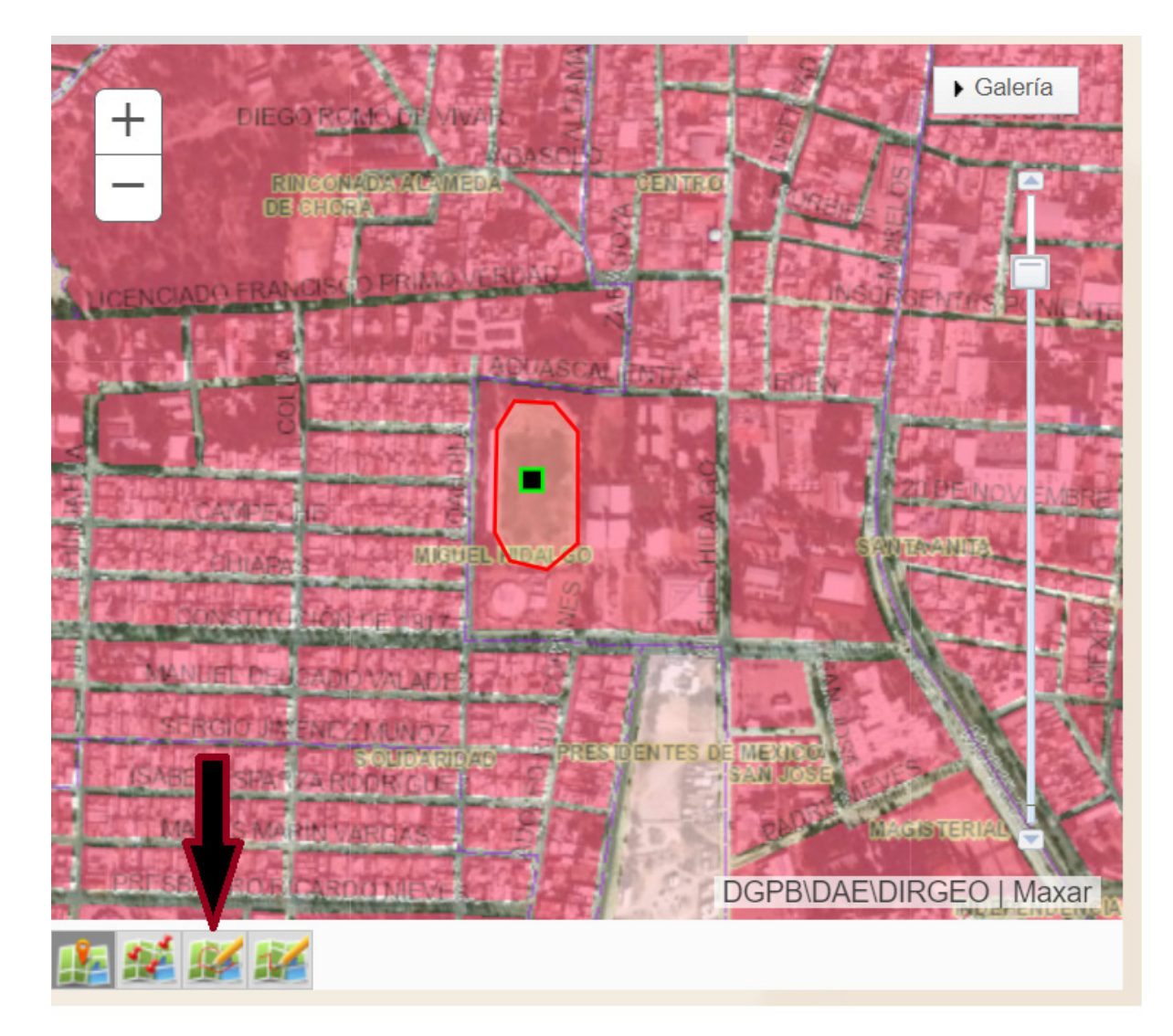

Las "Polilíneas" se utilizarán para trazar líneas rectas en el mapa. Por ejemplo, si se trata de una obra de construcción de calle de 500 metros cuadrados, ésta podrá indicarse con una línea poligonal desde el punto de origen al punto final. La línea deberá tener congruencia con la Unidad de Medida (Unidad de medida: Metros cuadrados de construcción, Cantidad: 500).

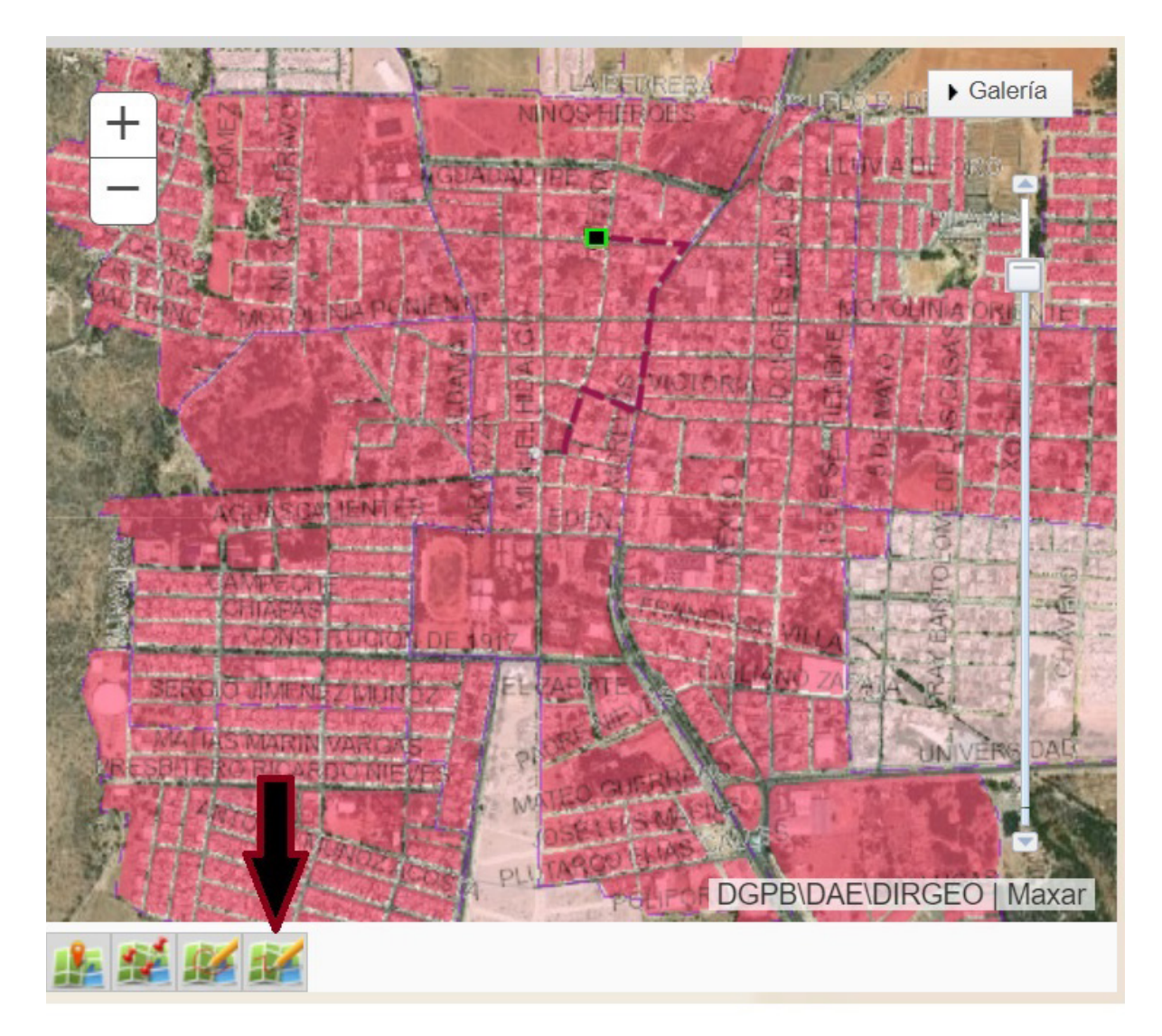
#### **Domicilio geográfico**

Este apartado tiene el propósito de definir el domicilio geográfico de la obra a partir de la ubicación de las coordenadas, las cuales arrojarán la entidad, municipio y localidad. A partir de ello, se deberá indicar si se encuentra referido a una zona rural o urbana con amanzanamiento, o si se trata de una vía de comunicación. En este apartado deberá verificarse que la ubicación del marcador (georreferencia) indique la misma localidad que en el apartado de Identificación geográfica del Proyecto.

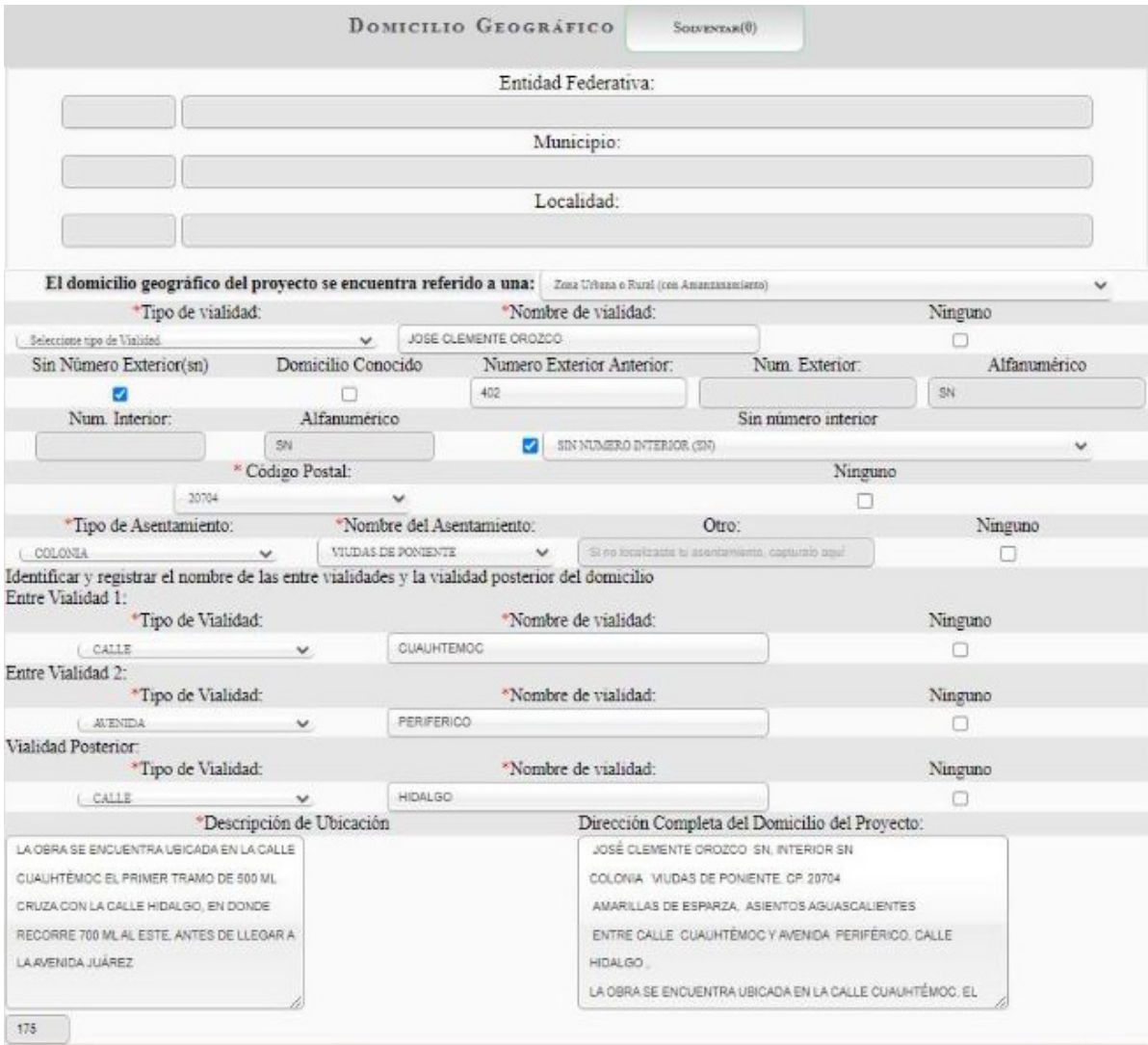

Dependiendo de la selección, se desplegarán distintos campos. Sin embargo, es importante considerar las siguientes reglas generales de captura del domicilio.

- La información relacionada al domicilio geográfico deberá escribirse en mayúsculas y con acentos.
- Los datos de cada uno de los componentes del domicilio no deberán contener abreviaturas o contracciones de cualquier tipo.
- Se deberá asegurar que la información que integra al domicilio geográfico, no inicie con uno o más espacios en blanco.
- Deberán incluirse artículos y preposiciones cuando estos formen parte del nombre.
- Cuando sea el caso de que no se tenga nombre o información, se deberá poner la palabra "NINGUNO".
- En caso de que alguna parte del nombre geográfico esté representado por una letra inicial, se anota de esta forma siempre y cuando sea de reconocimiento Nacional o Regional, Ejemplo: FRANCISCO I. MADERO
- Si el proyecto está referido a una zona urbana o rural con amanzanamiento, se desplegarán una serie de campos para señalar de forma específica la ubicación del proyecto:

Una vez que se ha descrito el domicilio geográfico, se podrá añadir información complementaria para una mejor descripción en el cuadro denominado "Descripción de la ubicación". Es importante que la descripción sea clara. En este apartado se podrá hacer uso de elementos urbanísticos o geográficos que permitan identificar la localización de las obras y acciones; por ejemplo:

Para el caso de una obra en una zona urbana con amanzanamiento:

LA OBRA DE TANQUE ELEVADO SE ENCONTRARÁ UBICADA EN EL CENTRO DE LA LOCALIDAD DE SAN BENITO. COMO REFERENCIA, SE ENCUENTRA EN EL TERRENO UN COSTADO DE LAS INSTALACIONES DEL AYUNTAMIEN-TO, FRENTE A LA ESCUELA PRIMARIA IGNACIO ZARAGOZA Y DETRÁS DEL FRACCIONAMIENTO SAN VICENTE.

Para el caso de una obra en una zona rural sin amanzanamiento:

COMO REFERENCIA, LA OBRA DE TANQUE ELEVADO SE UBICARÁ A 500 METROS AL ESTE DE LA CARRETERA PONCITLÁN - SAN PEDRO ITZICÁN KI-LÓMETRO 1.7 JUNTO AL ARROYO DE EL SALTO.

En este apartado, la descripción deberá ser muy clara y aportar elementos adicionales que no sean descritos en la Dirección completa, es decir, elementos geográficos, urbanísticos, aclaraciones sobre la ubicación de la obra, etcétera.

La "Dirección completa del domicilio del proyecto" se llenará de forma automática después de haber registrado los campos anteriores.

Si el proyecto se encuentra referido a una vía de comunicación, entonces la plataforma requerirá el tipo de vía y dará cinco opciones a elegir: brecha, camino, carretera, terracería y vereda. Luego de seleccionar la opción correspondiente, se deberá registrar una serie de campos relativos a la ubicación de la vía de comunicación. Como en el caso anterior, la forma de llenado es intuitiva y algunos campos de selección o llenado automático facilitan aún más la tarea.

#### **Identificación del proyecto**

El tercer apartado tiene el objetivo de identificar la incidencia, rubro, subclasificación, modalidad, nombre y los detalles específicos del proyecto.

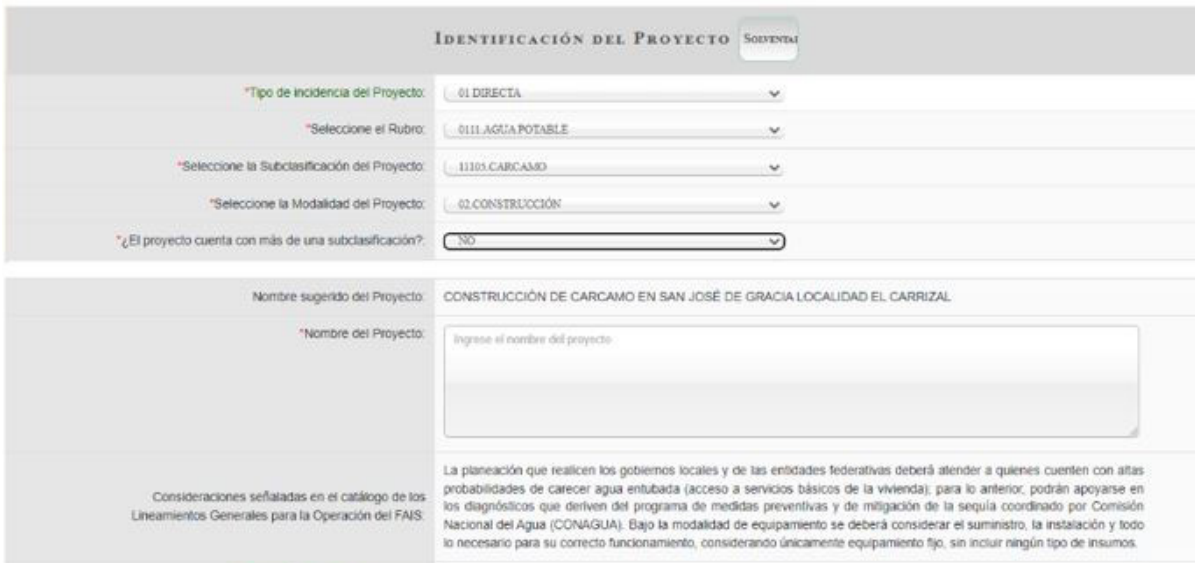

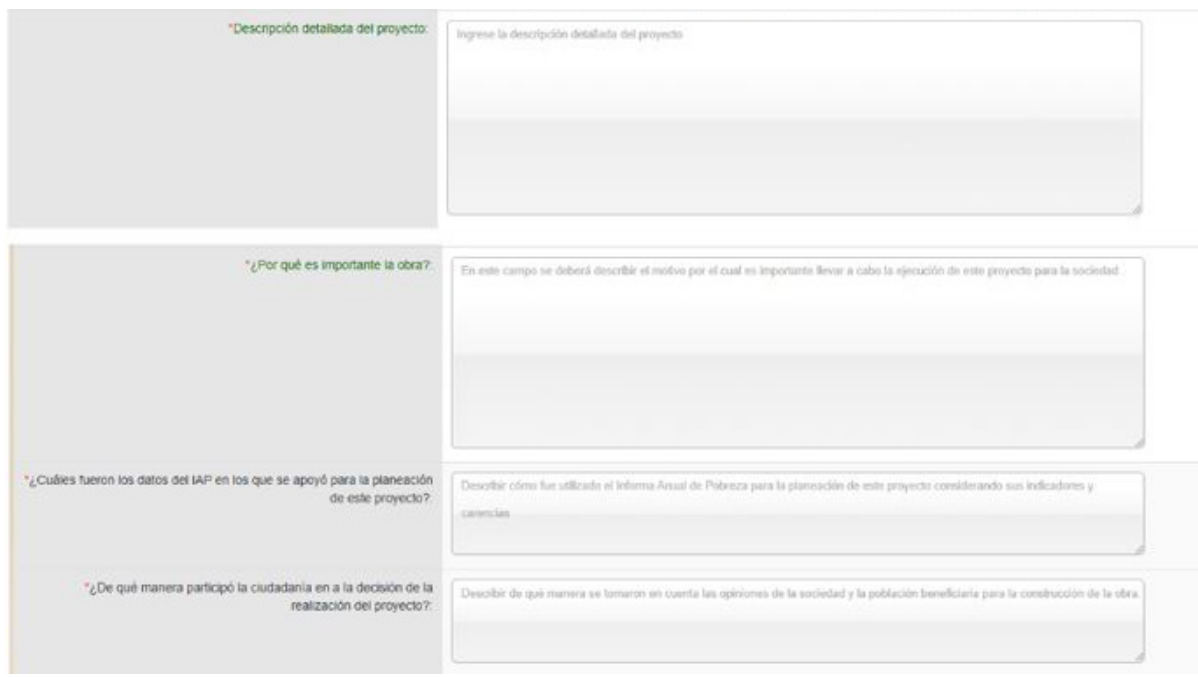

En este apartado es importante que se identifique la obra a realizar dentro del catálogo de obras del FAIS. Los campos que forman este apartado corresponden a la descripción de un proyecto que incluye una sola subclasificación:

- **Tipo de incidencia del Proyecto:** Se deberá elegir entre complementaria o directa.
- **Seleccione el Rubro:** Se deberá elegir la opción de acuerdo al rubro de gasto, dependiendo de la incidencia seleccionada.
- **Seleccione la Subclasificación del Proyecto:** se deberá elegir la subclasificación dependiendo del tipo de proyecto. Este apartado define un número de opciones conforme al rubro elegido en el campo anterior.
- **Seleccione la Modalidad del Proyecto:** se deberá elegir la opción ya delimitada por la subclasificación seleccionada.
- **¿El proyecto cuenta con más de una subclasificación?:** en este apartado se deberá indicar que "NO".
- **Nombre sugerido del Proyecto:** En este campo, el nombre se estructura automáticamente como sugerencia. Al respecto, se deberá considerar que este nombre se construye a partir de la modalidad, la subclasificación y el municipio/ localidad/ colonia o calle; por lo tanto, se elabora a partir de la fórmula: Modalidad + Subclasificación + Nombre del municipios, localidad, colonia o calle.
- **Nombre del Proyecto:** El nombre del proyecto es un campo de captura libre. Se sugiere tomar en consideración la estructura sugerida para el nombre.
- **Consideraciones señaladas en el catálogo de los** *Lineamientos generales para la operación del FAIS***:** en este apartado se podrán observar las recomendaciones y observaciones por parte de la DGDR en referencia al rubro y la subclasificación seleccionada.
- **Descripción detallada del proyecto:** Se deberá explicar de forma minuciosa en qué consistirá el proyecto a ejecutar.
- **¿Por qué es importante la obra?:** En este campo se deberá describir el motivo por el cual es importante llevar a cabo la ejecución del proyecto para la sociedad.
- **¿Cuáles fueron los datos del IAP en los que se apoyó para la planeación de este proyecto?:** Describir los datos utilizados del Informe Anual Sobre la Situación de Pobreza y Rezago Social para la planeación del proyecto considerando sus indicadores y carencias referidas.
- **¿De qué manera participó la ciudadanía en la decisión de la realización de este proyecto?:** Describir de qué manera se tomaron en cuenta las opiniones de la sociedad y la población beneficiaria para la construcción de la obra.

#### **Factibilidad del proyecto**

Este apartado hace referencia a la situación legal de la propiedad, por lo que se deberá indicar si el proyecto se realizará en un bien público, y, de ser el caso, si se cuenta con el derecho vía. Asimismo, es importante leer con detenimiento las "Declaratorias" en donde se indica si se cuentan con los permisos liberados necesarios para la ejecución del proyecto.

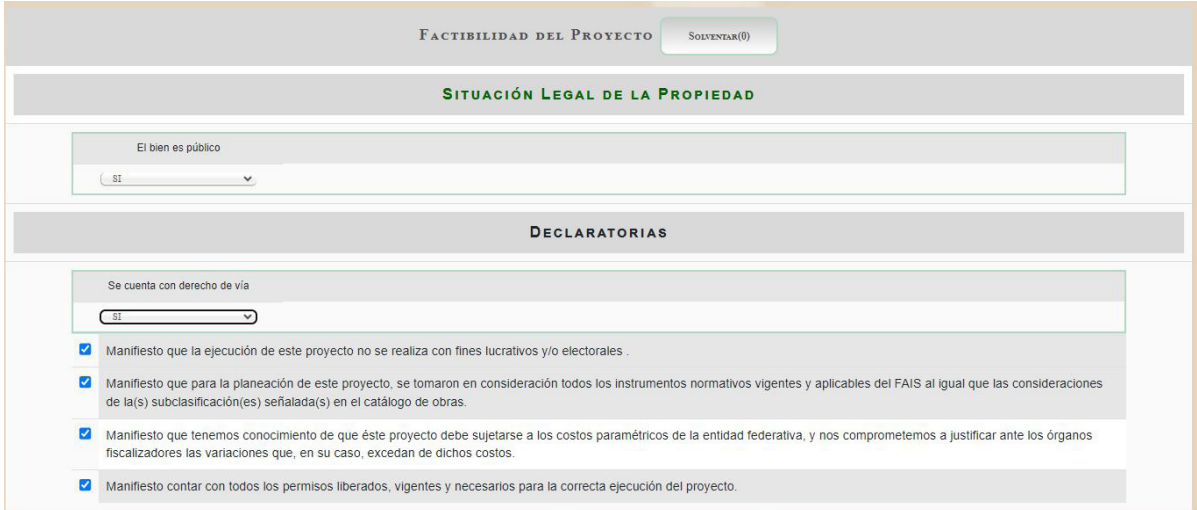

41 *Dirección General de Desarrollo Regional, Secretaría de Bienestar • MIDS 2024*

#### **Metas Físicas del Proyecto**

El quinto apartado tiene el objetivo de definir cuantitativamente el monto total de inversión, la cantidad y unidad de medida del proyecto, y también el número de personas y viviendas beneficiadas del proyecto.

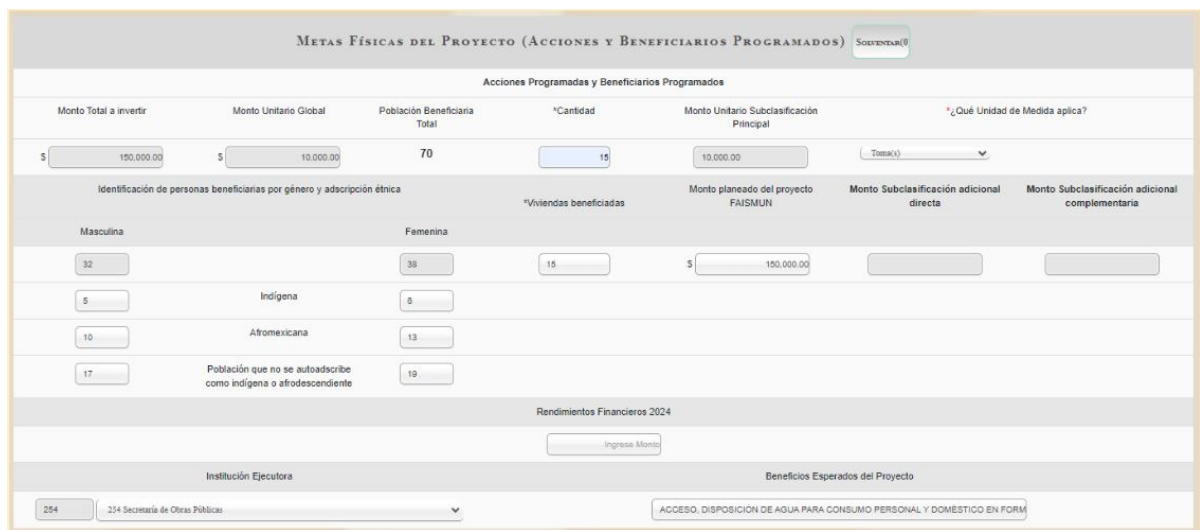

Los apartados que deberán ser llenados son los siguientes:

- **Cantidad:** dato numérico correspondiente a la unidad de medida.
- **¿Qué unidad de medida aplica?:** se mostrará una lista desplegable de las unidades de medida disponibles, de las cuales se deberá elegir la que sea más congruente con el tipo de proyecto.
- **Identificación de personas beneficiarias por género y adscripción étnica:**  número estimado de población beneficiaria indígena, afromexicana y aquella que no se auto adscribe como indígena o afromexicana (masculina y femenina). Al llenar estos campos, se sumarán las cantidades y llenará automáticamente el campo de "Población beneficiaria total".
- **Viviendas beneficiadas:** número de viviendas que se beneficiarán por el proyecto, el número reportado deberá ser congruente con el número total de beneficiarios.
- **Monto planeado del proyecto FISE/FAISMUN:** en este campo se deberá registrar el monto de la inversión del proyecto, automáticamente se actualizará el "Monto total a invertir" y, a su vez, la MIDS calculará el "Monto Unitario" dividiendo el "Monto planeado del proyecto" entre el dato registrado en el renglón de cantidad.
- **Rendimientos financieros:** En este apartado se indicará, de ser el caso, el monto generado en las cuentas productivas, que será utilizado para financiar el proyecto en su totalidad o parcialmente.
- **Institución ejecutora:** Contiene un menú desplegable en el cual se podrá elegir la institución que llevará a cabo la ejecución de la obra.
- **Beneficios esperados del proyecto:** redactar los beneficios que esperan alcanzarse con el desarrollo del proyecto.

#### **Concurrencia aplicable al proyecto**

Si el proyecto es financiado únicamente con recursos del FAIS entonces no es necesario completar este apartado. Sin embargo, si el proyecto se realizará en concurrencia con otras fuentes de financiamiento, se deberá cargar la información correspondiente.

El numeral 2.6. de los *Lineamientos FAIS*, establece que "La concurrencia de recursos del FAIS tiene como objetivo ampliar la inversión para potenciar el alcance de las obras y contribuir a la disminución del rezago en infraestructura social básica. Podrá realizarse entre los componentes FISE y FAISMUN, con otras dependencias y programas de la Administración Pública, así como recursos propios y del sector privado. La concurrencia para obras de impacto regional (OIR) indicadas en el catálogo de obras del FAIS podrá realizarse entre los componentes FISE-FISE, FAISMUN-FAISMUN de la misma o distinta entidad federativa. En el caso de la concurrencia entre dos o más entidades federativas o dos o más municipios de diferente entidad federativa, se deberá contar con la aprobación de los congresos estatales que correspondan. Para la concurrencia entre municipios de la misma entidad, es requisito previo contar con el acuerdo entre sus ayuntamientos, mismo que revisará la DGDR".

Los proyectos de concurrencia que sean celebrados para el ejercicio de los recursos del FAIS 2024 deberán acompañarse del *Anexo I Formato de proyectos en concurrencia* de los *Lineamientos del Fondo*. Éste documento previamente llenado y firmado deberá adjuntarse en formato PDF en el botón denominado "Adjuntar Anexo I".

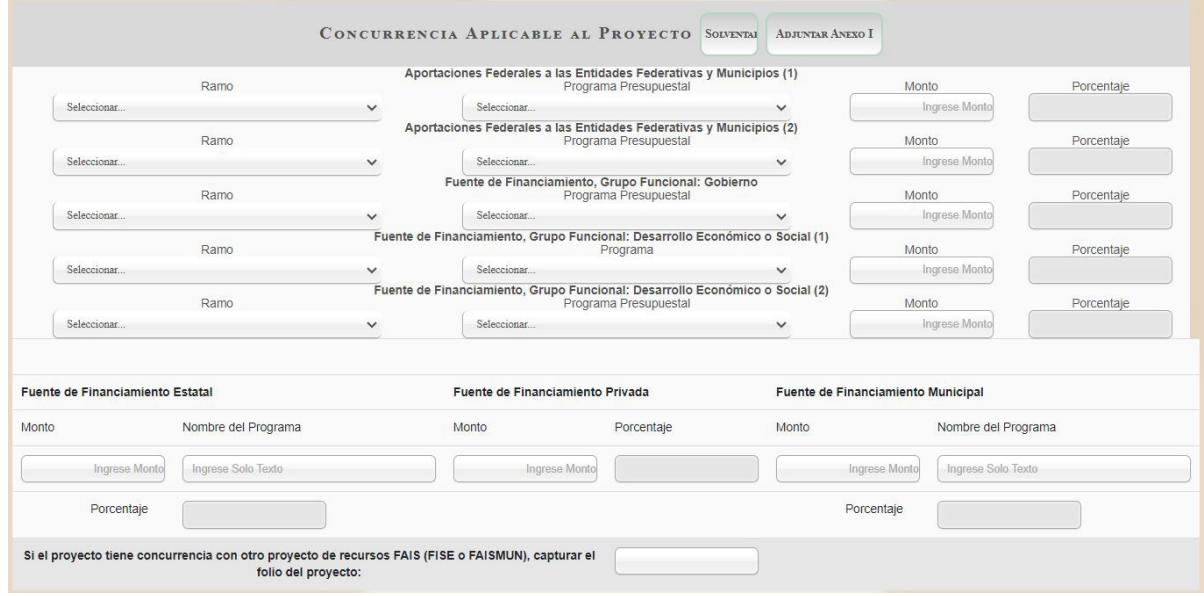

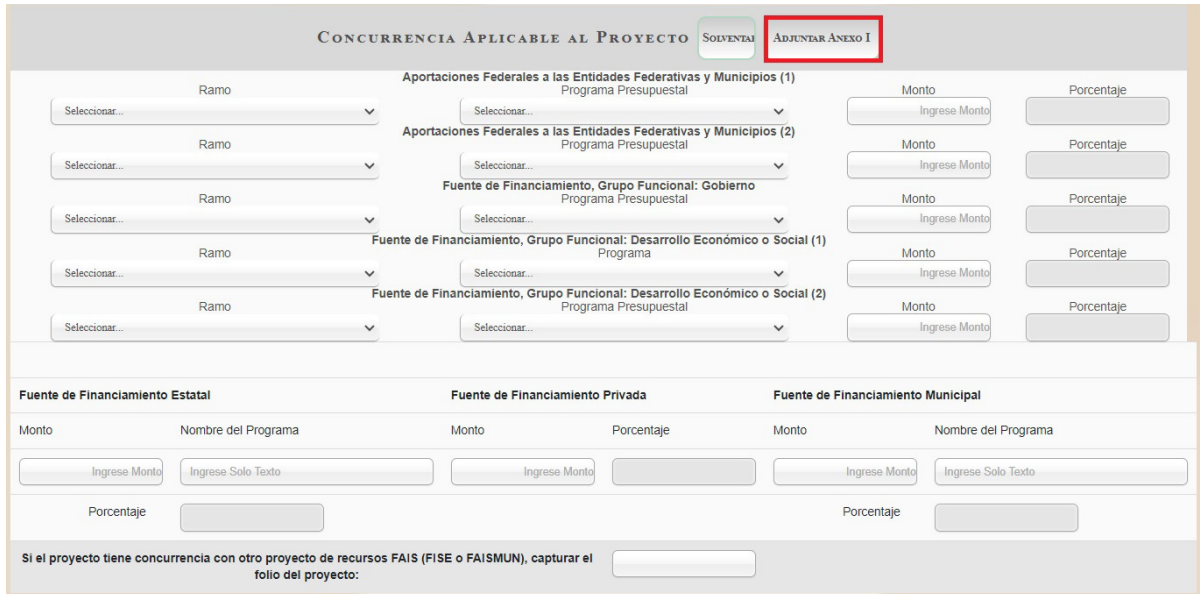

La concurrencia de recursos con algún programa de otra dependencia se registra en las primeras seis filas:

- Primera y segunda fila: Cuando se tenga concurrencia con recursos provenientes de Aportaciones Federales: Ramo 33 Aportaciones Federales para Entidades Federativas y Municipios
- En la segunda columna se podrá seleccionar el programa presupuestal aplicable y escribirá el monto que aporte a la ejecución de la obra.

Los gobiernos estatales tendrán habilitada la opción FISE, si es que se considera hacer concurrencia con otra entidad federativa y los gobiernos municipales tendrán habilitada la opción FAISMUN si es que se considera hacer concurrencia con otro gobierno municipal para la planeación de proyectos de impacto regional.

- Tercera fila: Cuando se tenga concurrencia con programas presupuestales referidos al Grupo Funcional: Gobierno, correspondiente a los ramos: 4 Gobernación, 6 Hacienda y Crédito Público, 13 Marina, 23 Provisiones Salariales y Económicas, 27 Función Pública, 36 Seguridad y Protección Ciudadana, 47 Entidades no sectorizadas. En la segunda columna se podrá seleccionar el programa presupuestal aplicable y escribirá el monto que aporte a la ejecución de la obra.
- Cuarta y quinta fila: Cuando se tenga concurrencia con programas presupuestales referidos a los Grupos Funcionales: Desarrollo Económico o Desarrollo Social correspondientes a los siguientes ramos: 7 Defensa Nacional, 8 Agricultura, Ganadería, Desarrollo Rural, Pesca y Alimentación, 9 Comunicaciones y Transportes, 10 Economía, 11 Educación Pública, 12 Salud, 14 Trabajo y Previsión Social, 15 Desarrollo Agrario, Territorial y Urbano, 16 Medio Ambiente y Recursos Naturales, 20 Bienestar, 21 Turismo, 23 Provisiones Salariales y Económicas, 38 Consejo Nacional de Ciencia y Tecnología, 47 Entidades no Sectorizadas, 48 Cultura.

Los recursos pueden provenir también de una fuente de financiamiento estatal, municipal y/o privada. Si es el caso, entonces se registra el monto en la casilla correspondiente.

La concurrencia con recursos provenientes del Ramo 28, deberá capturarse en el campo de "Fuente de financiamiento estatal o municipal", según sea el caso.

Cuando se realice un proyecto en concurrencia con recursos del RAMO 33, I003 o I004 de otra entidad o municipio, deberá ser capturado el folio del proyecto que previamente fue capturado en caso de contar con él.

#### **Módulo de Financiamiento BANOBRAS**

En este apartado se indicará si se utilizarán recursos provenientes de financiamiento con BANOBRAS. En caso de que no se ocupen, se indicará que "No" y se continuará con la captura en el siguiente apartado.

En caso de que se ocupe financiamiento con BANOBRAS, se indicará "Sí" y se colocará la cantidad de la cual se dispondrá para el proyecto.

#### **Periodo en el que se ejecutará la obra**

En este apartado se deberán indicar las fechas proyectadas del periodo en el que iniciará la obra y en el que está programado que se concluyan los trabajos programados; todos los trabajos deberán de ser programados dentro del año calendario en que reportan ya que las fechas que se indiquen en este apartado se reflejarán en las Cédulas de verificación.

#### **Programación de trabajos**

El último apartado de captura corresponde a la descripción de los principales trabajos por etapa de la obra.

- **Inicio:** Se deberán describir de manera detallada los principales trabajos de inicio de la obra, tomando en consideración la descripción de las acciones que se desarrollarán en la primera etapa de construcción de la obra.
- **Desarrollo:** Describir de manera detallada los principales trabajos que se realizarán durante el desarrollo de la obra.
- **Conclusión:** Se describirán de manera detallada los principales trabajos con los que se concluirá la obra.

Una vez finalizado el proceso de captura, se deberá dar clic en el botón "Guardar". En este momento el proyecto quedará capturado. Es importante mencionar que todas las obras planeadas deberán estar firmadas electrónicamente mediante la e.firma para que la DGDR pueda iniciar con el proceso de revisión técnico normativo, ya que, de lo contrario, el proyecto no podrá ser revisado por la DGDR y por tanto no continuará con el proceso de solventación de observaciones y envío a la UED.

#### **7.4.2. Proyecto FISE/FAISMUN con más de una subclasificación**

Este procedimiento tiene la finalidad de identificar en un mismo folio una obra que tiene más de una subclasificación, y que además pueden tener diferentes incidencias.

La forma de capturarlo se realizará de igual manera que un proyecto con una sola subclasificación en los primeros dos apartados.

En el tercer apartado denominado "Identificación del Proyecto", se deberá indicar **"Sí"** en la pregunta de "¿El proyecto cuenta con más de una subclasificación?".

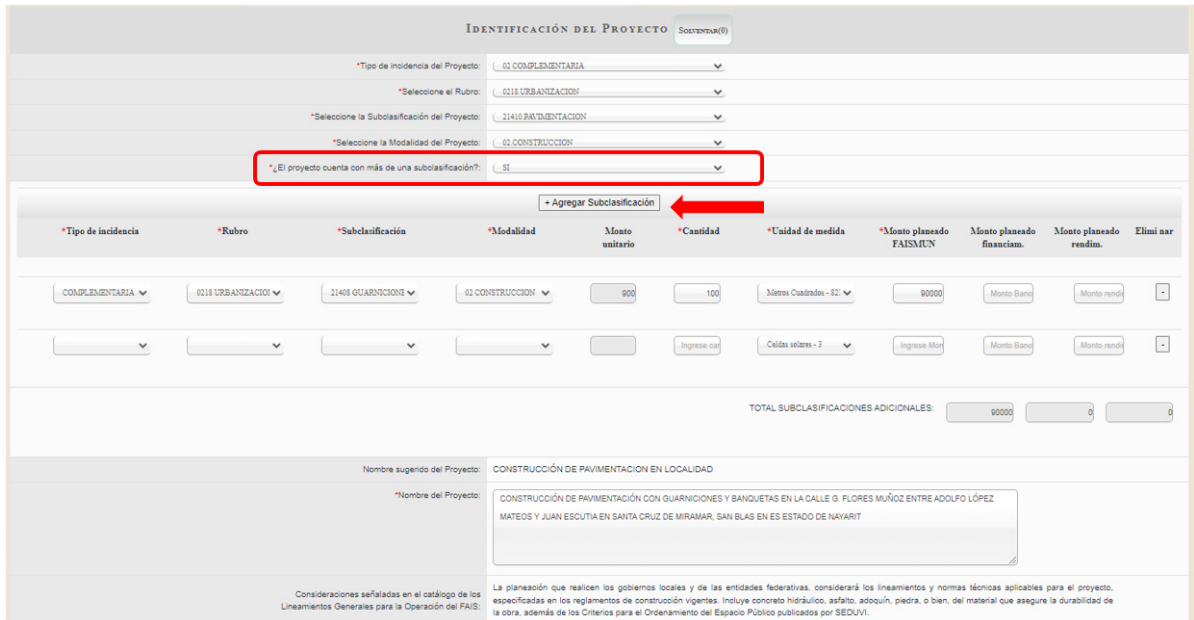

Al hacer esto, se desplegará una tabla en cuyos renglones se describirán las subclasificaciones adicionales. En primera instancia se deberá dar clic en el botón de "+Agregar subclasificación" y se indicará la siguiente información:

- **Tipo de incidencia:** si se trata de un proyecto de contribución Directa o Complementaria. La información que se indique en cada fila será clasificada por separado para calcular el monto invertido por tipo de contribución.
- **Rubro:** Se deberá elegir la opción de acuerdo al rubro de gasto, dependiendo de la incidencia seleccionada.
- **Subclasificación:** se deberá elegir la subclasificación dependiendo del rubro del proyecto.
- **Modalidad:** esta se encontrará determinada por la subclasificación seleccionada en el apartado anterior.
- **Monto Unitario:** Este apartado se llena de manera automática como la división entre la cantidad en el monto planeado y la cantidad en la unidad de medida.
- **Unidad de medida:** Se deberá elegir la unidad de medida correspondiente con la subclasificación indicada.
- **Monto planeado FAISMUN:** Se registrará el monto de la subclasificación que se está describiendo.

Si las subclasificaciones adicionales son financiadas con financiamiento o rendimientos:

- **Monto planeado financiamiento:** En caso de utilizar recurso proveniente de un financiamiento se deberá señalar la cantidad en dicho campo.
- **Monto planeado rendimientos:** Cuando el recurso sea proveniente de rendimientos financieros, se deberá capturar la cantidad en este campo.
- **Eliminar:** Este apartado permitirá eliminar las filas en caso de que sea necesario.

Los siguientes campos de este apartado deberán llenarse con la información completa del proyecto, así como la factibilidad del mismo.

Cuando se tiene un proyecto con más de una subclasificación, en el apartado de "Metas Físicas del Proyecto" se podrá ver reflejado el monto de cada subclasificación por incidencia.

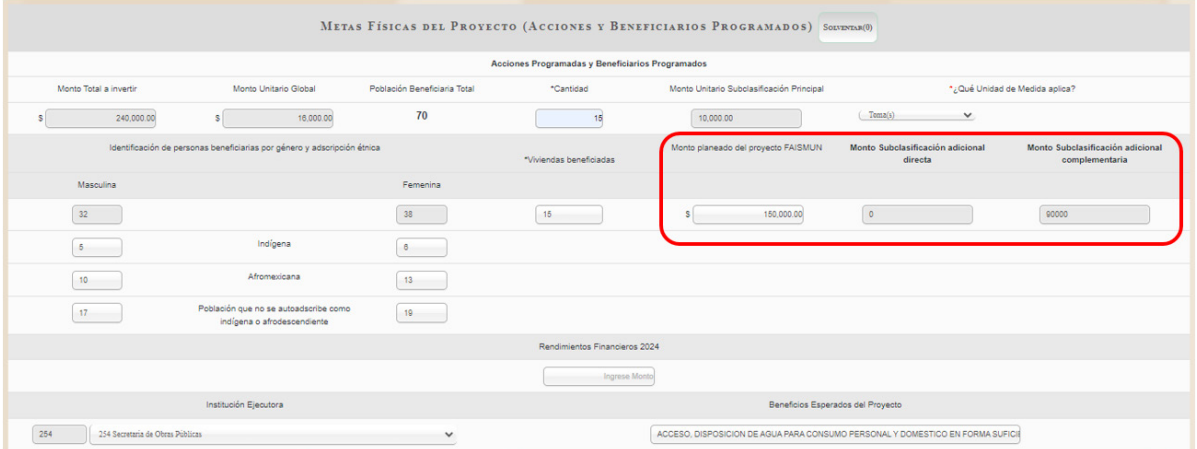

Los siguientes apartados de Concurrencia, Financiamiento BANOBRAS, periodo de ejecución y programación de trabajos, deberán ser llenados como se indica en numeral 7.4.1 detallando la información general del proyecto.

#### **7.4.3. Proyecto FISE/FAISMUN en concurrencia para Obras de Impacto Regional (OIR)**

La concurrencia de recursos del FAIS podrá realizarse entre sus dos componentes, FISE y FAISMUN, así como también entre los mismos componentes FISE-FISE, FAISMUN-FAISMUN de la misma o distinta entidad federativa; además, se podrá realizar concurrencia con los recursos de otras dependencias y programas de la Administración Pública, así como del sector privado, con el propósito de ampliar y potenciar las obras, para contribuir a la disminución del rezago en infraestructura regional:

- **I.** Concurrencia entre dos o más entidades federativas o dos o más municipios de diferente entidad: se necesita la aprobación de los congresos estatales. Puede darse mediante la firma de un convenio o acuerdo además de cumplir con los requisitos que determinen sus leyes estatales (ejemplo: publicación del acuerdo en sus gacetas oficiales).
- **II.** Concurrencia entre municipios de la misma entidad: es requisito contar con el acuerdo entre sus ayuntamientos. De igual manera puede darse a través de un convenio entre los municipios y que cuente con la aprobación de sus cabildos.

El acuerdo a que se hace referencia, debe establecer principalmente lo siguiente:

- La responsabilidad de los concurrentes de cargar el proyecto en la MIDS, así como de su seguimiento.
- Cuál de los concurrentes aparecerá como instancia ejecutora.
- El municipio responsable de la licitación.
- Los montos a invertir.
- El mecanismo de pago (puede ser a orden y cuenta de tercero).
- La responsabilidad solidaria de los municipios concurrentes.

Para realizar la captura de proyectos de impacto regional en concurrencia entre dos entidades o dos municipios, con recursos del FAIS deberá acceder a la plataforma MIDS en el Módulo de Captura de Proyectos en donde aparecerá el menú para indicar qué tipo de proyecto en concurrencia será capturado.

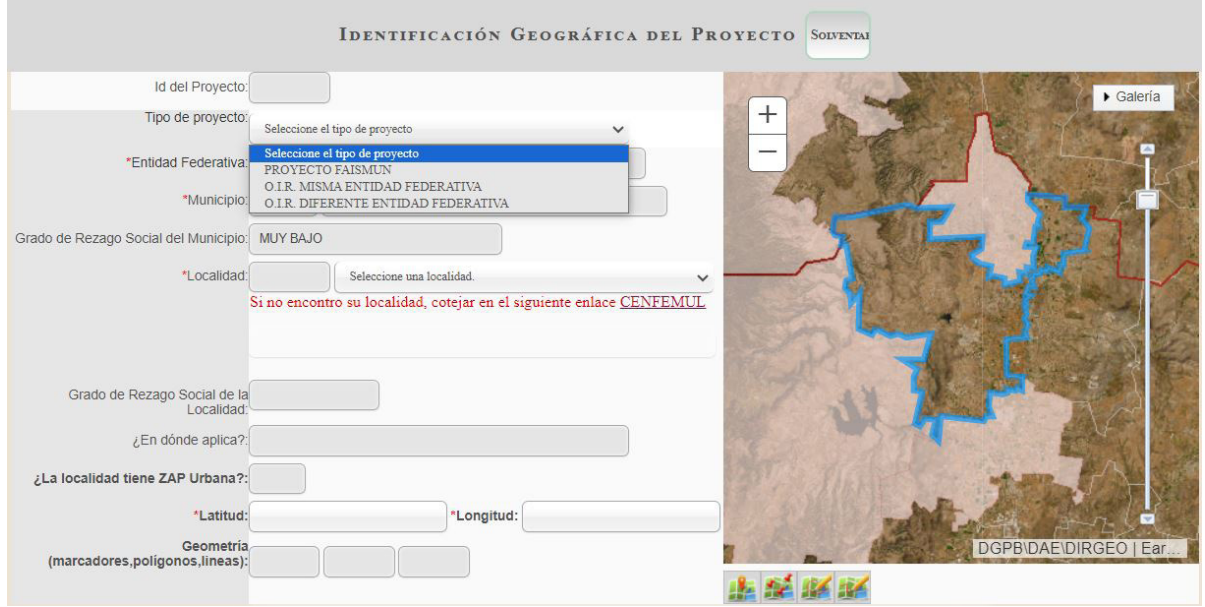

En el apartado de Identificación Geográfica del Proyecto aparecerá la opción de "Tipo de Proyecto" donde se deberá elegir la opción que corresponda.

- **Proyecto FAISMUN:** Esta opción se elegirá si no se tiene concurrencia con otros municipios.
- **OIR misma entidad federativa:** Esta opción se podrá elegir si el municipio realizará concurrencia con otro municipio de la misma entidad federativa.
- **OIR diferente entidad federativa:** Esta opción se podrá elegir si el municipio realizará concurrencia con otro municipio de distinta entidad federativa.

Es importante considerar que ambas opciones en el combo sobre concurrencia, son únicamente para aquellos municipios que ya cuentan con un convenio de concurrencia para planear las Obras de Impacto Regional, mismas que se encuentran indicadas en el Catálogo de Obras con recursos del FAIS.

En primera instancia se deberá seleccionar la localidad donde se encuentra la población beneficiaria del proyecto en el municipio al que corresponde el usuario, así se determinará el cálculo del Grado de Rezago Social de la Localidad.

Una vez seleccionada la localidad beneficiaria de la obra en el combo de "Localidad", se deberá indicar con el marcador (latitud y longitud) la ubicación de la obra, permitiendo así que, de ser el caso; éste pueda ser colocado fuera de los límites del municipio o entre dos municipios.

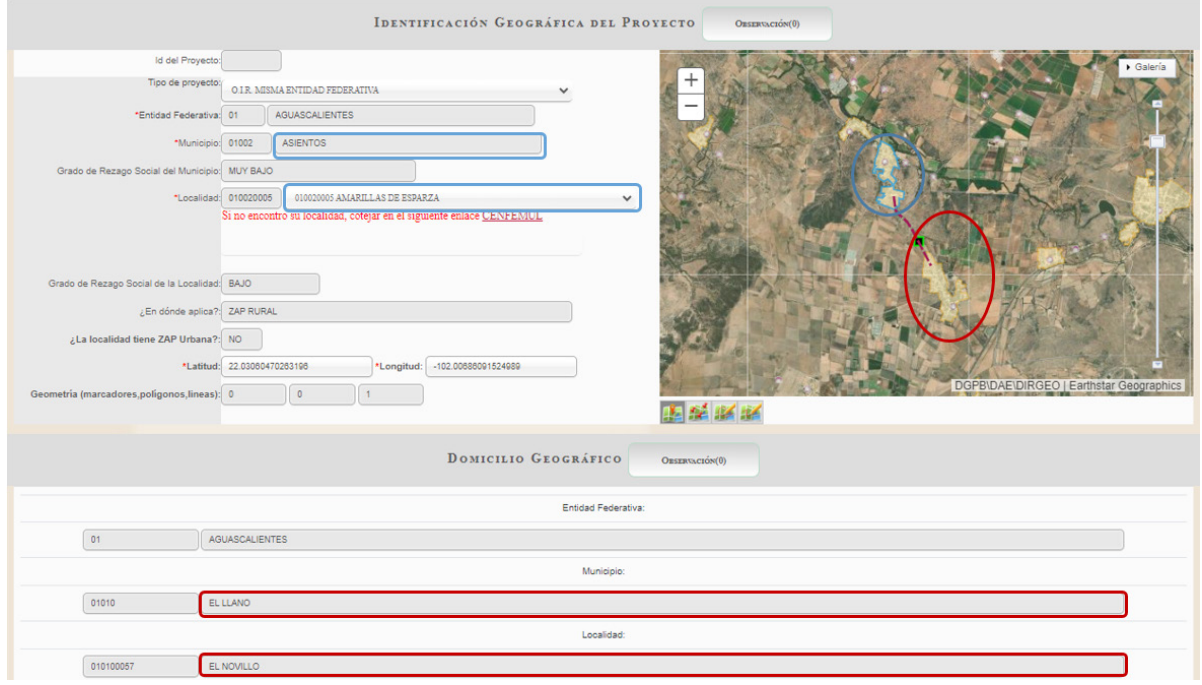

El marcador siempre deberá colocarse en donde se realizará la obra con el tipo de geometría (marcadores, polígonos o líneas) dependiendo de la obra. Es importante mencionar que éste cuenta como un marcador para el caso de proyectos que se localizan distribuidos en la localidad.

La información sobre la latitud y longitud mostrará la Entidad federativa, el municipio y la localidad para que se describa el domicilio geográfico de la ubicación de la obra.

En el apartado de metas físicas, se deberán indicar la cantidad y la unidad de medida correspondientes a la inversión del municipio o entidad que captura. Asimismo, el monto planeado y los beneficiarios, se colocarán únicamente haciendo referencia a la población del municipio.

En el apartado de concurrencia será indispensable que se tenga requisitado el Anexo I de concurrencia con la información referente al convenio entre las dos entidades o municipios. El primer combo permitirá al usuario elegir la opción de concurrencia con el Ramo 33 y si se trata del estado, podrá elegir concurrencia FISE– FISE, o si se tratara de recursos con FAISMUN, podrá elegirse FAISMUN-FAISMUN.

### **7.5. Captura de Rendimientos Financieros**

De acuerdo con lo establecido en los *Lineamientos del FAIS 2024*, los rendimientos financieros son "son los intereses generados por mantener los recursos del FAIS en una cuenta productiva específica, que deberán utilizarse conforme a lo dispuesto en la LCF, los presentes Lineamientos y el principio de anualidad presupuestaria".

Los gobiernos locales y de las entidades federativas podrán disponer de dichos recursos para la realización de las obras definidas en el catálogo del FAIS.

Para poder capturar proyectos con rendimientos financieros, primero deberán capturarse en el módulo denominado "Financiamiento BANOBRAS /Rendimientos Financieros" y dirigirse la tabla de "Captura de Rendimientos Financieros".

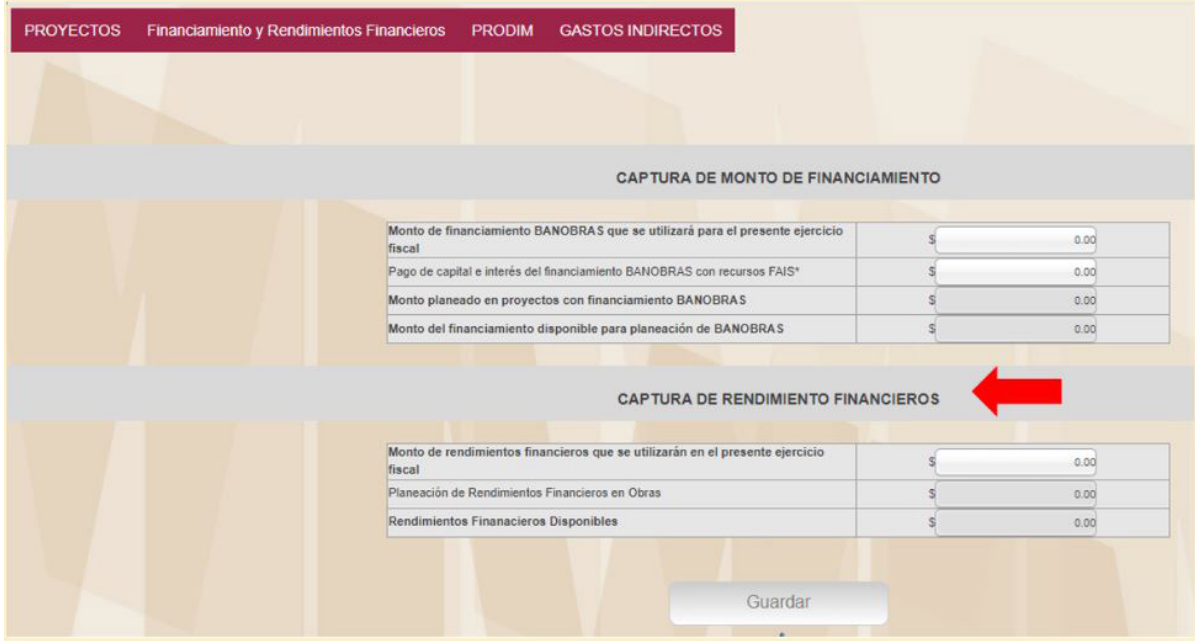

Esta tabla contiene tres apartados:

■ Monto de rendimientos financieros que se utilizarán en el presente ejercicio **fiscal:** en este apartado se deberá indicar la cantidad con la que se dispondrá durante el ejercicio fiscal. Una vez que se escriba la cifra, deberá guardarse y firmarse. Esta cantidad se verá reflejada en el monto total disponible para planeación y podrá ser editada en cualquier momento.

- **Planeación de rendimientos financieros en obras:** en este apartado se verá reflejado el monto que haya sido colocado en los proyectos que cuentan con Rendimientos Financieros.
- **E Planeación de Rendimientos Financieros en proyectos con más de una subclasificación:** En los casos de proyectos con más de una subclasificación éste monto deberá de ser capturado en la columna correspondiente (Monto planeado rendimientos) en una o más subclasificaciones según sea el caso.

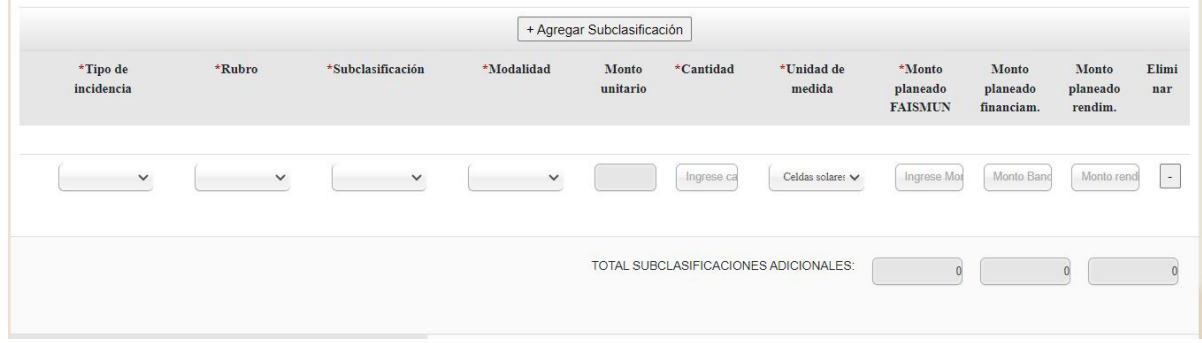

■ **Rendimientos financieros disponibles:** Realiza la resta del Monto disponible de rendimientos financieros menos el monto planeado de rendimientos financieros en los proyectos.

Para el registro de proyectos que serán financiados parcial o totalmente con Rendimientos Financieros se deberá contemplar lo siguiente:

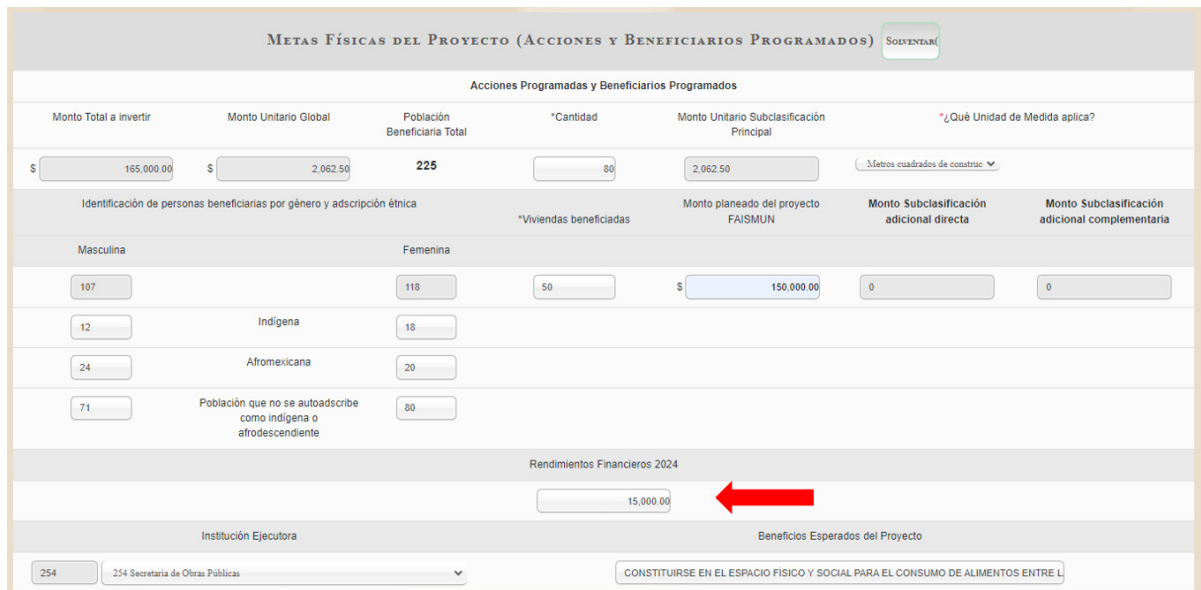

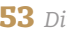

■ **Financiamiento parcial de un proyecto con rendimientos financieros:** Los proyectos que ocupen rendimientos financieros más el monto planeado del proyecto deberán indicar la cantidad que se ocupará de los rendimientos.

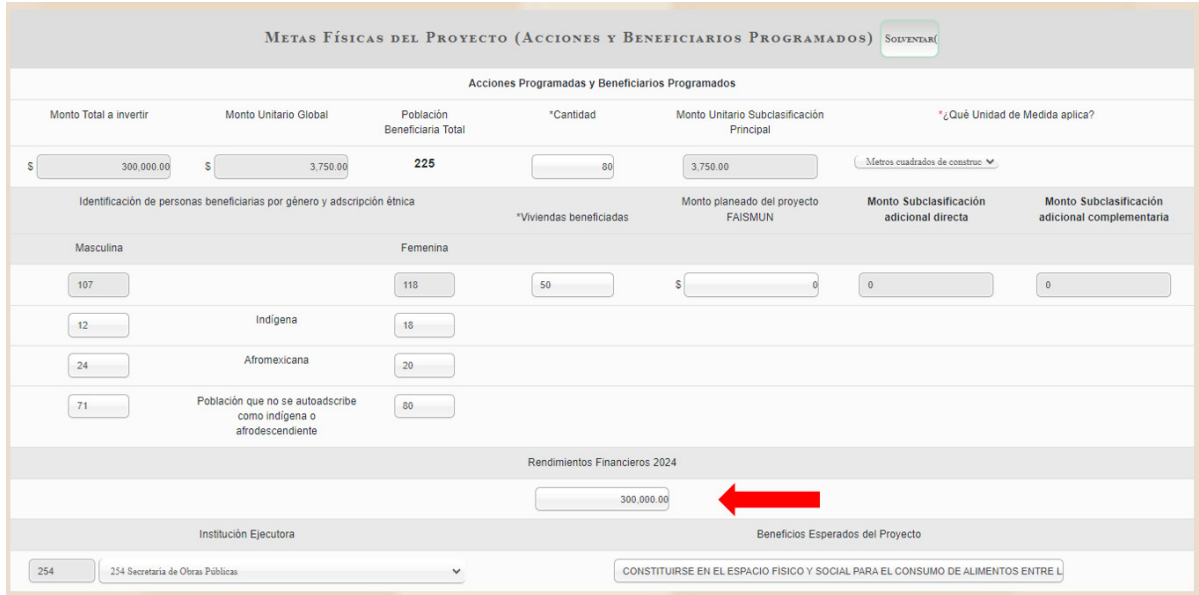

■ **Financiamiento total de un proyecto con rendimientos financieros:** para la captura de un proyecto que será financiado 100 por ciento con los rendimientos financieros se deberá indicar en el "Monto planeado" FISE/FAISMUN (según sea el caso), "0", y en el apartado de Rendimientos Financieros, el monto a utilizar proveniente de los rendimientos.

### **7.6. Captura de Financiamiento BANOBRAS**

En caso de que los gobiernos locales o de las entidades federativas cuenten con financiamiento de BANOBRAS y éste vaya a ser utilizado en el ejercicio fiscal vigente, deberán registrarlo en el módulo de "Financiamiento BANOBRAS / Rendimientos Financieros" a fin de sumarse al total de recursos disponibles para la inversión de proyectos.

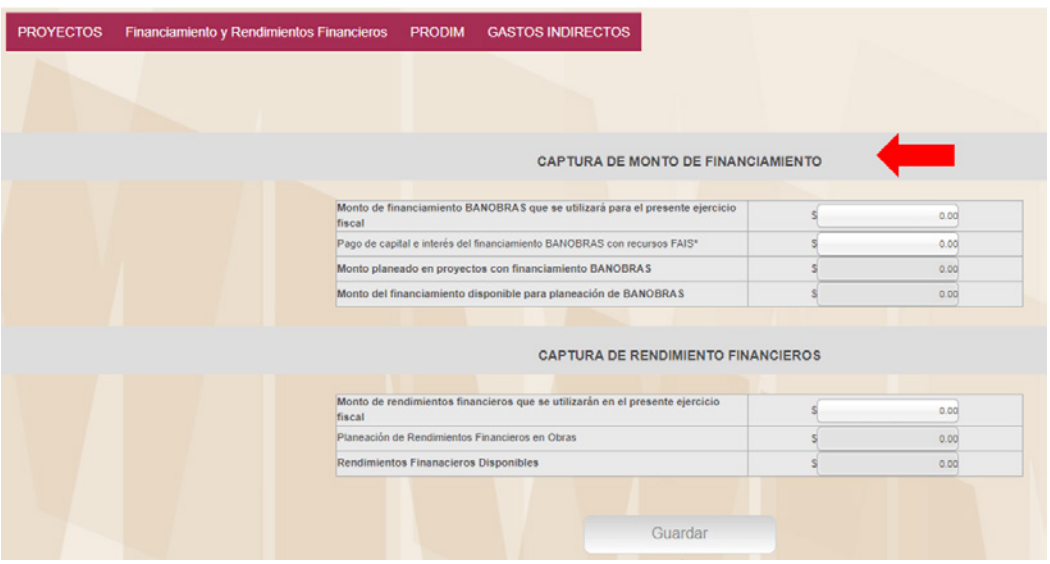

En la primera tabla denominada "Captura de Monto de Financiamiento", se mostrarán cuatro apartados:

■ **Monto de financiamiento BANOBRAS que se utilizará para el presente ejercicio fiscal:** en este apartado se deberá indicar únicamente el monto de financiamiento BANOBRAS que se utilizará en el presente ejercicio fiscal. Una vez escrito, se deberá guardar, firmar mediante la e-firma y actualizar su página para poder ver reflejada la cantidad de la que dispondrá para la planeación de obras. Dicho apartado podrá ser editado en cualquier momento.

Es importante mencionar que, al ser un monto no contemplado en el techo presupuestal, deberá tener plenamente identificada la cantidad de recursos provenientes del financiamiento a utilizarse en las obras.

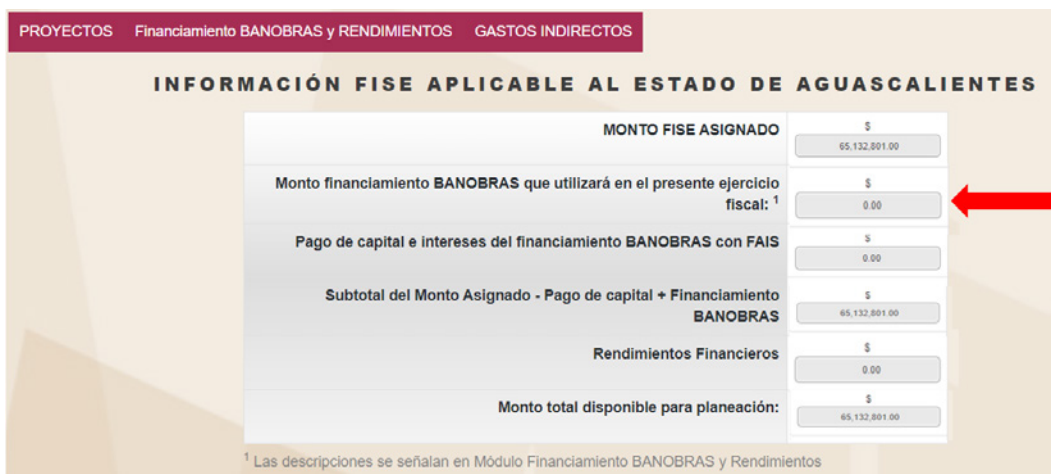

■ Pago de capital e intereses del financiamiento BANOBRAS con recursos **del FAIS:** Cuando un municipio o entidad destine parte del recurso asignado durante el presente ejercicio fiscal para el pago de amortizaciones de crédito previamente convenido con BANOBRAS; deberá indicarlo en este apartado y automáticamente será restado en del monto disponible por planear.

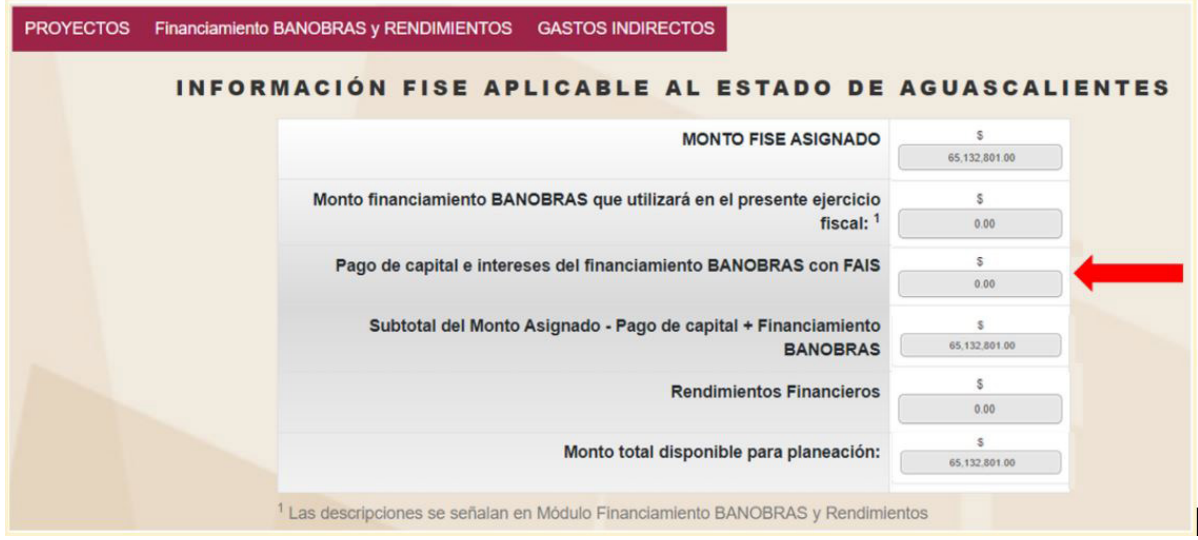

- **Monto planeado en proyectos con financiamiento BANOBRAS:** En este apartado se verá reflejado el monto del crédito que haya sido planeado total o parcialmente.
- **Monto del financiamiento disponible para planeación de BANOBRAS:** Monto disponible para ser utilizado en la captura de proyectos.

Para el registro de proyectos que serán financiados parcial o totalmente con recursos de BANOBRAS, se deberá contar con el registro previo del monto que estará disponible para la captura como se ha descrito anteriormente.

■ **Financiamiento parcial de un proyecto:** Los proyectos que ocupen un porcentaje de Financiamiento BANOBRAS + el monto asignado; deberán indicar en el apartado "Módulo de financiamiento BANOBRAS" que "SÍ" se utilizarán recursos de Financiamiento BANOBRAS y a continuación describir el monto que se utilizará.

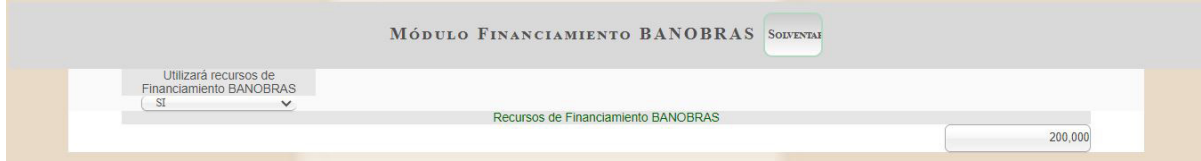

■ **Financiamiento total de un proyecto:** para la captura de un proyecto que será financiado 100 por ciento con recursos provenientes de Financiamiento BANOBRAS, se deberá indicar en el "Monto planeado FISE/FAISMUN" (según sea el caso), "0" pesos, y en el apartado de Recursos de Financiamiento BANOBRAS, el monto a utilizar proveniente de los rendimientos.

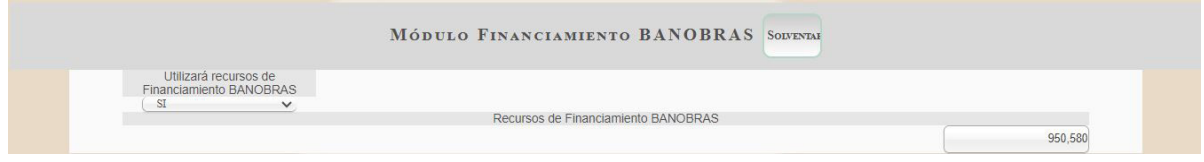

Por cada proyecto que indique que "SÍ" se utilizarán recursos de Financiamiento BANOBRAS, se restará la cantidad indicada del monto disponible del financiamiento para el ejercicio fiscal vigente.

#### **7.7. Captura de Gastos Indirectos**

De acuerdo con lo establecido en los *Lineamientos del FAIS 2024*, se entiende a los Gastos Indirectos como las "erogaciones de carácter opcional, con cargo al FAIS, en sus dos componentes FISE y FAISMUN, vinculadas exclusivamente a acciones que coadyuven a la verificación y seguimiento en territorio de las obras financiadas con recursos del FAIS, así como para la realización de proyectos ejecutivos que cumplan con los fines específicos del fondo, a los que se refiere el párrafo cuarto del apartado A del artículo 33 de la *LCF*".

Si el gobierno local o de las entidades federativas, en el ámbito de sus atribuciones, decide destinar algún porcentaje (hasta 3 por ciento de sus recursos) a Gastos Indirectos, deberá indicarlo a través de la plataforma MIDS en el módulo de "Captura de Gastos Indirectos"; el cual se encuentra en la barra del menú principal.

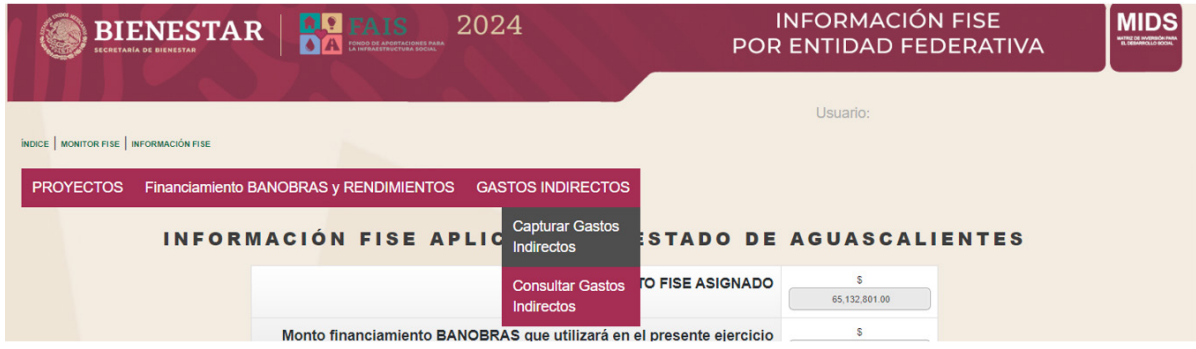

Al acceder al módulo de "Gastos Indirectos", se mostrará información sobre la entidad y el municipio de manera automática. Se deberá comenzar con la información del nombre del concepto del Gasto Indirecto, y se elegirá el capítulo del gasto, así como la Partida Genérica y específica.

- **Especificaciones del gasto:** En este apartado es necesario indicar la unidad de medida, y el importe que tendrá el concepto. Es importante mencionar que esta cantidad deberá corresponder con la suma de los conceptos del Gasto Indirecto.
- **Descripción detallada del gasto:** En este apartado se deberá hacer una descripción general del concepto del gasto. Se sugiere que se comience describiendo el proceso de adquisición del concepto, con detalles respecto a los motivos por los cuales se ocupará, así como la importancia para el seguimiento y verificación de obras del FAIS en el ejercicio fiscal vigente.
- **Concepto del Gasto Indirecto:** Este apartado permitirá desglosar por partidas el Gasto Indirecto, indicando la unidad de medida de cada una, así como la cantidad y el costo total. En este apartado se podrán sumar la cantidad de filas que sean necesarias con el botón "+Agregar concepto". Se recomienda que las descripciones sean claras y que no se repitan, a menos que la Unidad de Medida y el Costo Unitario, sean diferentes.
- **Justificación del gasto:** En este apartado deberá describirse el por qué se está empleando este porcentaje de gastos indirectos, detallando la necesidad prioritaria que se pretende atender, se deberán indicar la Institución Ejecutora y los beneficios esperados. En este último apartado, será necesario describir los beneficios reales que se espera obtener con la inversión en el Gasto descrito.
- **Periodo en el que se ejecutará la obra:** En este apartado se deberá indicar la fecha de inicio y la fecha final del concepto descrito.

Gastos indirectos: Erogaciones de carácter opcional, con cargo al FAIS, en sus dos componentes FISE y FAISMUN, vinculadas exclusivamente a acciones que coadyuven a la verificación y seguimiento de las obras financiadas con recursos del FAIS, así como para la realización de estudios y la evaluación de proyectos que cumplan con los fines específicos del fondo, a los que se refiere el párrafo cuarto del apartado A del artículo 33 de la LCF.

Una vez capturado el Gasto Indirecto, deberá ser verificada la información antes de que éste sea firmado, ya que esta información no podrá ser editada de manera posterior. Hasta que pase por el proceso de revisión técnico normativo, y en su caso que tuviese observaciones.

## **7.8. Captura de PRODIM**

Si los gobiernos municipales o de las demarcaciones territoriales, en el ámbito de sus atribuciones, deciden destinar algún porcentaje (que no podrá rebasar el 2 por ciento de sus recursos) para la realización del PRODIM, es necesario requisitar el Expediente Técnico, mismo que en la MIDS está divido en dos partes PRODIM Técnico y PRODIM General.

En primer lugar, se deberá colocar el cursor en la barra superior de color rojo donde dice "PRODIM", como podrá identificarlo en la imagen debajo.

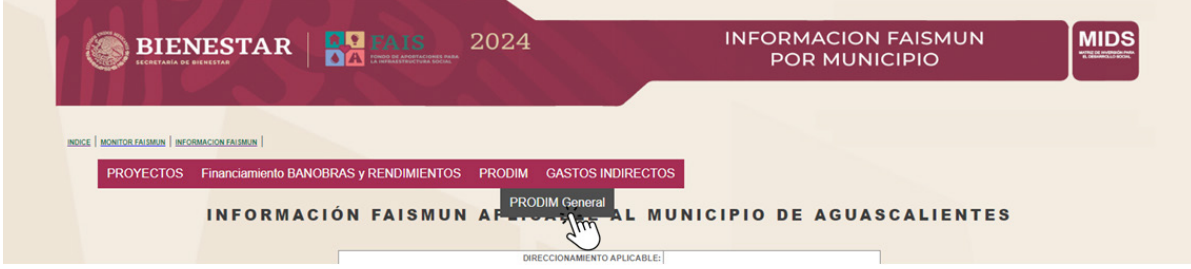

#### **7.8.1. PRODIM general**

En este apartado, se debe insertar la información correspondiente al PRODIM GE-NERAL debiéndose llenar los siguientes campos requeridos:

- **Área responsable de la elaboración:** Se refiere al área del gobierno municipal encargada de planear y cargar el PRODIM.
- **Titular del área:** Insertar el nombre de la persona servidora pública, responsable del área encargada de planear y cargar el PRODIM.
- **Diagnóstico General del Municipio:** Describir las debilidades y oportunidades en las áreas del municipio que serán beneficiadas con el PRODIM.
- **Problemática General Especifica:** Describir las dificultades que se derivan de las debilidades identificadas en las áreas a atender con el PRODIM.
- **Objetivo General:** Estimar el resultado que se pretende alcanzar con la implementación del PRODIM en el municipio.
- **Justificación General:** Explicar por qué es necesario implementar el PRODIM en el municipio.

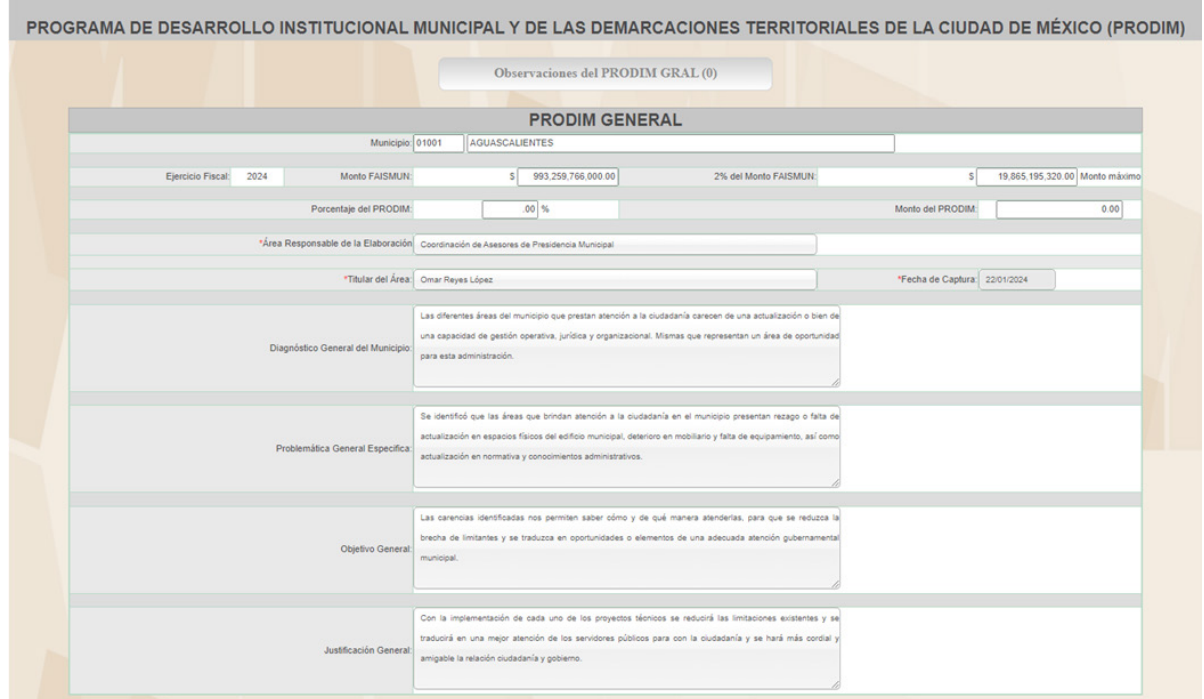

#### **7.8.2. Expediente Técnico**

Realizado lo anterior, la pantalla desplegará los campos del Expediente Técnico (Datos Específicos) con tres apartados a llenar. El primero "Datos de la Modalidad" en el cual solicita:

- **Nombre del Proyecto:** Insertar el nombre del proyecto técnico.
- **Ejercicio fiscal:** De manera precargada se inserta el ejercicio fiscal vigente.
- **Número de proyecto:** Se genera automáticamente al final de la captura del proyecto.
- **Nombre de la Modalidad:** Seleccionar una de las cinco modalidades existentes.
- **Costo total del proyecto:** Sumatoria del monto asignado a cada elemento.
- **Beneficios esperados del proyecto:** Estimación de las mejoras obtenidas en las áreas del municipio al implementar el proyecto.
- **Instancia ejecutora o unidad responsable:** Área del municipio, responsable de implementar el proyecto.
- **Problemática técnica especifica:** La dificultad que se presenta, derivada de las necesidades identificadas.
- **Diagnostico técnico de la situación actual:** Conocer la debilidad y oportunidad del área para saber qué elementos contemplar en la implementación del proyecto.
- **Área a la que Beneficia:** Insertar el área del municipio que será beneficiada al implementar el proyecto.
- Objetivo: Estimar el resultado al cual se pretende llegar una vez implementado el proyecto.
- **Justificación:** Explicar la importancia e impacto que generará al implementar el proyecto en al área correspondiente.

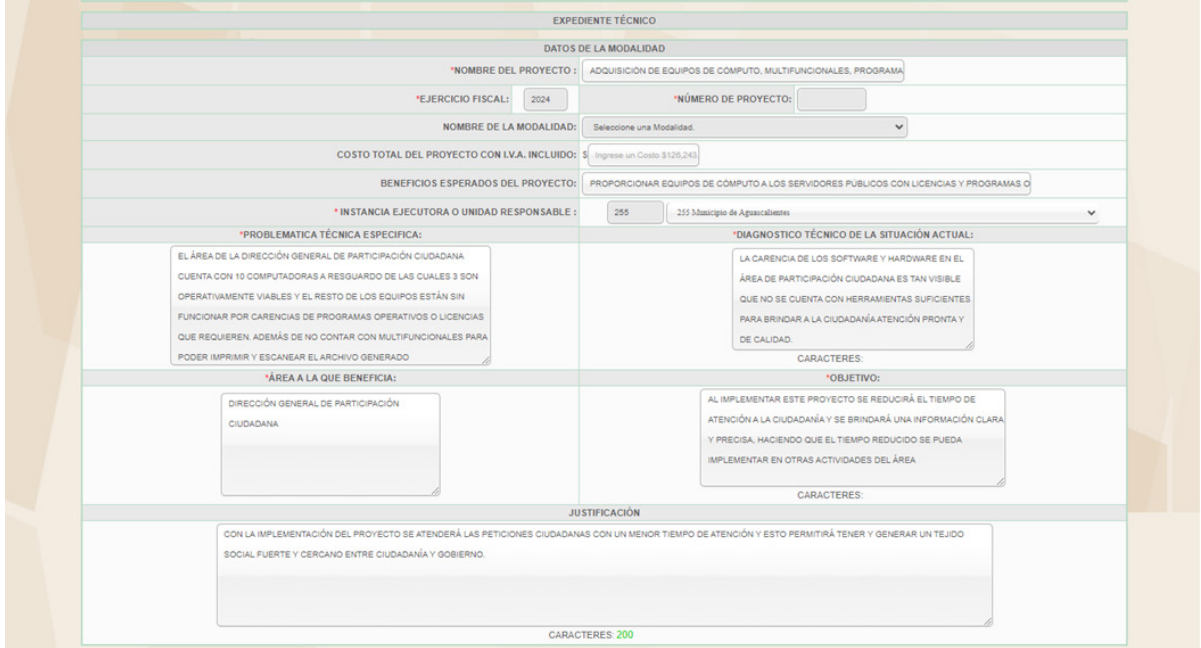

El segundo apartado es "Especificaciones del proyecto" el cual solicita:

- **Descripción de los Bienes o Servicios a Adquirir:** Características técnicas específicas de los productos o servicios a adquirir.
- **Total de población beneficiada:** Número de personas que se beneficiarán directamente con la implementación del proyecto.
- **Total de servidores públicos a beneficiar:** Número de servidores públicos que se beneficiarán directamente con la implementación del proyecto.
- **Resultados proyectados al implementar este proyecto técnico:** Alcances planeados una vez concluido el proyecto.

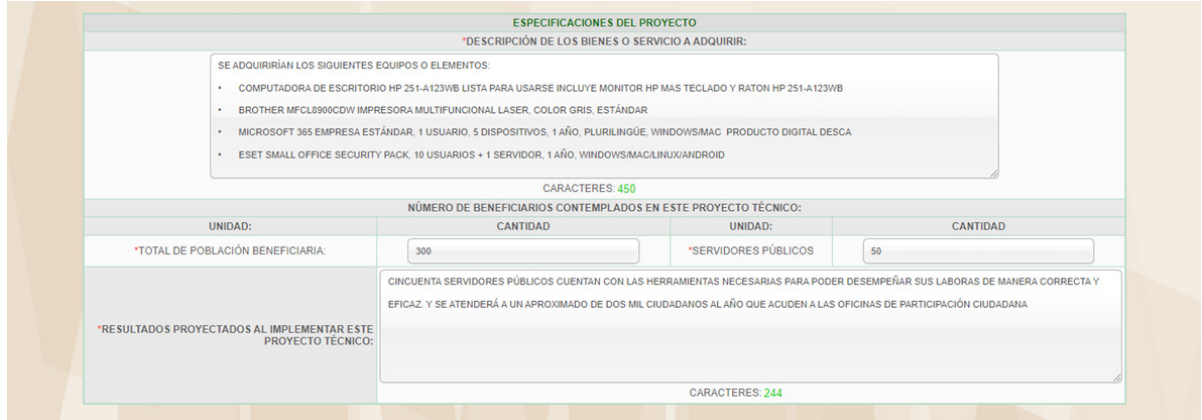

El tercer apartado "Unidad de medida y costo unitario de los bienes que se requieran" en el cual solicita:

- **Nombre del bien o servicio a adquirir:** Insertar el nombre del bien o servicio que se obtendrá con el recurso PRODIM.
- **Unidad de medida:** Seleccionar la unidad de medida correspondiente con el bien o servicio a adquirir.
- **Cantidad:** Número de las unidades a adquirir.
- **Costo unitario:** Se deberá ingresar el monto sin IVA del costo del bien a adquirir.
- **Costo total:** Se deberá ingresar el monto con IVA del costo del bien a adquirir.

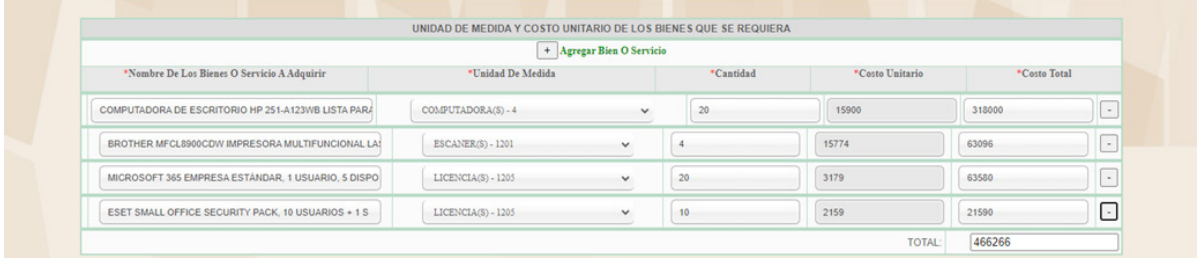

- **Fecha de inicio de proyecto:** Se deberá considerar que la fecha de ejecución del proyecto, no deberá ser anterior a la fecha de formalización del convenio.
- **Fecha de terminación de proyecto:** Se deberá considerar que la fecha de término del proyecto, no deberá ser posterior a la fecha de cierre de la MIDS.
- **Responsable del proyecto:** Insertar el nombre de la persona servidora pública encargada del proyecto.
- **Domicilio oficial:** Insertar el domicilio del ayuntamiento que realizará el proyecto.
- **Cargo:** Insertar el cargo de la persona servidora pública encargada del proyecto.
- **Teléfono oficial:** El usuario deberá ingresar el número de teléfono institucional oficial y con su extensión.

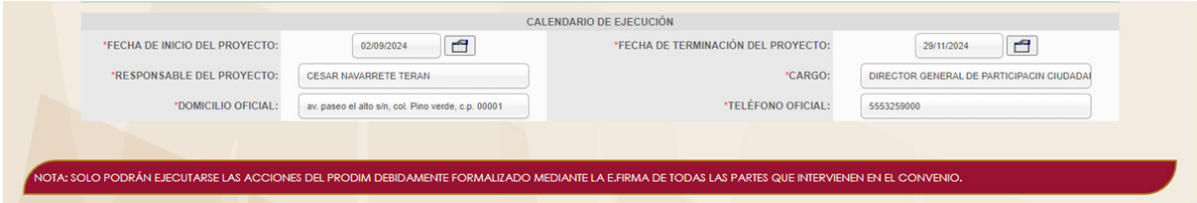

#### **7.8.3. Proceso de revisión PRODIM**

El proceso de revisión técnico normativo se lleva a cabo por la DGDR una vez que el proyecto se encuentra firmado. Cabe mencionar que si el proyecto no se encuentra firmado no será sujeto a revisión, esto con la finalidad de verificar que el gobierno local haya requisitado todos los campos y que el proyecto cumpla con la normativa vigente aplicable. El proceso de revisión técnico normativo puede arrojar observaciones, las cuales se deberán solventar por el enlace FAISMUN en los tiempos establecidos en el calendario *Anexo A de los Lineamientos FAIS* vigentes.

En caso de existir observaciones, el proyecto mostrará en el apartado de "Observaciones" los apartados que deben ser revisados y solventados por el enlace FAISMUN. Para solventar las observaciones, es necesario entrar al apartado de "Editar" y, a efecto de guardar los cambios realizados, se debe dar clic en el icono de "Guardar". Esto deberá de aplicarse en cada apartado que tenga observaciones.

Una vez guardado, hay que regresar a la pantalla de "Consultar PRODIM" y dar clic para refrescar la página. Si las observaciones han sido solventadas, aparecerá automáticamente el ícono para firmar el proyecto. Para llevar a cabo la firma, debe dar clic en el ícono "Firmar".

En caso de no existir observaciones, o que estas hayan sido solventadas, se desplegará el convenio de colaboración en donde el municipio debe ingresar la información normativa que corresponda para posteriormente firmarlo, por la persona titular de la Tesorería y Presidencia municipal. En caso de ser necesario, se podrá designar mediante oficio dirigido a la DGDR, a una persona servidora pública diversa para la firma del convenio.

Una vez que se ha firmado por el municipio, la entidad federativa deberá llenar los campos correspondientes y proceder a la firma por la persona servidora pública, designada para tal efecto. Finalmente será firmado por el ejecutivo federal, a través de la DGDR.

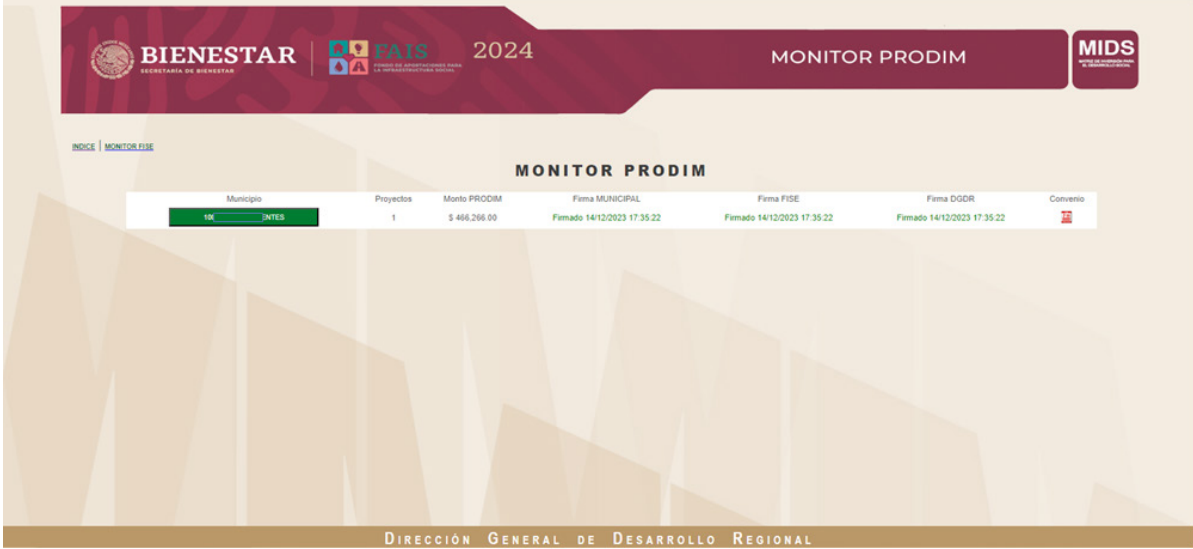

Los proyectos cargados podrán encontrarse en cuatro etapas: capturado, en revisión, con observaciones y sin observaciones.

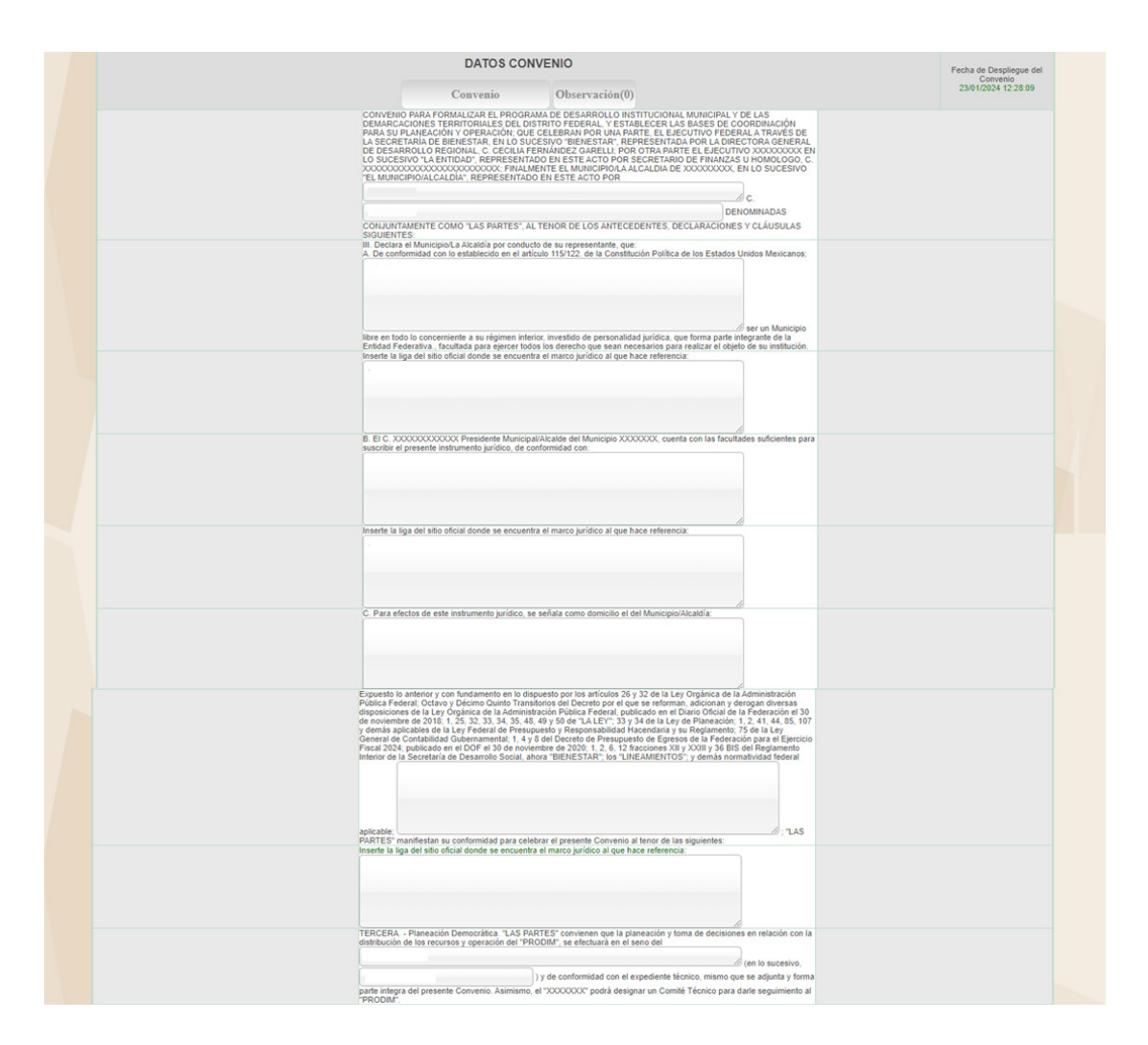

Los municipios que formalizaron PRODIM podrán solicitar dentro de los 30 días hábiles posteriores a la firma, modificaciones a los montos y cantidades de los bienes o servicios que conforman el proyecto. Esta modificación no aplica en caso de que se quiera cambiar la modalidad.

El PRODIM será informado a la UED de la SHCP en el tercer trimestre del ejercicio fiscal correspondiente.

#### **7.8.4. Eliminación de PRODIM**

En caso de ser necesaria la eliminación de un proyecto PRODIM TÉCNICO capturado, se deberá dar clic en el botón Solicitudes ubicado en el apartado de Consulta de PRODIM y en el Tablero elegir la opción "Nueva Solicitud" y posterior en la pestaña "Tipo de cambio" elegir "Solicitud de eliminación del proyecto PRODIMDF" la cual nos guiará paso a paso hasta terminar la solicitud.

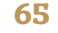

Concluida la solicitud nos pedirá firmar y llenar los campos solicitados para dar por finalizado el proceso y poder aplicar el cambio.

También puede solicitarse la eliminación del PRODIM, enviando un correo electrónico a la DGDR, adjuntando un oficio signado por su autoridad municipal explicando los motivos de la eliminación.

#### **7.8.5. Evidencia PRODIM**

Los proyectos PRODIM que hayan sido formalizados y ejecutados exitosamente, deberán compartir la evidencia de los trabajos realizados a la DGDR, utilizando el formato "Anexo II evidencia PRODIM", disponible para su descarga en el apartado de "Capacitación y Asistencia "de la MIDS.

Deberá llenarse con la información solicitada y firmarse con la firma autógrafa de las personas servidoras públicas que intervinieron en el convenio.

Este formato se deberá cargar en el apartado del PRODIM Técnico, en la última columna del lado derecho "Evidencia".

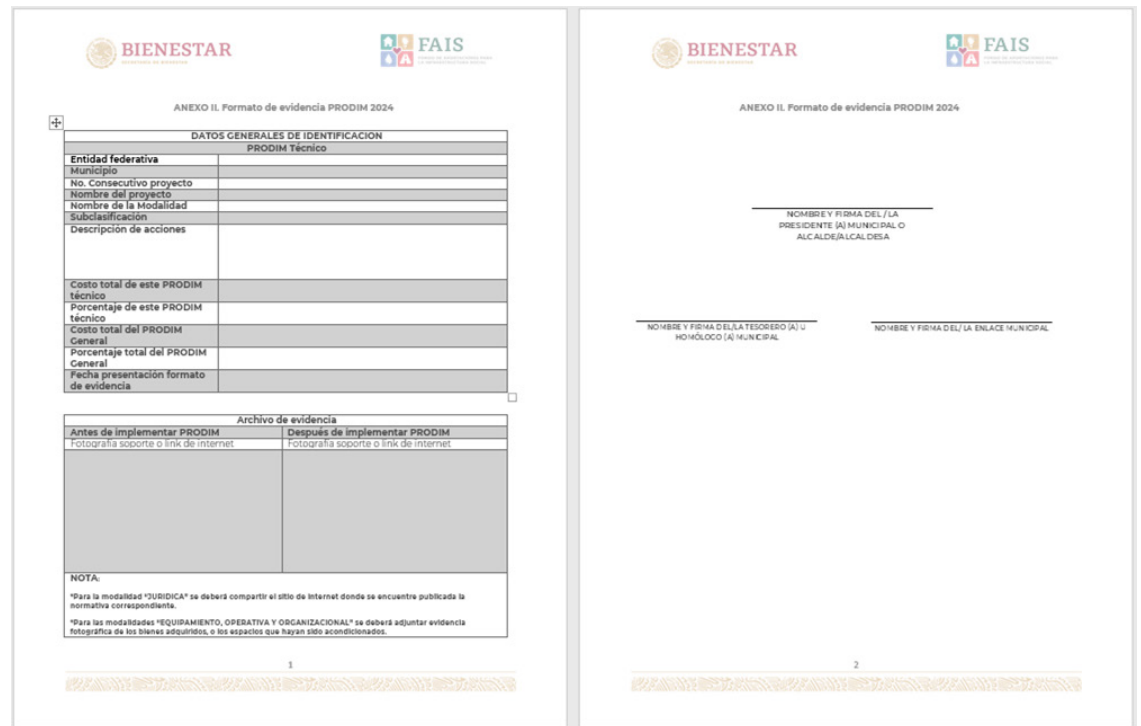

La fecha límite para subir el formato de "evidencia PRODIM" deberá ser anterior a la fecha de cierre de la MIDS establecida en el "Calendario de actividades FAIS 2024".

# **8. Monitor de consulta de la planeación de proyectos**

En el menú "Consultar Proyectos" se desglosan los proyectos registrados en la MIDS con la siguiente información:

- **Consecutivo del proyecto:** Es el contador de proyectos capturados en la MIDS que serán identificados con un folio único.
- **Nombre del proyecto:** Se visualiza el nombre del proyecto.
- **Monto invertir:** Se muestra el monto del proyecto que ha sido ingresado en el apartado de metas físicas.
- **Territorio Beneficiado:** Permite identificar en dónde se encuentra la población beneficiaria que es indicada con una marca de cotejo verde en la columna que corresponda:
	- **1. ZAP:** se encuentra dentro de una AGEB en una Zona de Atención Prioritaria.
	- **2. Mun 2 Grs:** se encuentra en un municipio o localidad con el grado de rezago social Alto o Muy Alto.
	- **3. P. Ext.:** se encuentra en pobreza extrema.
- **Incidencia del proyecto:** indica si el proyecto es de incidencia directa o complementaria, para el caso de los municipios con más de una subclasificación se verá el indicador en la incidencia de la obra principal.
- **Informado a la UED:** Muestra la marca de cotejo si el proyecto ya fue informado a la Unidad de Evaluación del Desempeño para la revisión por parte de la Secretaría de Hacienda y Crédito Público.
- **Cédulas de verificación:** En este apartado se muestra el número de documentos (cédulas) que han sido adjuntos en el Módulo de Cédulas de Verificación. Una vez que se han adjuntado los 3 documentos, aparecerá el indicador 3/3.
- **Participación social (Exclusivamente para FAISMUN):** En este apartado se muestra el número de documentos (Formatos) que han sido adjuntados en el Módulo de Participación Social. Una vez que se han adjuntado los 4 documentos, aparecerá el indicador 4/4.
- **Consultar:** Permite visualizar la información del proyecto capturado para su consulta.
- **Solicitudes:** A través de este apartado se podrán realizar las solicitudes para modificación en la cantidad de la unidad de medida en el apartado de Metas Físicas, así como los montos, de igual manera se podrá realizar la solicitud para la eliminación del proyecto.
- **Editar:** A través de este apartado, se podrá editar el proyecto o acción siempre y cuando no se encuentre firmado e informado a la UED.
- **Acreditación de pobreza extrema:** Cuando un proyecto requiere acreditación de pobreza extrema, se mostrará la leyenda "Identificar territorio a beneficiar" o "Asociar CUIS al proyecto", dependiendo del tipo de proyecto.
- **Estatus de la firma:** en esta columna se identificará si el proyecto ya ha sido firmado mediante la e.firma, o en el caso contrario mostrará el ícono para firmar.
- **Revisión:** Cuando un proyecto ha pasado por el proceso de revisión técnico normativo, se visualizará la leyenda "REVISADO".
- **Observaciones por solventar:** señala el número de observaciones que se tienen dentro de los apartados del proyecto (ver apartado de revisiones).
- **Avisos:** Esta columna mostrará información por proyecto en caso de que se identifiquen observaciones en los campos mandatorios previos a los informes trimestrales.
- **Relevancia de las observaciones:** En esta columna se mostrará una leyenda cuando, posterior a la revisión, se identifique que el uso del recurso se contrapone con los objetivos del Fondo.

Es importante reiterar que la información y los estatus del proceso de revisión técnico normativo, no se consideran como una aprobación o manifestación de procedencia de los proyectos, ya que como se establece en el numeral 1.4.1.

- Bienestar, a través de la DGDR, es la instancia coordinadora del FAIS, encargada de distribuir los recursos del FAIS a las entidades federativas, diseñar y poner a disposición de los gobiernos locales y de las entidades federativas la plataforma MIDS, llevar a cabo la revisión técnica normativa de la planeación registrada por los gobiernos locales y de las entidades federativas en la MIDS y emitir las observaciones que deriven de ésta; brindar las herramientas para la planeación y seguimiento de proyectos, así como dar capacitación y asistencia a los gobiernos locales y de las entidades federativas, para el correcto uso de los recursos del FAIS.
- Bienestar, a través de la DGDR, no emite manifestaciones de procedencia, validaciones o aprobaciones de proyectos. La correcta planeación, administración,

ejercicio y aplicación de los recursos es responsabilidad de los gobiernos locales y de las entidades federativas.

# **9. Proceso de revisión técnico normativo de proyectos y Gastos Indirectos**

La revisión de las obras y acciones planeadas en la MIDS es realizada por la DGDR durante el ejercicio fiscal vigente y de manera constante desde la habilitación de la MIDS hasta el cierre de la misma y de acuerdo con las fechas establecidas en el *Anexo A. Calendario de Actividades FAIS 2024*. La revisión se realiza por única ocasión en cada proyecto que se encuentre firmado y que, de ser el caso, haya acreditado Pobreza Extrema o identificado territorio a beneficiar (como se abordará más adelante en el numeral 12), ya que los proyectos que no cumplan con estas dos condiciones, no podrán pasar por un proceso de revisión técnico normativo hasta que se concluya con este requerimiento.

Una vez que han sido revisados los proyectos, podrían existir dos supuestos:

#### **9.1. Proyecto sin observaciones**

 En el caso de que un proyecto no haya tenido observaciones, verá en la columna de "Observaciones por solventar" el número "0". Esto quiere decir que no se encontraron observaciones dentro de los apartados de captura del proyecto.

### **9.2. Proyecto con observaciones**

Cuando un proyecto, después del proceso de revisión técnico normativo, cuente con observaciones, éstas se identificarán en la columna "Observaciones por solventar", la cual indicará cuántas observaciones se hicieron en el proyecto. Por ejemplo; si el proyecto tuvo una observación, se podrá ver el indicativo 1/1; donde el numerador representa las observaciones por solventar y el denominador las observaciones detectadas.

Cuando un proyecto cuenta con una o más observaciones, se deshabilita la e-firma para que pueda ser editado y solventado.

Durante el proceso de revisión técnico normativo, la DGDR podrá emitir observaciones de acuerdo con los datos registrados del proyecto. Dependiendo de la información descrita, la persona enlace deberá hacer las correcciones pertinentes.

Las observaciones emitidas en la revisión de un proyecto podrán ser catalogadas de acuerdo con el tipo de información:

- **Observaciones respecto a la descripción:** Estas observaciones se realizan cuando el proyecto no cuenta con descripciones detalladas o se requiera ampliar la información. Estas observaciones podrán ser solventadas.
- **Observaciones respecto a datos erróneos:** Estas observaciones se realizan cuando un proyecto tiene datos que pudieran ser incorrectos y deberá atenderse para tener una mejor claridad y congruencia en la información. Estas observaciones se podrán solventar.
- **Observaciones de relevancia normativa:** Estas observaciones contravienen lo establecido en la normatividad del FAIS y por ello no podrán solventarse.

La atención/solventación a las observaciones emitidas por la DGDR será responsabilidad de la persona designada como enlace FAIS.

# **10. Solventación de observaciones**

El procedimiento para solventar las observaciones se explicará a continuación:

- **1.** Acceder a la columna de "Editar" e identificar en qué apartado se encuentra la observación, la cual se visualizará con un número 1 entre paréntesis. Ejemplo: SOLVENTAR(1).
- **2.** Al dar clic en el botón referido, se podrán ver cuál es la observación realizada en el apartado.
- **3.** Una vez revisada la observación, se deberá hacer la solventación que corresponda a través de la edición,
- **4.** Ya que ha sido editado el texto, deberá regresar al botón "SOLVENTAR(1)" y dar clic en el botón "Solventar",
- **5.** Por último, se deberán guardar los cambios y verificar que el numerador ha descendido a cero, de lo contrario, se deberán revisar los pasos anteriores y firmar el proyecto.

Es importante mencionar que una vez que los proyectos son firmados, ya no tendrán la oportunidad de ser editados. Asimismo, es importante aclarar que estos proyectos no volverán a ser revisados por la DGDR, quedando la completa responsabilidad de la persona Enlace realizar la correcta solventación de las observaciones realizadas a los proyectos.

# **11. Solicitudes de modificación en proyectos y en Gastos Indirectos**

El apartado de "solicitudes" se podrá identificar en la ventana de consulta de proyectos y de gastos indirectos, el cual nos permitirá ejecutar las siguientes acciones:

### **11.1. Solicitud de modificación de montos y cantidades de la Unidad de Medida de los proyectos y/o Gastos Indirectos**

Para esto se deberán seguir los siguientes pasos:

- **1.** Acceder al botón "solicitudes", del cual se desplegará el proyecto registrado;
- **2.** Modificar la información del monto, en cualquiera de las secciones de "Montos planeados", "Rendimientos financieros", "Montos del apartado del de concurrencia aplicable al proyecto" y "Monto de recurso de financiamiento BANOBRAS"; o en su caso modificar la información de la cantidad en la Unidad de Medida;
- **3.** Al concluir la edición se deberá registrar el motivo del cambio en el proyecto y dar clic en el botón "Solicitar cambio";
- **4.** Una vez hecho lo anterior, se notificará en una pantalla nueva que se realizó la solicitud de manera correcta;
- **5.** Para finalizar se deberá regresar al apartado de solicitudes, firmar mediante la e-firma, con la finalidad de que la "Solicitud de modificación" se ejecute de manera satisfactoria.

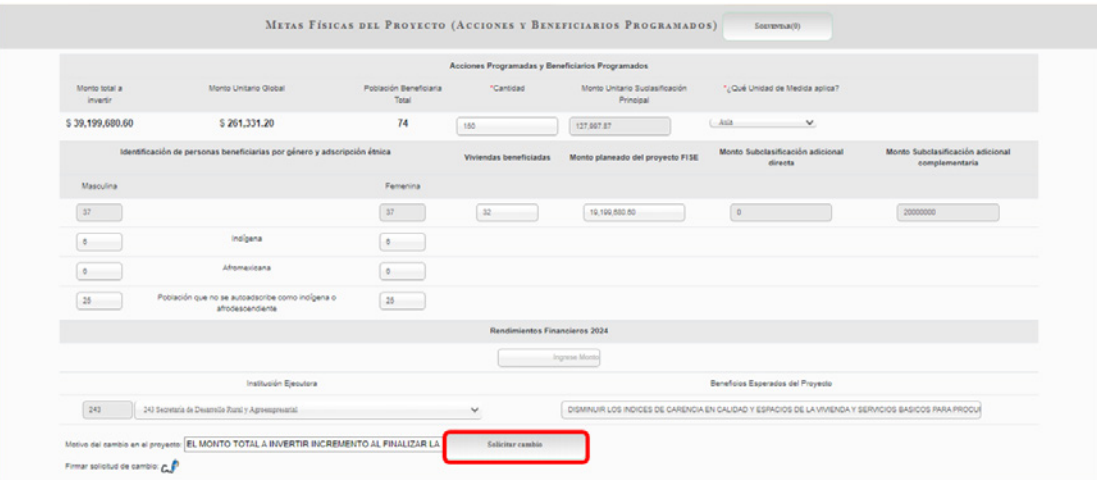

# **11.2. Solicitud de eliminación de proyectos y/o Gastos Indirectos**

Para esto se deberá dar clic en el botón "Solicitudes", del cual se desplegará el proyecto registrado, y se deberá registrar el "Motivo de la eliminación del proyecto".

- **1.** Acceder al botón "Solicitudes", del cual se desplegará el proyecto registrado;
- **2.** En la parte inferior de la ventana, se deberá describir las razones de la eliminación en el apartado "Motivo de eliminación del proyecto" y dar clic en el botón de "Solicitar eliminación";
- **3.** Una vez hecho lo anterior, se notificará en una pantalla nueva que se realizó la solicitud de eliminación de manera correcta;
- **4.** Para finalizar, se deberá regresar al apartado de solicitudes y firmar mediante la e-firma la Solicitud de eliminación, esto con la finalidad de que el proyecto sea eliminado.

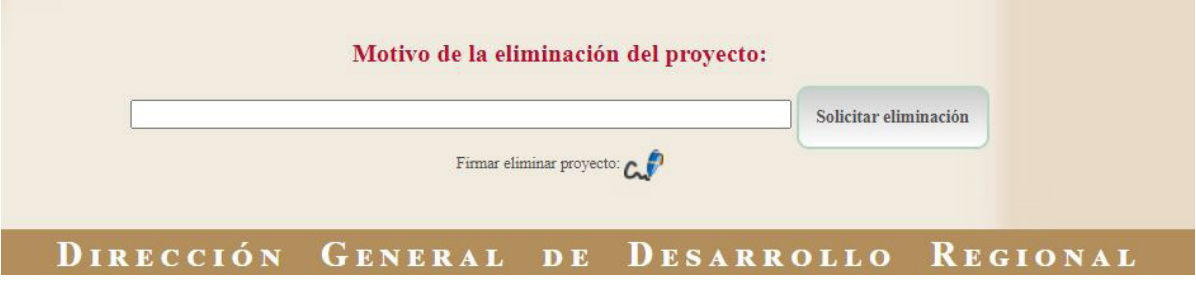

**Nota:** Si algunos de los pasos no se hicieran en ese orden la solicitud no se procesaría de manera correcta.

# **12. Acreditación de pobreza extrema e Identificación de población beneficiada**

Aquellos proyectos cuya planeación tenga como objetivo beneficiar a población en pobreza extrema, deberán constatar el estatus del proyecto e identificar si es necesario acreditar pobreza extrema mediante CUIS o si se requiere identificar el territorio beneficiado mediante el Anexo III. Para esto, es necesario identificar en lista de proyectos capturados la columna con la leyenda *Acreditación de pobreza extrema*. En esta, se mostrarán dos textos que indicando el procedimiento que se requiere: *Asociar CUIS al proyecto. NO PROCEDE; Identificar territorio a beneficiar*.

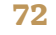
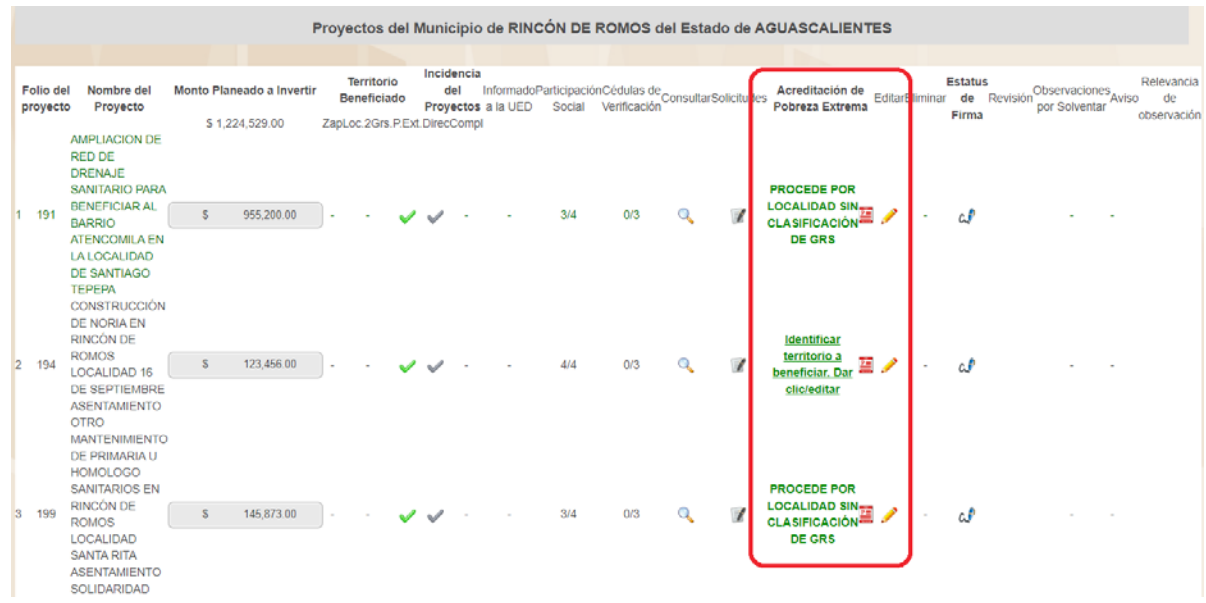

# **12.1. Cuestionario Único de Información Socioeconómica (CUIS)**

El CUIS es un instrumento de recolección de información socioeconómica que consta de 95 preguntas; permite estimar el ingreso y analiza las seis carencias sociales que pudiera tener cada hogar, así como de sus integrantes. Cuando el proyecto cuente con la leyenda *Asociar CUIS al proyecto. NO PROCEDE* será necesarios realizar el proceso de acreditación de beneficio a población en pobreza extrema.

Para esto, es necesario dar clic en el texto referido; posteriormente, aparecerá una ventana con información general del proyecto y el número de cuestionarios a levantar y a acreditar, así como el total de cuestionarios que han sido capturados.

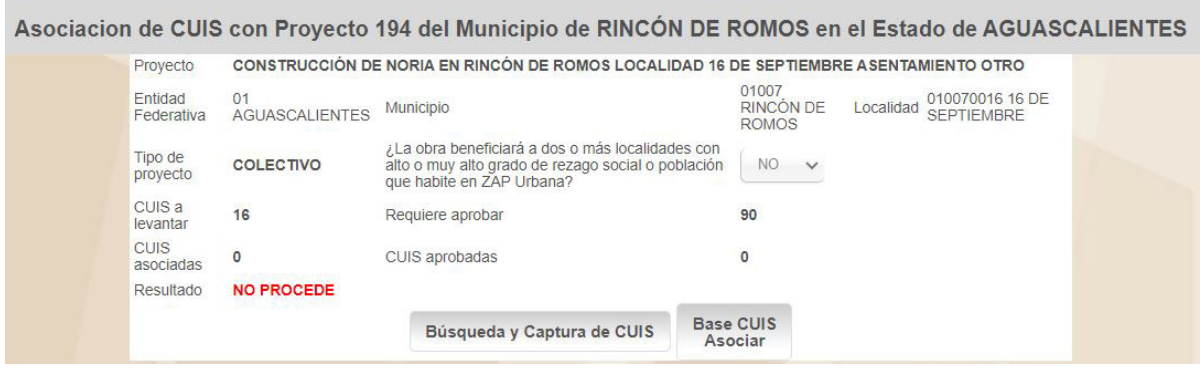

El total de cuestionarios a levantar se calcula de acuerdo al número de viviendas beneficiadas.

Es importante mencionar que el levantamiento del CUIS, deberá sujetarse a las restricciones que apliquen durante los periodos de blindaje y veda electoral.

El total de cuestionarios depende del tipo de proyecto que se realizará (colectivo o no colectivo) así como del tipo de territorio a beneficiar. De acuerdo a las características de las obras, así como la incidencia y los beneficios que tienen, se dividen en dos tipos:

#### **Proyectos de beneficio no colectivo**

En este caso, los gobiernos locales acreditarán el beneficio a población en pobreza extrema mediante el CUIS. El levantamiento de información del CUIS deberá realizarse en la totalidad de las viviendas que se pretenden beneficiar con el proyecto.

La acreditación será efectiva si el 50 por ciento de las viviendas totales a beneficiar más una de las viviendas, se encuentra en situación de pobreza extrema y el resto de las viviendas se encuentra en situación de pobreza.

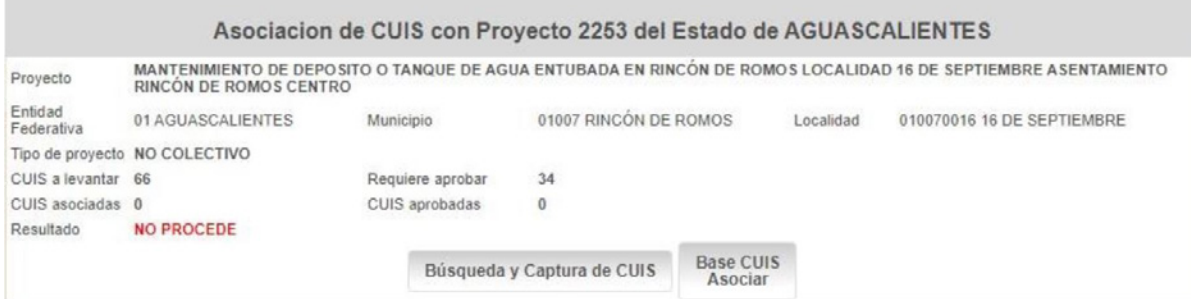

### **Proyectos de beneficio colectivo**

Para el componente FISE, en caso de que las obras beneficien a un municipio que no esté clasificado con alto y muy alto grado de rezago social, y la obra se ubique fuera de localidades con alto o muy alto grado de rezago social, los gobiernos de las entidades federativas deberán levantar los CUIS del 30 por ciento de las viviendas respecto del número total de viviendas a beneficiar.

Para el componente FAISMUN, en caso de que las obras beneficien a una sola localidad que no esté clasificada con alto y muy alto grado de rezago social o fuera de las ZAP urbanas, los gobiernos locales deberán levantar los CUIS del 30 por ciento de las viviendas respecto del número total de viviendas que se pretendan beneficiar.

En ambos componentes, para determinar el número de cuestionarios en situación de pobreza extrema a acreditar, la MIDS multiplicará el 30 por ciento por el cociente resultante de dividir la población en pobreza extrema entre el total de la población del estado/municipio en cuestión, de acuerdo a los resultados más recientes de la Medición Multidimensional de la Pobreza realizada por CONEVAL.

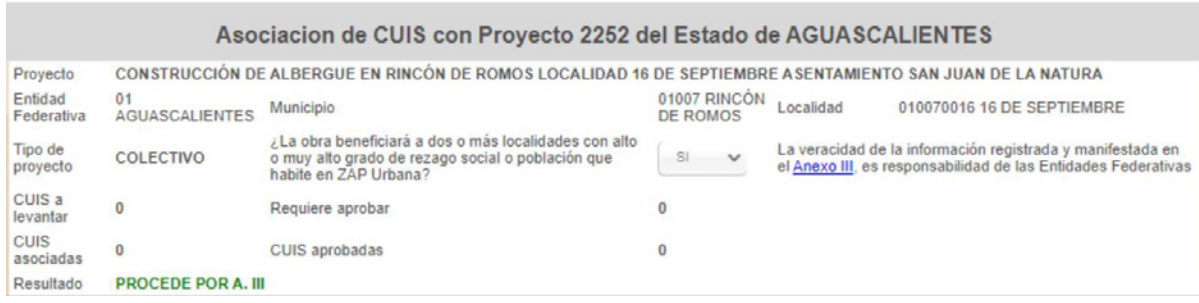

# **12.1.1. Búsqueda y Captura de CUIS**

Para que un cuestionario pueda ser asociado al proyecto, es importante que éste sea registrado previamente en el Sistema de Focalización de Desarrollo (SIFODE). Para esto, es necesario contar con el formato impreso y debidamente llenado, procurando que cuente con toda la información solicitada. Cabe mencionar que la veracidad y autenticidad de la información capturada en el SIFODE, es responsabilidad de la persona Enlace (FISE/FAISMUN).

Para iniciar el procedimiento, es necesario hacer lo siguiente:

- Identificar en la columna de proyectos la leyenda *Asociar CUIS al proyecto. NO PROCEDE*. Una vez realizado esto, se deberá dar clic para ingresar al apartado de captura.
- Después de esta acción se desplegará una ventana nueva en la que se podrá apreciar el recuadro con el texto *Búsqueda y captura de CUIS*. Al darle clic, se abrirá una ventana en la cual se puede realizar la búsqueda de cuestionarios capturados en ejercicios fiscales anteriores; cabe mencionar que estos pueden ser utilizados siempre y cuando la información se actualice de acuerdo a las condiciones de vida que existen en el hogar y de sus integrantes. Se debe decir que la búsqueda se puede realizar utilizando el folio del CUIS o con la Clave de Registro Único de Población (CURP).
- Asimismo, es posible capturar un nuevo cuestionario. Para esto, es necesario ingresar la CURP de la persona. En caso de que no se encuentre registrada en un cuestionario capturado en años anteriores, se mostrará una leyenda indicando *No existen resultados*.

■ Una vez mostrada, será necesario ubicar el recuadro con la leyenda *Capturar nuevo CUIS*, para iniciar el registro del nuevo cuestionario. Es importante mencionar que, al realizar una nueva captura, esta se deberá finalizar el mismo día, debido a que el SIFODE no permite guardar la información para terminar de capturarla después. Por lo anterior, es importante contar con la información completa para realizar la captura de forma exitosa.

### **12.1.2. Asociación de CUIS**

Para llevar a cabo la asociación de los cuestionarios, es necesario haber capturado o registrado los CUIS previamente. Estos pueden ser buscados o identificados, previo al inicio del proceso de asociación en el apartado *Búsqueda y captura de CUIS*. Una vez que se ha corroborado la existencia de los cuestionarios, se deberá identificar el recuadro con la leyenda *Base asociar CUIS*. Al darle clic, aparecerá una ventana en la cual se realizará la asociación. En este caso, para realizar la asociación es necesario contar con el folio del cuestionario o, en su caso, con la CURP del potencial beneficiario.

Utilizando cualquiera de estos insumos, se deberá colocar en el recuadro de búsqueda el folio o clave correspondiente, y posteriormente utilizar el filtro que corresponda de acuerdo al elemento que se utilizó para realizar la búsqueda. Una vez realizada la búsqueda, deberá de aparecer en la parte inferior de la pantalla, el o los datos de la persona encuestada. Asimismo, en la parte izquierda de la pantalla se mostrará un pequeño recuadro en blanco. Este es de suma importancia porque, al seleccionarlo, permitirá el proceso de asociación.

Cabe mencionar que, si un cuestionario está asociado a más de dos proyectos; o si la localidad del potencial beneficiario no coincide con la localidad en donde se realizará la obra; o si la persona no cumple con los criterios para que sea considerado en situación de pobreza extrema, aparecerá la leyenda *No se encontraron resultados*.

Una vez que se hay terminado de asociar todos los cuestionarios que la plataforma solicite, el estatus del proyecto pasará de *Asociar CUIS al proyecto. NO PROCE-DE* a *PROCEDE*. Por lo tanto, el proceso de acreditación de beneficio a población en pobreza extrema se habrá culminado de forma satisfactoria.

### **12.1.2. Desasociar CUIS**

En el caso de que se desee borrar un proyecto, en el cual ya se había realizado el proceso de asociación de uno más cuestionarios, será necesario realizar la desasociación para que puedan ser utilizados en otro proyecto. Se deberá identificar la leyenda *Asociar CUIS al proyecto. NO PROCEDE* o, en caso de que se hay cumplido con la asociación del total de CUIS, el texto *PROCEDE*. Al darle clic, nuevamente se mostrará la información del proyecto y, en la parte inferior de la pantalla, aparecerá

una lista con la totalidad de cuestionarios que se capturaron. Una vez identificada la lista, será necesario situarse en la parte inferior de la pantalla, en donde se encontrará un recuadro en color verde con la leyenda *Desasociar*.

Para realizar la desasociación, se deberá seleccionar el o los cuestionarios, para después hacer clic en el recuadro *Desasociar*. Al realizar esta acción, de forma automática se eliminará de la lista el o los elementos seleccionados.

# **12.2. Anexo III**

Es el formato para la Identificación de beneficio a población que habita en Zonas de Atención Prioritaria y/o municipios/ localidades con Alto y muy Alto Grado de Rezago Social en proyectos de beneficio colectivo.

Cuando una obra de beneficio colectivo se realiza fuera de las ZAP o de las localidades que no están clasificadas con Grado de Rezago Social Alto y Muy Alto, pero el proyecto sí beneficia a población que habita en la ZAP y en localidades con alto y muy alto grado de rezago social; los gobiernos locales y de las entidades federativas deberán llenar y resguardar el *Anexo III Formato para la Identificación de beneficio a población que habita en Zonas de Atención Prioritaria y/o municipios/ localidades con alto y muy alto grado de rezago social* en proyectos de beneficio colectivo.

Cuando un proyecto muestra en la columna de acreditación de pobreza extrema la leyenda "Identificar territorio a beneficiar. Dar clic/editar", deberá indicar si el proyecto cumple con las condiciones antes mencionadas. En caso de ser así aplicará el Anexo III.

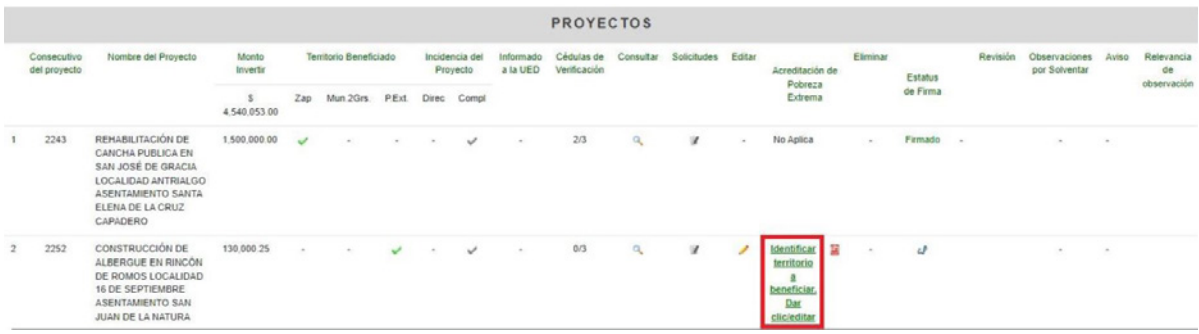

Al darle clic a esta leyenda, se visualizará la información del tipo de proyecto. De manera predeterminada indicará que se trata de un proyecto de tipo no colectivo, sin embargo es necesario indicar si el beneficio de la obra tendrá un impacto, no solo en la localidad en la que se encuentra la obra, sino en población que se encuentra en localidades de alto o muy alto grado de rezago social o en población

que habita en Zonas de Atención Prioritaria, ante ello se hace la pregunta: ¿La obra beneficiará a dos o más localidades con alto o muy alto grado de rezago social o población que habite en ZAP Urbana? La cual, puede ser respondida de forma afirmativa si y solo si se cumplen con las condiciones mencionadas; en caso de no ser así, se deberá indicar que no cumple con dichas características.

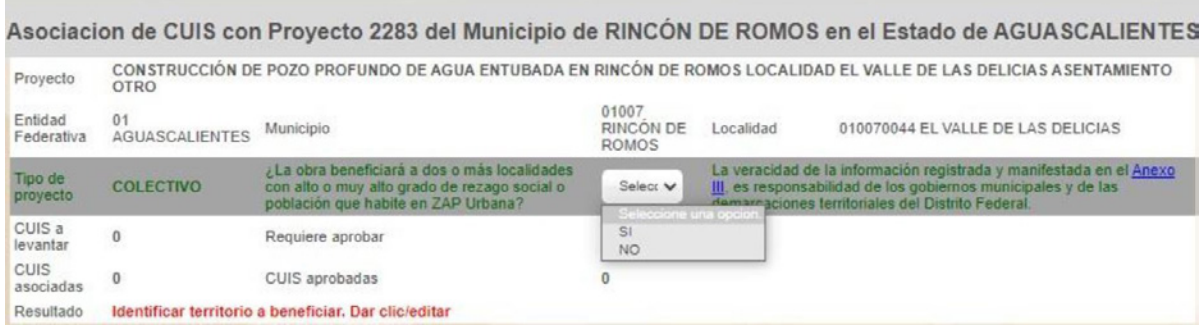

Sí: Deberá descargar el anexo III, colocando el cursor y dando clic en el texto subrayado en azul que dice Anexo III, para proceder a llenar la información solicitada.

Si bien este anexo no se adjunta en la plataforma MIDS; sí deberá formar parte del expediente de la obra. Por ello, es importante tener en cuenta que la veracidad de la información registrada y manifestada, es responsabilidad de los gobiernos municipales y de las demarcaciones territoriales del Distrito Federal.

En este caso, se podrá reflejar en el monitor de proyectos la leyenda "Procede por Anexo III".

No: En caso de indicar que no se beneficiará a población de otras localidades con grado de rezago social alto o muy alto, o a población en Zonas de Atención Prioritaria, entonces solicitará levantar CUIS de al menos 30 por ciento de la población respecto al número de vivienda indicadas; la acreditación será efectiva si una de las viviendas acredita encontrarse en situación de pobreza extrema y el resto en pobreza.

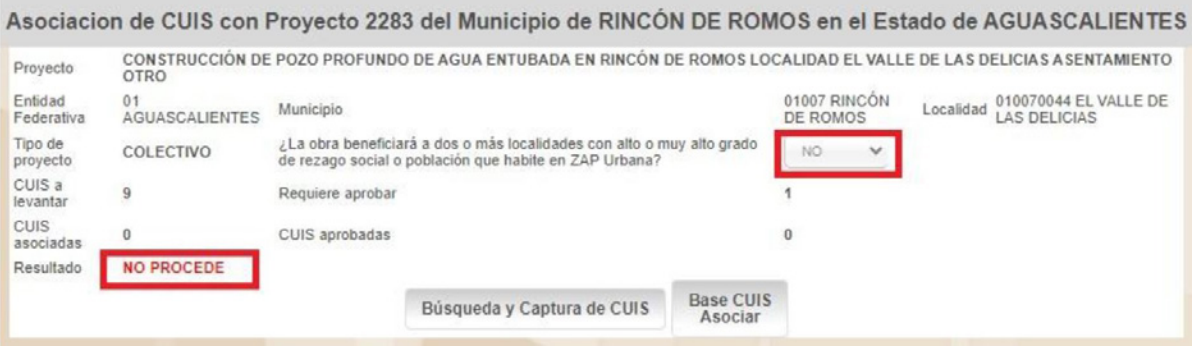

Es importante tomar en cuenta que aquellos proyectos que no concluyan con el proceso de acreditación de beneficio a población en pobreza extrema serán considerados como proyectos inconclusos debido a que no es posible determinar que se están destinando los recursos a la población objetivo.

De no realizar la acreditación de pobreza extrema o, en caso de que se haya realizado pero el resultado de acreditación no sea PROCEDENTE en la plataforma MIDS; dichos proyectos de manera automática son excluidos de los reportes trimestrales que se envían a la Unidad de Evaluación del Desempeño.

# **13. Envío de los reportes trimestrales a la UED a la SHCP**

La Dirección General de Desarrollo Regional de la Secretaría de Bienestar (DGDR - Bienestar) y la Unidad de Evaluación del Desempeño de la Secretaría de Hacienda (UED - Hacienda) durante cada ejercicio fiscal, se coordinan para que se informe de manera trimestral la planeación del fondo que se registra en la plataforma MIDS.

A través del reporte trimestral, se remiten los folios con la información de los proyectos que tienen las siguientes características:

- Proyectos que fueron firmados y que pasaron por un proceso de revisión técnico normativo.
- Proyectos que, de ser el caso, acreditaron pobreza extrema mediante CUIS.
- Proyectos que, de ser el caso, identificaron territorio a beneficiar mediante el Anexo III.

Una vez reportados, éstos pasan por un proceso de revisión por parte de la Secretaría de Hacienda previo a que sean cargados al Sistema de Recursos Federales Transferidos (SRFT) con la finalidad de que los gobiernos locales y las entidades federativas realicen un seguimiento de los recursos que reciben por concepto del FAIS.

La vinculación se realiza como parte de las obligaciones de las entidades, municipios y demarcaciones territoriales establecidas en el artículo 33, apartado B, fracción II, de la *Ley de Coordinación Fiscal* (LCF), de las cuales resaltan las fracciones:

- **d)** Proporcionar a la Secretaría de Desarrollo Social, la información que sobre la utilización del Fondo de Aportaciones para la Infraestructura Social le sea requerida. En el caso de los municipios y de las demarcaciones territoriales, lo harán por conducto de las entidades;
- **f)** Reportar trimestralmente a la Secretaría de Desarrollo Social, a través de sus Delegaciones Estatales o instancia equivalente en el Distrito Federal, así como a la Secretaría de Hacienda y Crédito Público (SHCP), el seguimiento sobre el uso de los recursos del Fondo, en los términos que establecen los artículos 48 y 49 de esta Ley, así como con base en el Informe anual sobre la situación de pobreza y rezago social de las entidades y sus respectivos municipios o demarcaciones territoriales. Asimismo, las entidades, los municipios y las demarcaciones territoriales, deberán proporcionar la información adicional que solicite dicha Secretaría para la supervisión y seguimiento de los recursos.

El acuerdo para la emisión de los *Lineamientos FAIS* establece en su numeral 3.1.1, fracción VIII, que Bienestar deberá informar trimestralmente a la UED de la SHCP sobre la planeación de los recursos del FAIS que los gobiernos locales hayan reportado en la MIDS. Este reporte deberá hacerse a más tardar 10 días naturales antes del inicio del período de registro de avances en el SRFT.

Es importante tener en cuenta que una vez que se ha reportado un folio, ya no se puede editar la información del mismo. Sin embargo, a través del apartado de Solicitudes, se podrá solicitar la modificación de los montos en caso de haber economías o incrementos en las metas físicas del proyecto. Se recomienda que estos cambios se realicen tanto en la MIDS como en el SRFT.

Cuando el proyecto requiera de un cambio en algún otro apartado, será necesario solicitar su eliminación y capturarlo nuevamente, para que sea reportado en el siguiente trimestre, es importante aclarar que esta opción solamente se podrá realizar durante los tres primeros trimestres.

En el caso de aquellos proyectos que tuvieron observaciones en campos mandatorios (datos que se generan en el reporte trimestral), y éstas no fueron solventadas, el proyecto arrojará un mensaje en el monitor de proyectos en la columna de "Avisos" en el cual sugerirá la eliminación del proyecto al haber tenido observaciones sin solventar en los campos mandatorios.

### **13.1. Proyectos informados a la UED**

Son reportados aquellos proyectos que han pasado por un proceso de revisión técnico normativo y que, de ser el caso, han acreditado pobreza extrema. En la pantalla de monitor de proyectos se podrán identificar con el marcador verde en la columna denominada "informado a la UED".

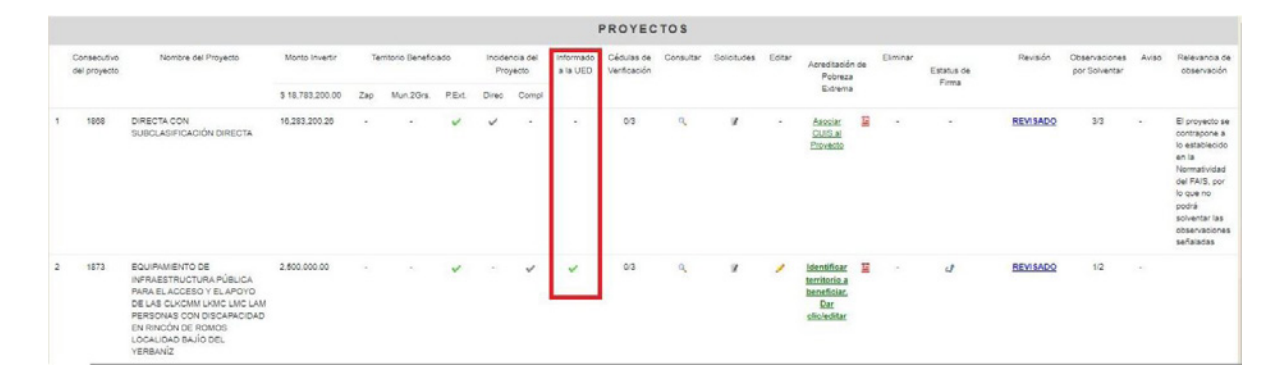

# **13.2. Proyectos no reportados a la UED**

No serán reportados aquellos proyectos que no hayan sido firmados y por ende no hayan pasado por un proceso de revisión técnico normativo. De igual manera, no se reportarán aquellos proyectos que no acreditaron el beneficio de población en situación de pobreza extrema, conforme a lo expuesto en el apartado 12 del presente *Manual*.

Para conocer a fondo acerca del SRFT, se sugiere revisar la página de Transparencia Presupuestaria de la Secretaría de Hacienda y Crédito Público, donde encontrará una serie de tutoriales, así como las guías de consulta que permitirán conocer el funcionamiento de dicha plataforma.

Para mayor información respecto a la operación de la Matriz de Inversión para el Desarrollo Social, favor de comunicarse a la Dirección General de Desarrollo Regional.

### **Dirección General de Desarrollo Regional**

**Teléfono: 01 55 53 28 5000**

### **Extensiones:**

### Dirección de Normatividad y Procesos para el Desarrollo Regional **52689**

Dirección de Planeación y Verificación de Proyectos para el Desarrollo Regional: **Zona Centro Norte: 52619 Zona Sur: 52618**

### **Página Web**

Página web: http://www.gob.mx/bienestar/fais

www.gob.mx/bienestar

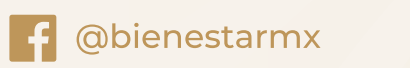

 $\bigtimes$  @BienestarMx

O bienestarmx